<span id="page-0-0"></span>AX4SG Max オンライン マニュアル

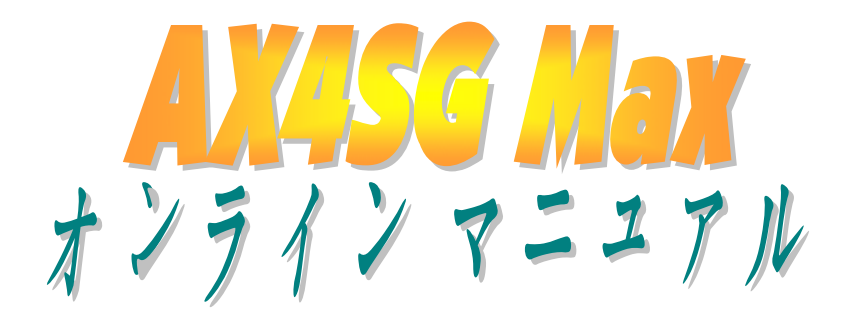

**DOC. NO.: AX4SGMAX-OL-J0307D** 

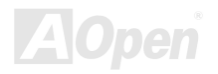

## <span id="page-1-0"></span>**AKASG Max**

オンライン マニュアル

## マニュアル目次

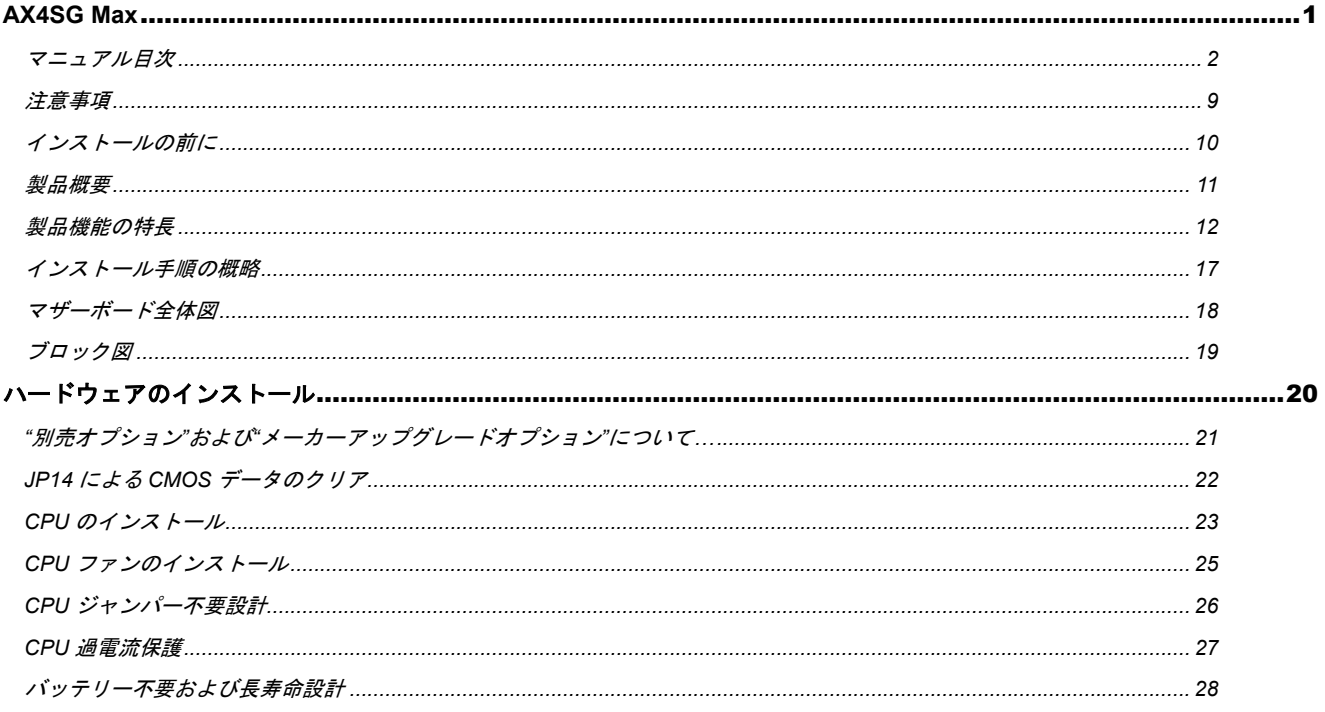

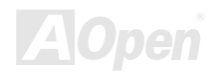

## **AVESS MAX**

オンライン マニュアル

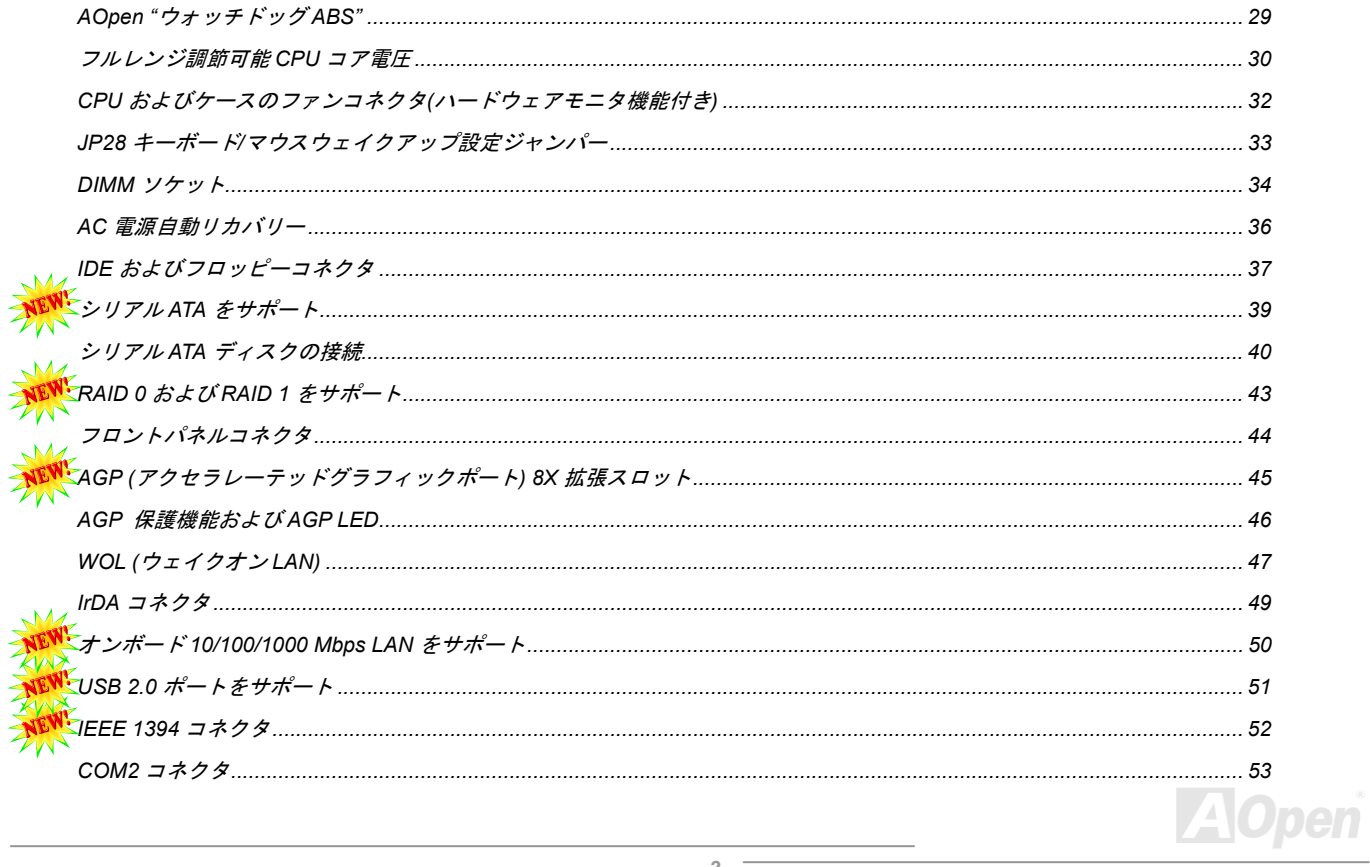

## **AXASG MEET**

オンライン マニュアル

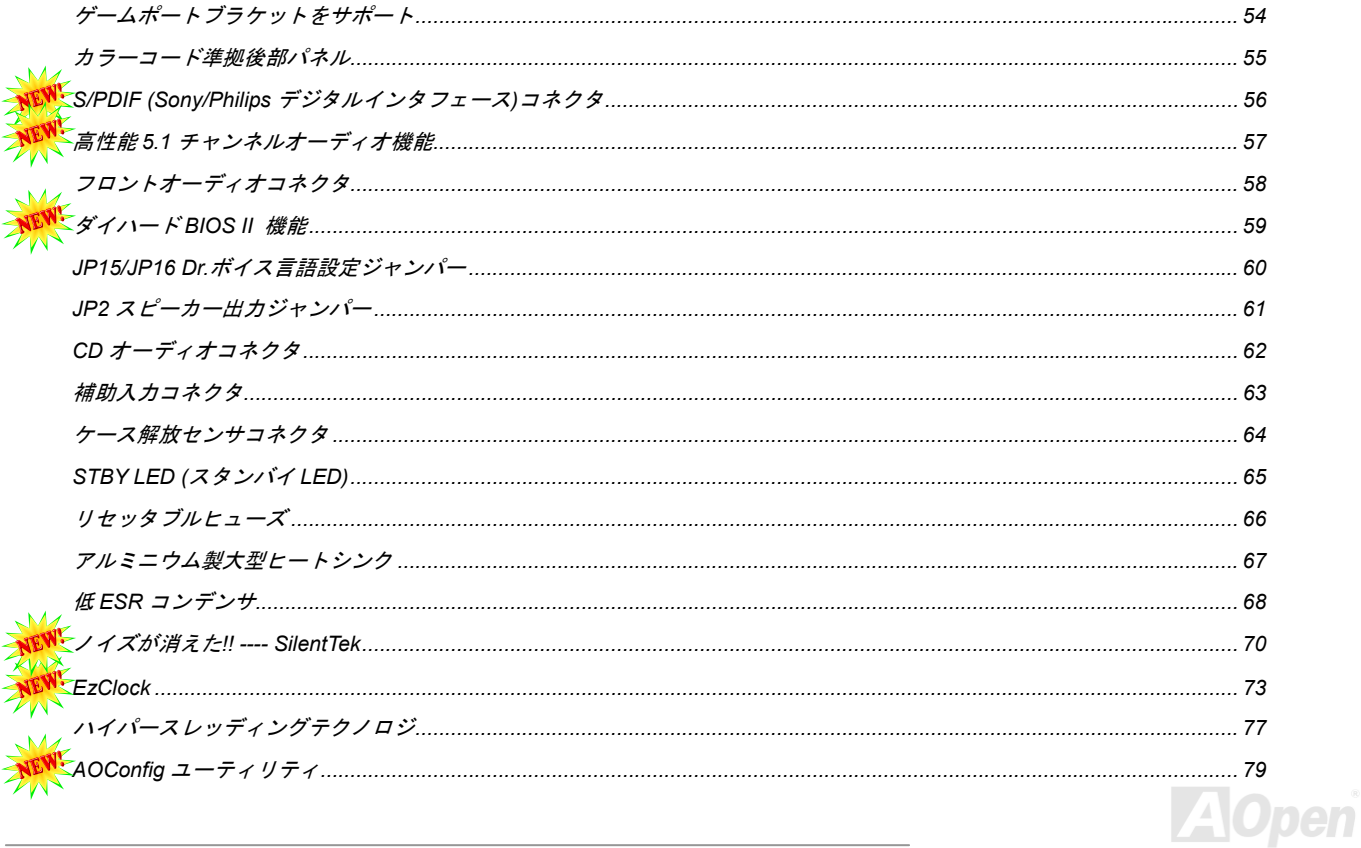

## **ALIASG MELT**

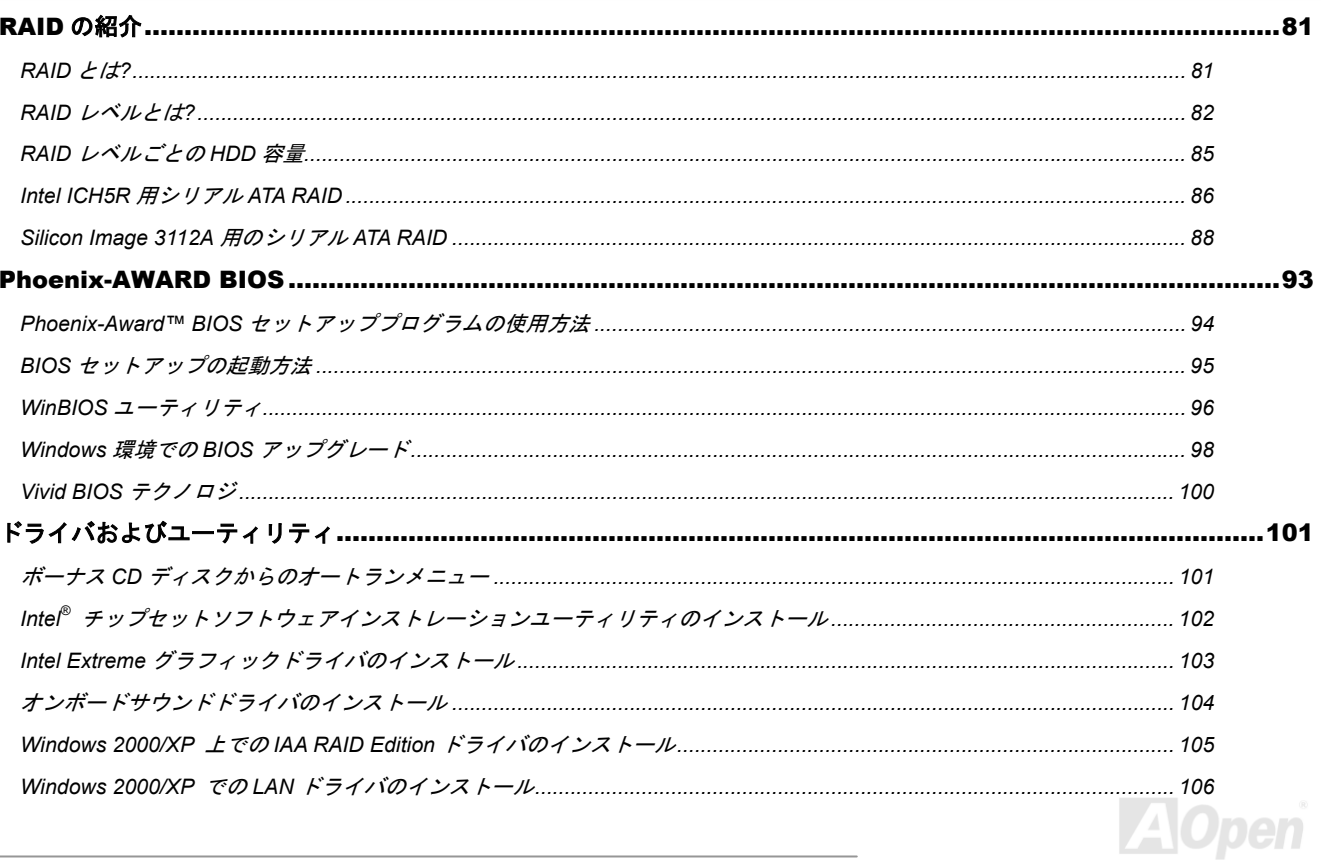

オンライン マニュアル

## **AXASG Max**

オンライン マニュアル

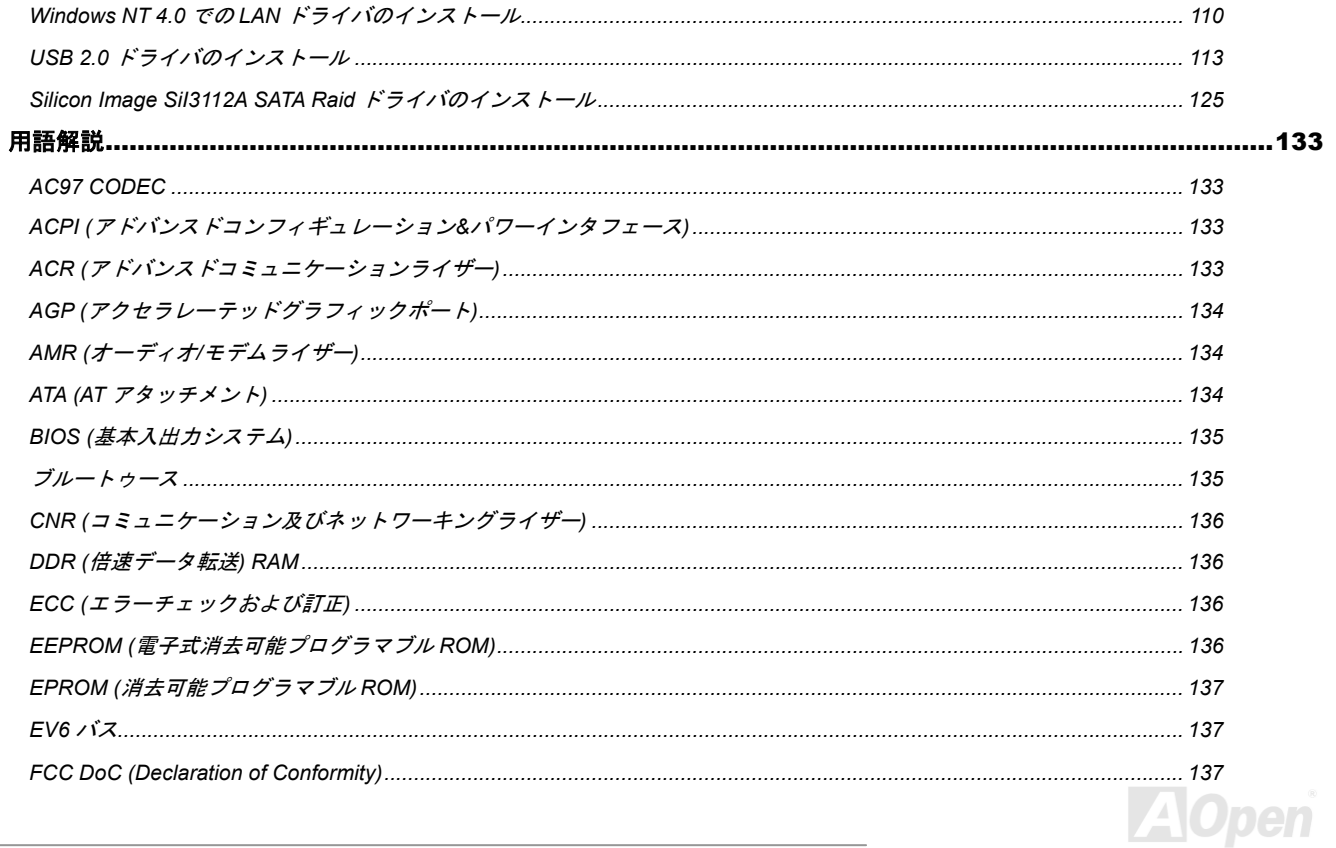

## **AXASG MEET**

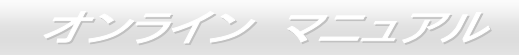

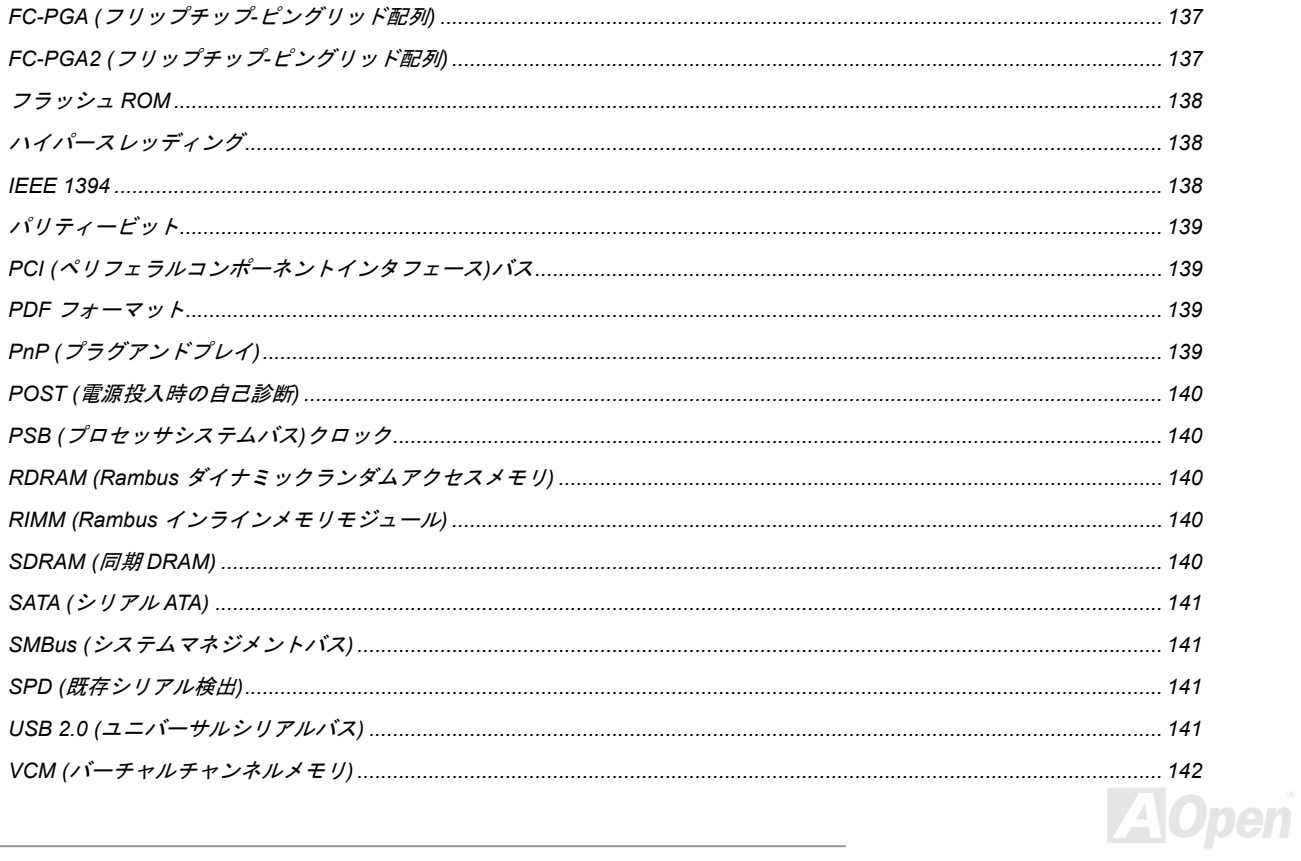

## **ALKASG MELT**

オンライン マニュアル

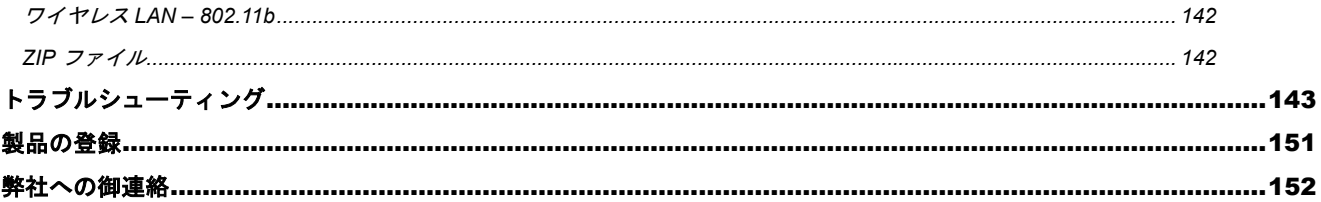

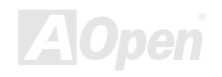

<span id="page-8-0"></span>AX4SG Max オンライン マニュアル

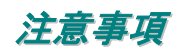

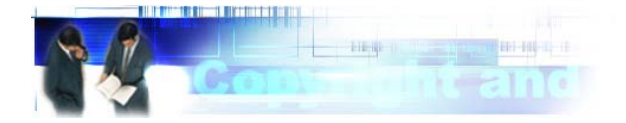

Adobe、Adobe のロゴ、Acrobat は Adobe Systems Inc.の商標です。

AMD、AMD のロゴ、Athlon および Duron は Advanced Micro Devices, Inc.の商標です。

Intel、Intel のロゴ、Intel Celeron, PentiumII, PentiumIII は Intel Corporation.の商標です。

Microsoft、Windows、Windows のロゴは、米国または他国の Microsoft Corporation の登録商標および商標です。

このマニュアル中の製品およびブランド名は全て、識別を目的とするために使用されており、各社の登録商標です。

このマニュアル中の製品仕様および情報は事前の通知なしに変更されることがあります。この出版物の改訂、必要な変更をする権限はAOpenにあります。製品およびソフトウェアを含めた、このマニュアルでの誤りや不正確な記述についてはAOpenは責任を負いかねます。

この出版物は著作権法により保護されています。全権留保。

### **AOpen Corp.**の書面による許可がない限り、この文書の一部をいかなる形式や方法でも、データベースや記憶装置への記憶などでも複製 はできません。

**Copyright© 1996-2003, AOpen Inc.** 全権保留。

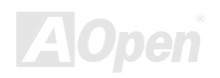

<span id="page-9-0"></span>AX4SG Max オンライン マニュアル

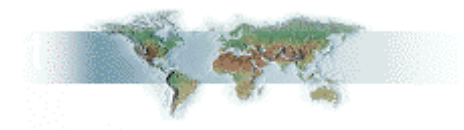

## インストールの前に

このオンラインマニュアルでは製品のインストール方法が紹介されています。有用な情報は後半の章に記載されています。以後のアップグレードやシステム設定変更に備え、このマニュアルは正しく保管しておいてください。このオンラインマニュアルはPDF フォーマットで記述されていますから、オンライン表示には Adobe Acrobat Reader 4.0 を使用します。このソフトはBonus CD ディスクにも収録されてい ますし、Adobe [ウェブサイト](http://www.adobe.co.jp/)から無料ダウンロードもできます。

当オンラインマニュアルは画面上で表示するよう最適化されていますが、印刷出力も可能です。この場合、紙サイズは A4 を指定し、1 枚 に 2 ページを印刷するようにします。この設定はファイル**>** ページ設定を選び、プリンタドライバからの指示に従います。

皆様の地球資源保護への関心に感謝します。

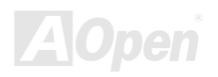

<span id="page-10-0"></span>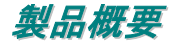

この度は AOpen AX4SG Max マザーボードをお買い上げいただき誠にありがとうございます。AX4SG Max は<u>Intel 865-G チップセット</u>採 用、ATX 規格の Intel<sup>®</sup> Socket 478 マザーボード (以下、M/B) です。高性能チップセット内蔵の M/B である AX4SG Max は Intel<sup>®</sup> Socket 478 Pentium® 4 をサポートしています。また、400/533/800MHz フロントサイドバス[\(FSB](#page-139-0))クロックおよび[Hyper-Threading](#page-137-0) テクノロジをサポ ート、システムにより多くの機能性が付加されています。<u>[AGP](#page-133-0)\_</u>機能面では、AGP スロット 1 個があり、support AGP 8X/4X モードおよび 最大 2112MB/秒までのパイプライン分割トランザクションロングバースト転送を実現します。2112MB/sec.The slot also support スロット は ADD カードもサポートしています。ユーザーの様々なニーズに応えるため当マザーボードは最大 4GB の [DDR266](#page-135-0), [DDR333](#page-135-0) および

[DDR400](#page-135-0) RAM をサポートしています。オンボードの IDE コント ローラは[Ultra DMA 33/66/100](#page-133-0)モード、[シリアル](#page-140-0) ATA 150 MB/s および IDE Raid 0, Raid 1 モードをサポートしています。当マザ ーボードには 6 個の PCI スロットおよび 2 個の [IEEE1394](#page-137-0) コネ クタが装備されています。後部パネルおよびボード上のコネク タにより 6 個の[USB 2.0](#page-140-0) ポートが用意され、各種 USB 装置を 480Mbps もの高速転送で使用できます。さらに高度に統合化さ れたプラットホーム LAN 接続装置であるオンボード統合 BCM LAN コントローラにより、オフィスやホームユースでの10/100M/1000 bps イーサネット接続をサポートしています。さ らに、AX4SG Max には S/PDIF コネクタおよび[AC97 CODEC](#page-132-0) [RealTek ALC650](#page-132-0) チップセットを装備、高性能かつすばらしい サラウンドステレオサウンドをお楽しみいただけます。それでは AOpen AX4SG Max マザーボードの全機能をご堪能ください。

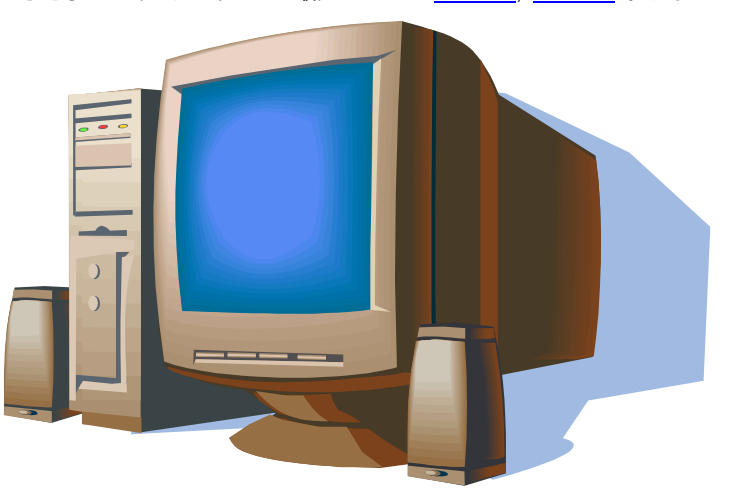

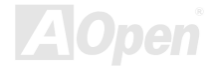

<span id="page-11-0"></span>AX4SG Max オンライン マニュアル

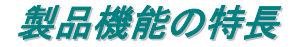

#### **CPU**

当マザーボードは Socket 478 規格対応 400/533/800MHz フロントサイドバス(FSB)使用の Intel® Socket 478 Pentium® 4 (Northwood) をサ ポートしています。

### チップセット

Intel 865 は 0.13 μプロセッサ上の 512K バイト L2 キャッシュを Pentium 4 プロセッサと併用する目的で設計されたグラフィックスメモ リコントローラハブ (GMCH)です。これには CPU, DDR, AGP, ハブ、CSA インタフェースおよびグラフィックス機能対応ディスプレイイ ンタフェースが備わっています。CPU インタフェースは、Pentium 4 プロセッサのサブセットであるスケーラブルバスプロトコルの拡張モードをサポートしています。GMCH メモリインタフェースは 1-2 チャンネルの DDR をサポート、AGP インタフェースは 0.8/1.5V 規格信 号対応、8X/4X データ転送および 8X/4X AGP ファストライトをサポートしています。搭載されたグラフィックスコントローラにより、3D, 2D, およびシステムメモリの一部をグラフィックスメモリ(UMA)に転用する表示機能を有し、低コストで高性能のグラフィックスソリュー ションを提供します。865 プラットホームは第 <sup>5</sup> 世代 I/O コントローラハブ (ICH5R)をサポートしています。

ICH5R では、Ultra ATA 100 コントローラ、2 個のシリアル ATA ホストコントローラ、1 個の EHCI ホストコントローラおよび 8 個の外部 USB 2.0 ポートをサポートする 4 個の UHCI ホストコントローラが装備されています。さらに LPC インタフェースコントローラ、フラッ シュ BIOS インタフェースコントローラ、PCI インタフェースコントローラ、AC'97 デジタルコントローラ、内蔵 LAN コントローラ、ASF コントローラおよび 865 GMCH とのデータ交換用のハブインタフェースも含まれています。

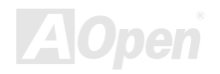

AX4SG Max オンライン マニュアル

### メモリ

Intel 865 チップセットにより、当マザーボードはデュアルチャンネル<u>[ダブルデータレート](#page-139-0)(DDR) RAMを</u>サポートしています。デュアルチ ャンネルモードにより、チップセットは RAM 間の 128 ビット、ゼロウェイトモードでのバーストデータ転送が可能です。データ転送クロ ックは 266/333/400MHz です。4 個の DDR RAM スロットには任意の組み合わせの 64, 128, 256, 512 MB または 1GB DDR RAM を最大 4GB まで搭載可能です。

### 拡張スロット

6 個の 32 ビット/33MHz PCI および 1 個の AGP 8X/4X スロットが含まれます。[PCI](#page-138-0)ローカルバスのスループットは最大 132MB/s です。装 備された 6 個の PCI スロットは皆マスタ PCI スロットで、アービトレーションおよび各種デコーディングおよび LPC バスをサポートしま す。AX4SG Max マザーボードにはバスマスタリング AGP グラフィックスカード用の AGP 拡張スロットも備わっています。[アクセラレー](#page-133-0) [テッドグラフィックスポート](#page-133-0)(AGP) の仕様ではビデオ表示用のより高速な新機能が含まれています。AGP ビデオカードは最大 2112MB/s のビデオデータ転送速度を実現します。さらに ADD カードをこの AGP スロットに接続することにより、デジタル表示用の高速デジタル 接続が可能です。

### **AGP** 保護機能

装備された AGP 保護機能により、当マザーボードは自動的に AGP カードの電圧を検出、チップセットの過熱損傷を防止します。

### **Hyper-Threading** テクノロジ

Hyper-Threading テクノロジをサポートすることで、プロセッサからのマルチタスクがより効果的に順位付けられ、システムがより柔軟的 に処理できるようになっています。

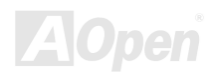

AX4SG Max オンライン マニュアル

### ウォッチドッグ **ABS**

搭載された AOpen "Watch Dog ABS"機能により、システムのオーバークロックに失敗した場合でも 4.8 秒後にシステムが自動リセットさ れます。

### **1MHz** ステップ **CPU** クロック調節機能

BIOS には"1MHz ステップ CPU クロック調節"機能が備わっています。この優れた機能により CPU PSB クロックは 100~400MHz の範囲で 1MHz 刻みで調節可能で、システムから最大の性能を引き出せます。

### **LAN** ポート

高性能の BCM5705 により、第 4 世代の 3 帯域 10/100/1000 base-T イーサネット LAN コントローラソリューションが高性能ネットワーク アプリケーション用に用意されています。当マザーボードでは、10/100/1000 Mbps イーサネットがオフィスやホームユースで利用可能で す。

#### **Ultra DMA 33/66/100** バスマスタ **IDE**

オンボードの PCI Bus Master IDE コントローラの 2 チャンネルにはコネクタ 2 個が接続され、4 台の IDE 装置が使用可能です。サポート されるのは Ultra DMA 33/66/100, PIO Modes 3 および 4 さらに Bus Master IDE DMA Mode 5 および拡張 IDE 機器です。

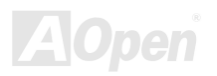

AX4SG Max オンライン マニュアル

### シリアル **ATA**

ICH5R 搭載による 2 ポートへの個々の DMA 操作が可能で、SATA コントローラは IDE インタフェースに対し完全にソフトウェアトランス ペアレントで、低ピン数、高パフォーマンスを提供します。ICH5R SATA インタフェースは最大 150MB/s の転送速度をサポートします。 当マザーボードでは SATA インタフェースは RAID 0 および RAID 1 モードをサポートします。

### オンボード **AC'97** サウンド

AX4SG Max は RealTek AC97 CODEC RealTek ALC650 サウンドチップを採用しています。オンボードオーディオにはサウンド録音・再 生システムが完備されています。

### **8** 個の **USB 2.0** ポート

後部パネルには 4 個の USB2.0 ポート、M/B には 1 個の USB 2.0 コネクタがあり、マウス、キーボード、スキャナー等、合計 8 個の USB 2.0 デバイスが接続できます。

### **Dr.** ボイス **II**

Dr. ボイス II はオペレーティングシステムに生じた問題を識別します。4 言語のバージョンが用意されています。

#### **S/PDIF** コネクタ

S/PDIF (Sony/Philips デジタルインタフェース)は最新のオーディオ転送ファイル形式で、アナログに取って代わるデジタルオーディオを光 ファイバー経由で楽しめます。

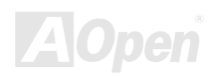

AX4SG Max オンライン マニュアル

### パワーマネジメント**/**プラグアンドプレイ

サポートされるパワーマネジメント機能は、米国環境保護局(EPA)の Energy Star 計画の省電力規格をクリアしています。さらに<u>[プラグ](#page-138-0)</u> [アンドプレイ](#page-138-0)機能により、設定時のトラブルを減少させ、システムがよりユーザーフレンドリーになっています。

### ハードウェアモニタ機能

CPU や筐体ファンの状態、CPU 温度や電圧の監視や警告がオンボードのハードウェアモニタモジュールから使用可能です。

#### **SilentTek**

「ハードウェア状態モニタ機能」、「過熱警告」および「ファン速度制御」から構成され、ユーザーフレンドリーなインタフェースで動作音、システムパフォーマンス、安定性の完全なバランスをユーザーに提供します。

#### 拡張 **ACPI**

Windows<sup>®</sup> 98/ME/2000/XP シリーズ互換の<u>ACPI</u>規格に完全準拠し、ソフト・オフ、STR (サスペンドトゥーRAM, S3), STD (ディスクサス ペンド, S4)をサポートしています。

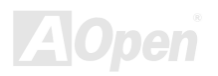

<span id="page-16-0"></span>AX4SG Max オンライン マニュアル

## インストール手順の概略

このページにはシステムをインストールする簡単な手順が説明されています。以下のステップに従います。

- **[1.](#page-36-0)** CPUおよびファンのインストール
- **[2.](#page-36-0)** システムメモリ(DIMM)のインストール
- **[3.](#page-36-0)** フロントパネルケーブルの接続
- **[4.](#page-36-0)** IDE およびフロッピーケーブルの接続
- **[5.](#page-36-0)** ATX 電源ケーブルの接続
- **[6.](#page-36-0)** 後部パネルケーブルの接続
- **[7.](#page-36-0)** 電源の投入および BIOS 設定デフォルト値のロード
- **[8.](#page-36-0)** CPU クロックの設定
- **[9.](#page-36-0)**  再起動
- **[10.](#page-36-0)**  オペレーティングシステム(Windows XP 等)[のインストール](#page-101-1)
- **[11.](#page-36-0)**  ドライバおよびユーティリティのインストール

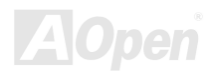

AX4SG Max オンライン マニュアル

マザーボード全体図

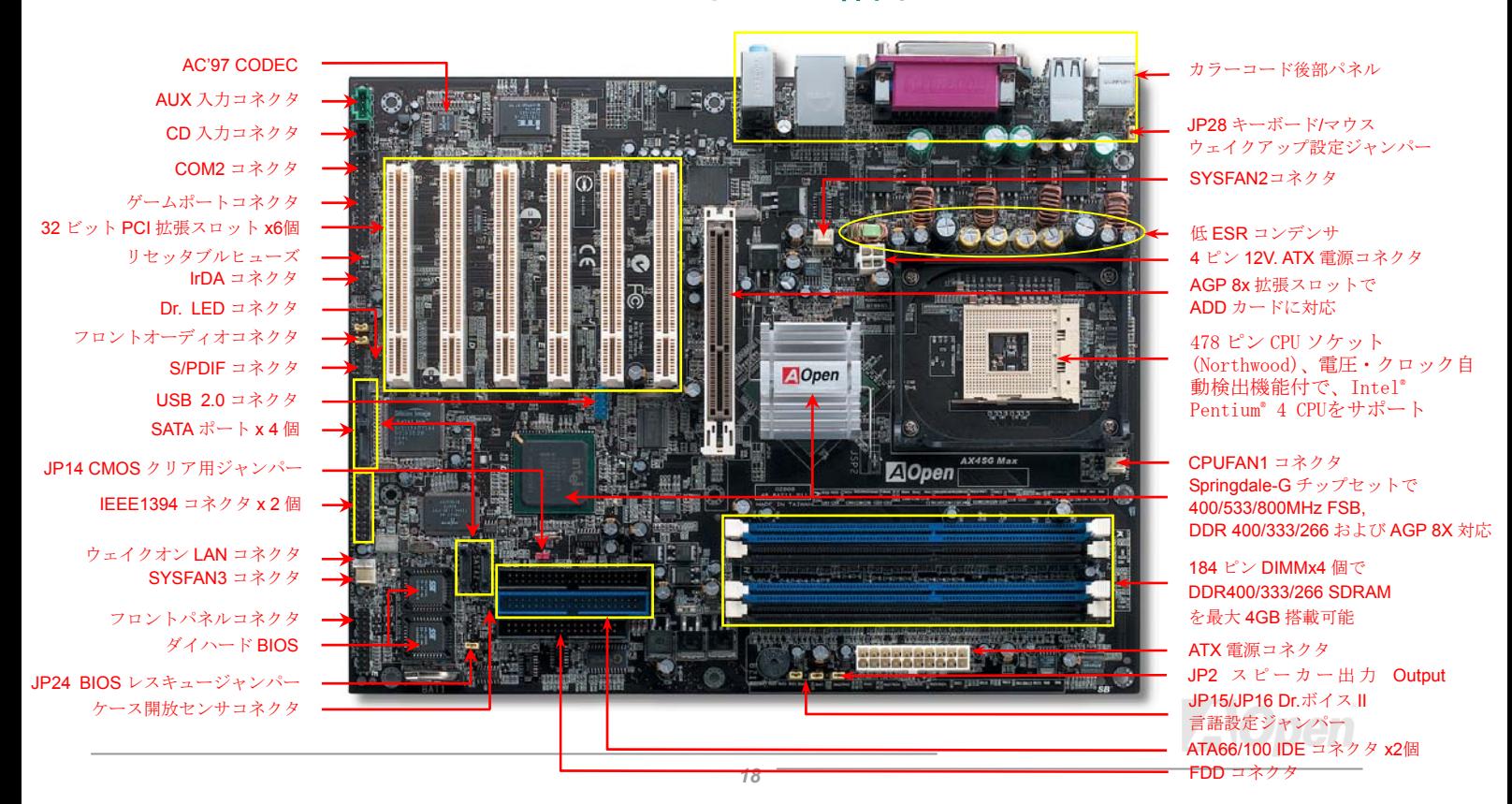

<span id="page-18-0"></span>ブロック図

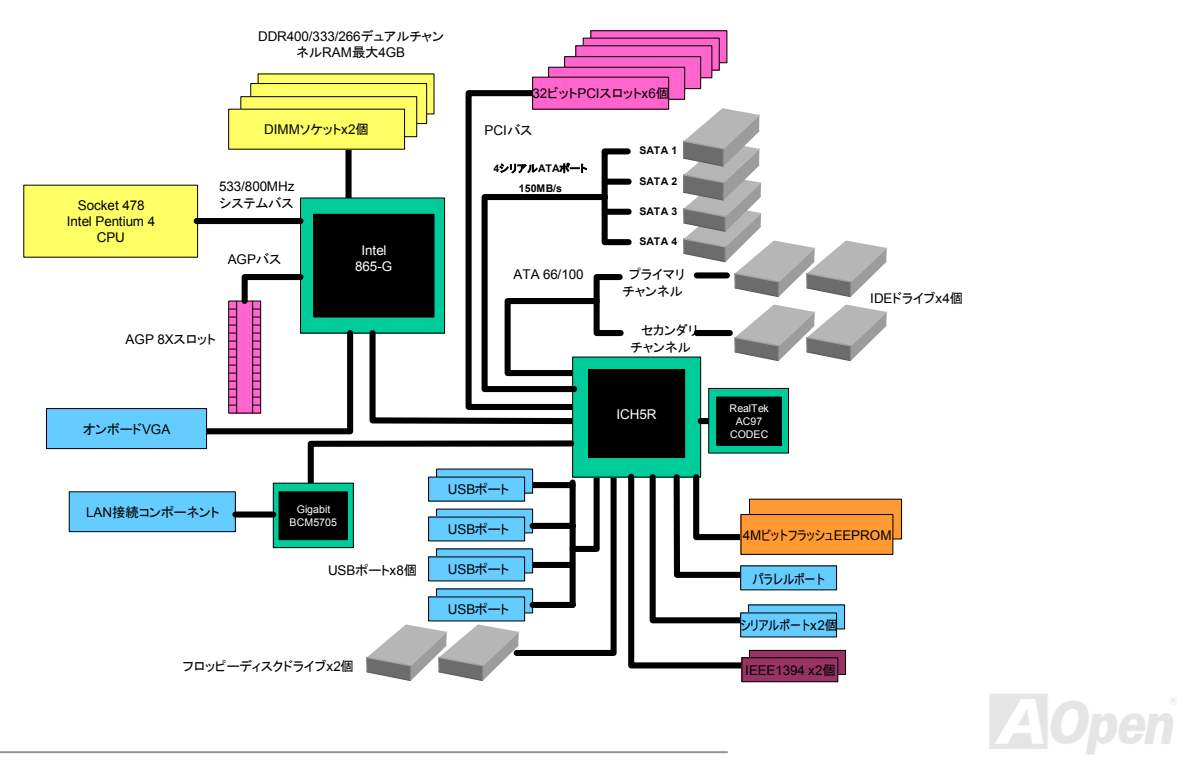

<span id="page-19-0"></span>

# ハードウェアのインストール

この章にはマザーボードのジャンパー、コネクタ、ハードウェアデバイスについての説明が記載されています。

注意*:*静電放電(*ESD*)が起きると、プロセッサ、ディスクドライブ、拡張ボード、その他のデバイスに損傷を与える場合があります。各デバイスのインストール作業を行う前には常に,以下に記した注意事項を気を付け るようにして下さい。*1.* 各コンポーネントは,そのインストール直前まで静電保護用のパッケージから取り出さないで下さい。2. コンポーネントを扱う際には,あらかじめアース用のリスト・ストラップを手首にはめて,コードの先 はシステム・ユニットの金属部分に固定して下さい。リスト・ストラップがない場合は,静電放電を防 ぐ必要のある作業中は常に,身体がシステム・ユニットに接触しているようにして下さい。

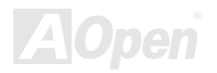

## <span id="page-20-0"></span>*"*別売オプション*"*および*"*メーカーアップグレードオプション*"*について*…*

このオンラインマニュアルをご覧になってコンピュータシステムを組み上げる際、機能のあるものは"メーカーアップグレードオプション", または"別売オプション"となっている事に気づかれるでしょう。AOpen 製マザーボードには多くのすばらしく強力な機能が備わっています が、場合によってはユーザーがそれらを必要としないケースもあります。それで、幾つかの主要機能はユーザーがオプションとして選択できるようになっています。その内にはユーザーによってアップグレードできるものがあり、"別売オプション"と呼ばれます。ユーザーによるアップグレードが無理なものは"メーカーアップグレードオプション"と呼んでいます。必要なときには地元の販売店またはリセラーから"メーカーアップグレードオプション"コンポーネントが購入できますし、詳細情報は AOpen 公式ウェブサイト: <u>www.aopen.co.jp</u> からも入 手可能です。

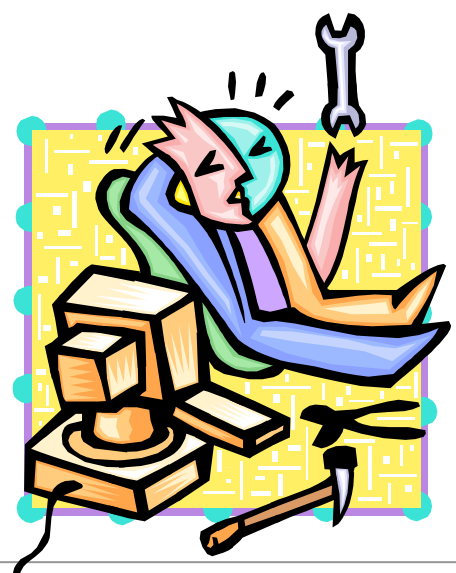

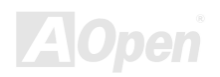

<span id="page-21-0"></span>AX4SG Max オンライン マニュアル

## *JP14* による *CMOS* データのクリア

CMOS をクリアすると、システムをデフォルト設定値に戻せます。以下の方法で CMOS をクリアします。

- **1.** システムをオフにし、AC コードを抜きます。
- **2.** コネクタ PWR2 から ATX 電源ケーブルを外します。
- **3.** JP14 の位置を確認し、2-3 番ピンを数秒間ショートさせます。
- **4.** JP14 を通常動作時の 1-2 ピン接続に戻します。
- **5.** ATX 電源ケーブルをコネクタ PWR2 に差します。

1 番ピン

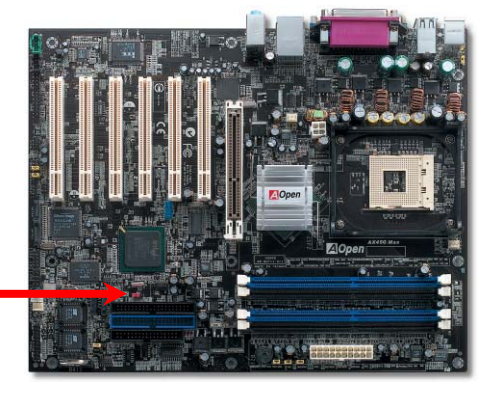

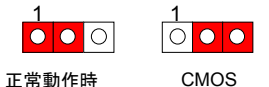

(デフォルト) クリア時

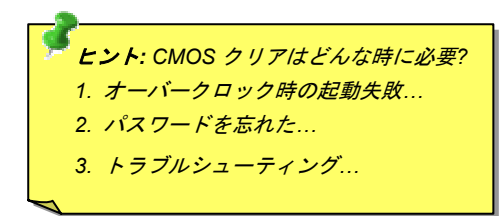

## <span id="page-22-0"></span>*CPU* のインストール

当マザーボードは Intel® Pentium 4 Socket 478 シリーズ CPU (Willamette / Northwood) をサポートしています。CPU をソケットに差すと きは CPU の方向に注意してください。

1. CPU [ソケットレバーを](http://club.aopen.com.tw/forum) 90 度引き起 [こします。](http://club.aopen.com.tw/forum) 

2. ソケットの 1 番ピンの位置および CPU 上部のマークを確かめます。1 番ピン および面取り部を合わせます。この方向で CPU をソケットに差します。

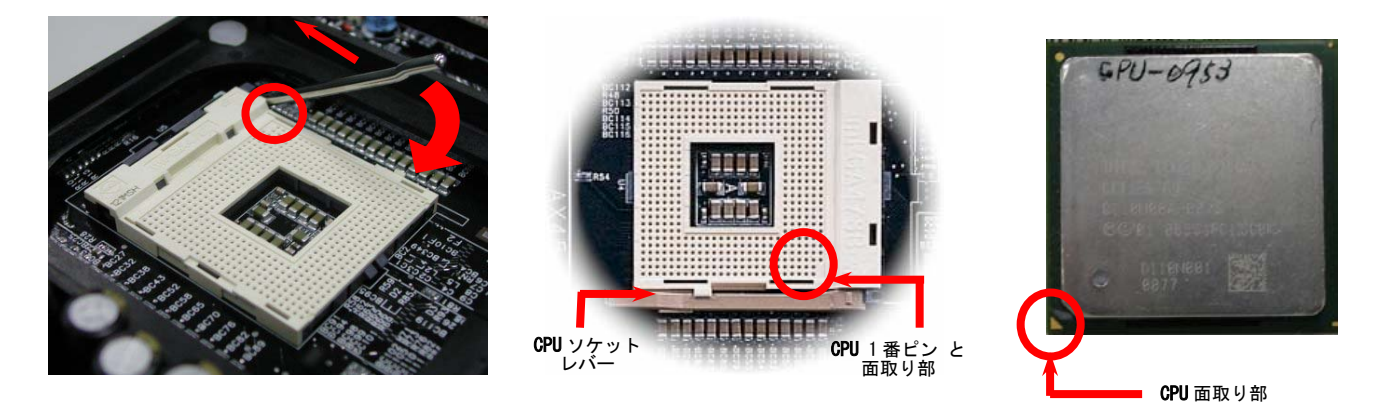

#### ご注意:図は参考用であり、お買い上げのマザーボードと同一であるとは限りません。

3. CPU ソケットレバーを水平に戻すと、CPU のインストールは完了です。

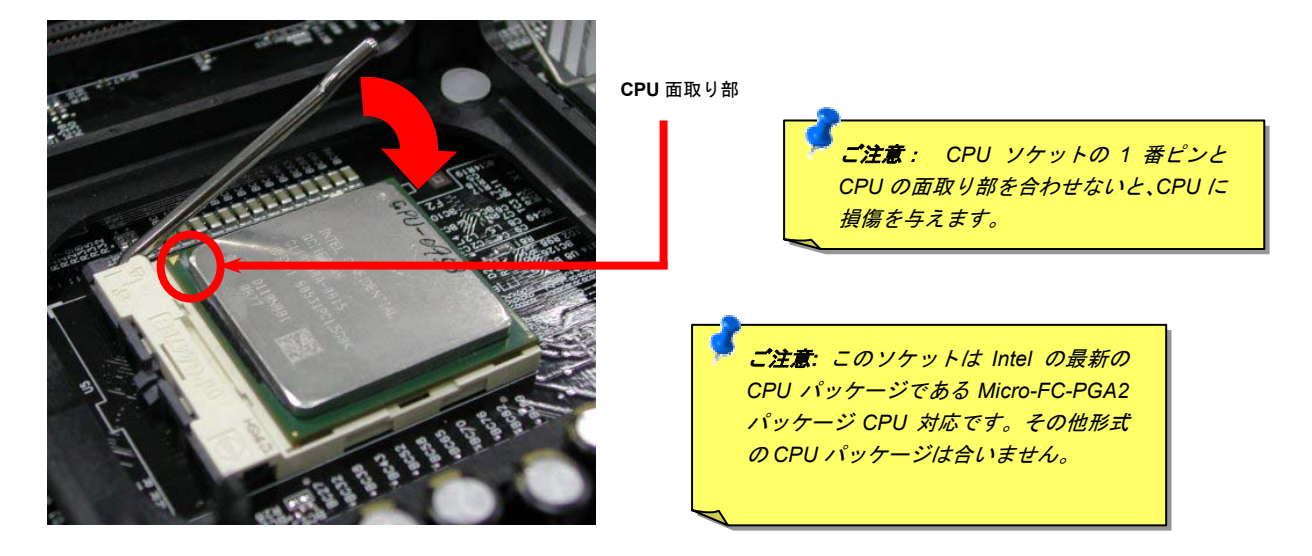

#### ご注意:図は参考用であり、お買い上げのマザーボードと同一であるとは限りません。

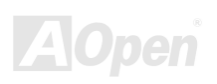

<span id="page-24-0"></span>AX4SG Max オンライン マニュアル

*CPU* ファンのインストール

このマザーボードには出荷時に CPU ソケットにリテンションモジュールが装着されています。より効率的な放熱効果には、AOpen 専用の ファンシンクをリテンションモジュールと併用される事を強くお勧めします。以下の写真に示される手順に従って CPU ファンを確実にイ ンストールしてください。

1. ファンシンクをリテンションモジュールに静かに置き、クリップで四隅を合わせます。

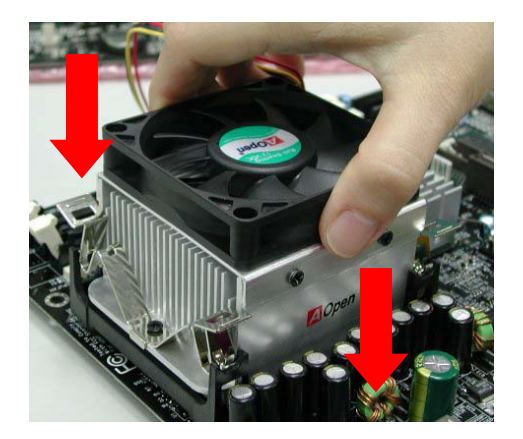

2. リテンションモジュールの 4 個のクリップを 1 個 ずつおろしてファンシンクを固定します。

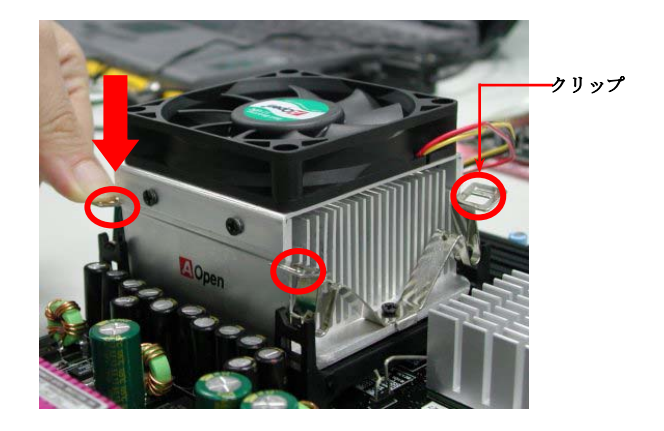

ご注意:図は参考用であり、お買い上げの製品と同一であるとは限りません。

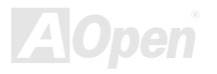

<span id="page-25-0"></span>AX4SG Max オンライン マニュアル

*CPU* ジャンパー不要設計

CPU VID 信号およびSMbusクロックジェネレーターにより、CPU 電圧の自動検出が可能となり、ユーザーはBIOS セットアップを通してCPU クロックを設定できますから、ジャンパーやスイッチ類は不要となります。これで Pentium 中心のジャンパーレス設計に伴う不便は 解消されます。CPU 電圧検出エラーの心配もありません。

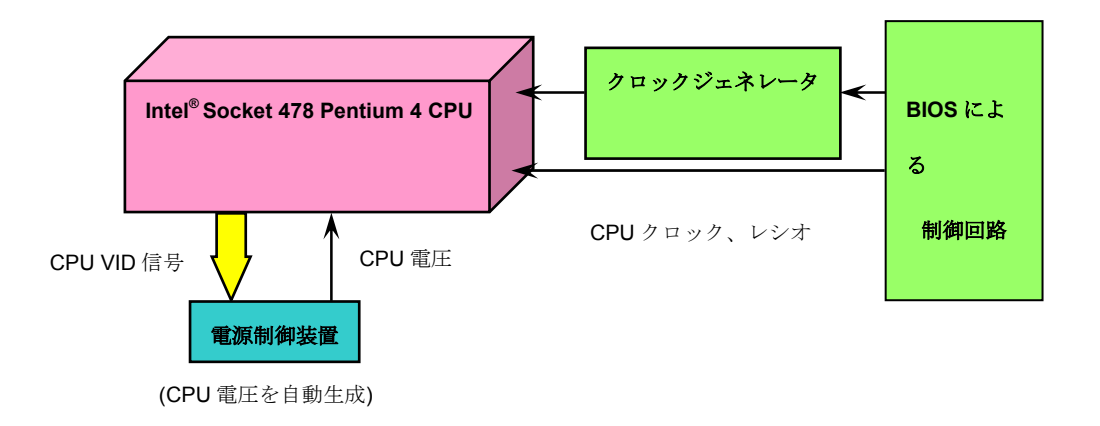

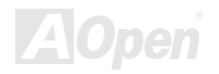

<span id="page-26-0"></span>AX4SG Max オンライン マニュアル

*CPU* 過電流保護

過電流保護機能はATX 3.3V/5V/12Vのスイッチング供給電源に採用されている一般的な機能です。しかしながら、新世代のCPUは5VからCPU電圧(例えば2.0V)を独自に生成するため、5Vの過電流保護は意味を持たなくなります。この マザーボードにはオンボードでCPU過電流保護をサポートするスイッチングレギュレータを採用、3.3V/5V/12Vの供給電源に対するフルレンジの過電流保護を有効にしています。

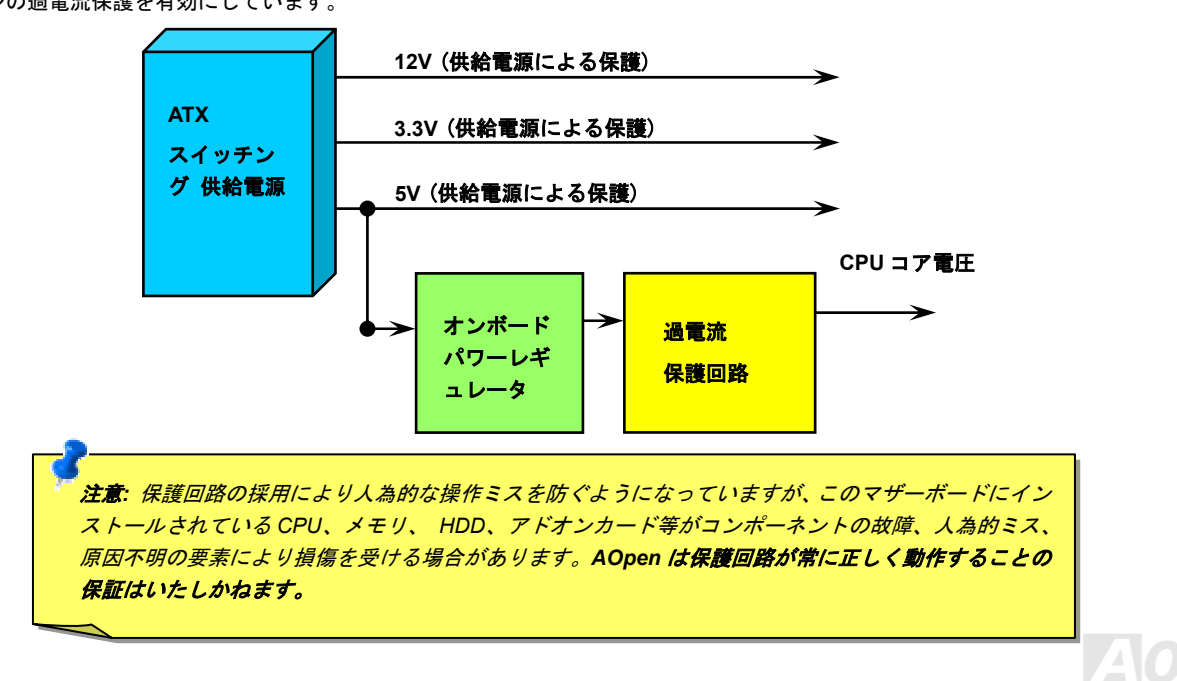

<span id="page-27-0"></span>AX4SG Max オンライン マニュアル

## バッテリー不要および長寿命設計

このマザーボードにはフラッシュ ROMと特殊回路が搭載され、これにより現在の CPU と CMOS セットアップ設定をバッテリ無しで保存 できます。RTC(リアルタイムクロック)は電源コードがつながれている間動作し続けます。何らかの理由で CMOS データが破壊された 場合、フラッシュ ROM から CMOS 設定を再度読み込むだけでシステムは元の状態に復帰します。

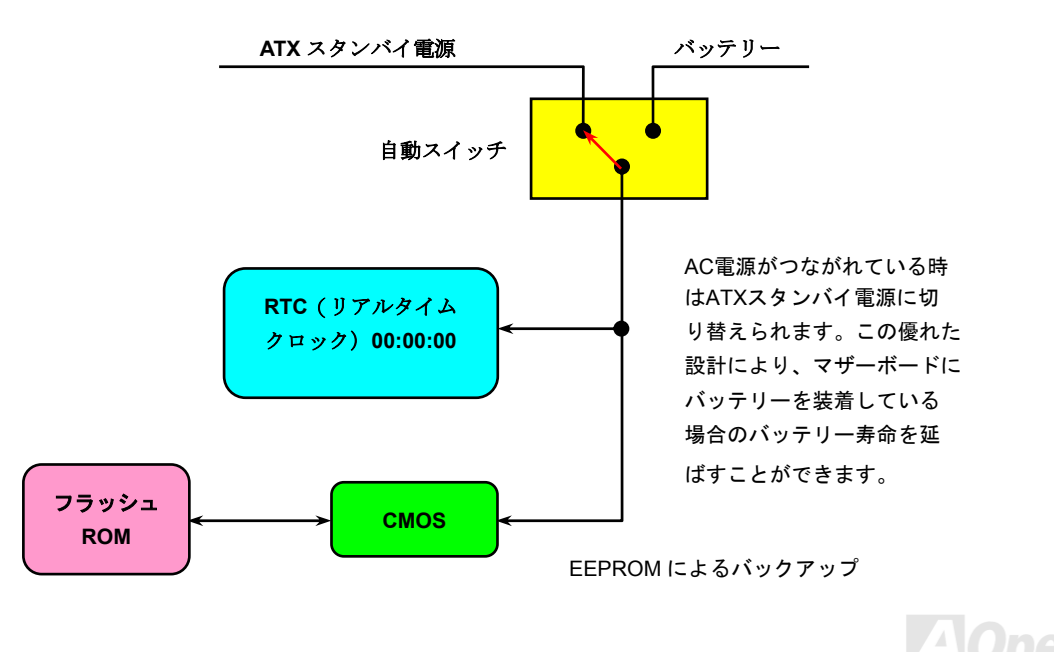

<span id="page-28-0"></span>AX4SG Max オンライン マニュアル

## *AOpen "*ウォッチドッグ *ABS"*

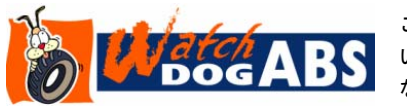

このマザーボードには、オーバークロック用に AOpen によるユニークで便利な機能が備わって います。システム電源を入れると、BIOS は先回のシステムの[POST](#page-139-0)状況をチェックします。問題なければ、BIOS は即座に"ウォッチドッグ ABS"機能を起動し、CPU [FSB](#page-137-0)クロックを BIOS に保

存されているユーザー設定値に設定します。システムが BIOS POST の段階で起動失敗した場合は、"ウォッチドッグ ABS"はシステムをリ セットし、5 秒後に再起動します。この時 BIOS は CPU のデフォルトクロックを検出し、再度 POST を行います。この特別な機能により、 システムハングアップ時でもケースカバーを開けて CMOS クリアのジャンパー操作を行わずに、より高性能なシステムへのオーバークロ ックが可能となっています。

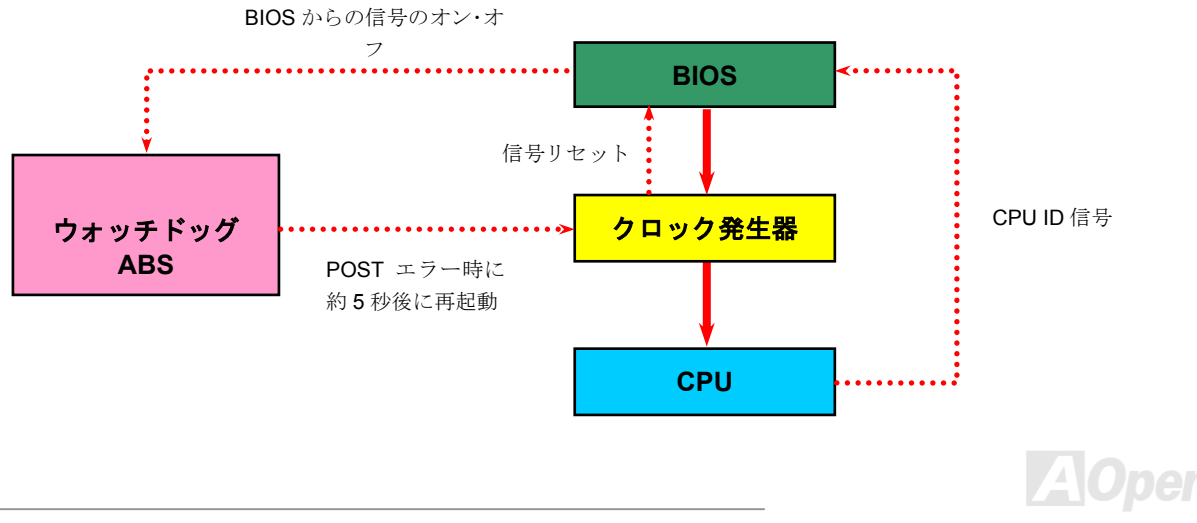

<span id="page-29-0"></span>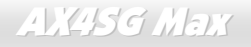

AX4SG Max オンライン マニュアル

## フルレンジ調節可能 *CPU* コア電圧

この機能はオーバークロック用のもので、CPU コア電圧が 1.10V から 1.85V の範囲で任意に調節可能です。もっとも当マザーボードは CPU VID 信号を自動検出し、適正な CPU コア電圧を生成する機能を有しています。

## *CPU* クロックの設定

#### *BIOS Setup > Frequency/Voltage Control > CPU Bus Frequency*

マザーボードは CPU ジャンパー不要設計なので、CPU クロックは BIOS セットアップから設定でき、ジャンパースイッチ類は不要です。 デフォルト設定は"table select mode(対応表からの選択モード)"です。オーバークロックには"CPU Host/SDRAM/PCI Clock"から FSB を設 定します。

#### コアクロック *= CPU PSB* クロック *\* CPU* レシオ

*PCI* クロック *= CPU PSB* クロック */* クロックレシオ

*AGP* クロック *= PCI* クロック *x 2*

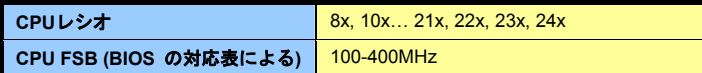

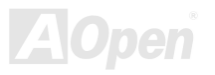

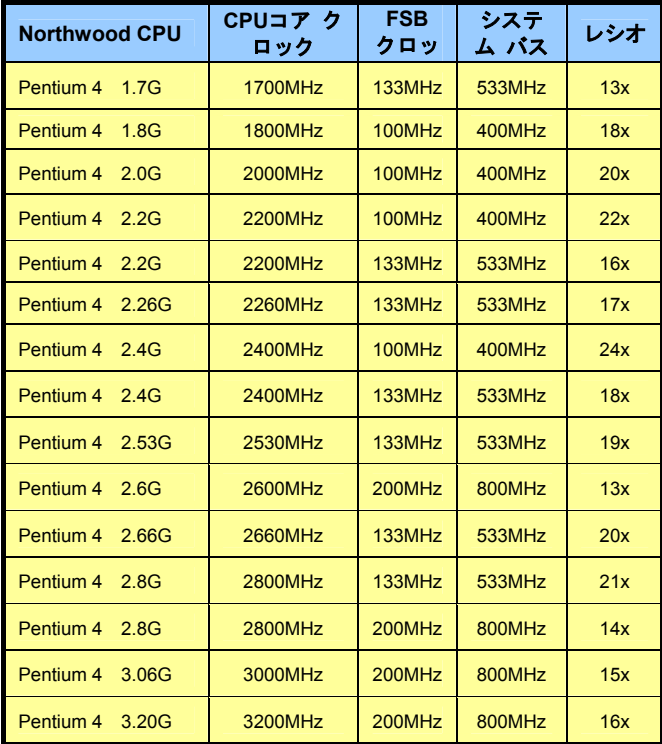

メ <sup>モ</sup> *: Intel 865-G* チ ップセットは *Northwood* プロセッサのみをサポートしており、Willamette や Celeron プロセッサは サポートしません。最近のプロセッサはクロックレシオを自動検出するので *BIOS* から 、のマニュアル操作によるクロックレシオ設定は行なえません。

警告:*Intel 865-G* チップセットは最大*800MHz (200MHz\*4)*システムバスおよび *66MHz AGP* クロックをサポートしています。より高速のクロック設定はシステムに重大な損傷を与える可能性があります。

<span id="page-31-0"></span>AX4SG Max オンライン マニュアル

## *CPU* およびケースのファンコネクタ*(*ハードウェアモニタ機能付き*)*

CPU ファンのケーブルは 3-ピンの **CPUFAN1** コネクタに差します。筐体ファンを使用される場合は、ケーブルを **SYSFAN2** または **SYSFAN3** コネクタに接続します。

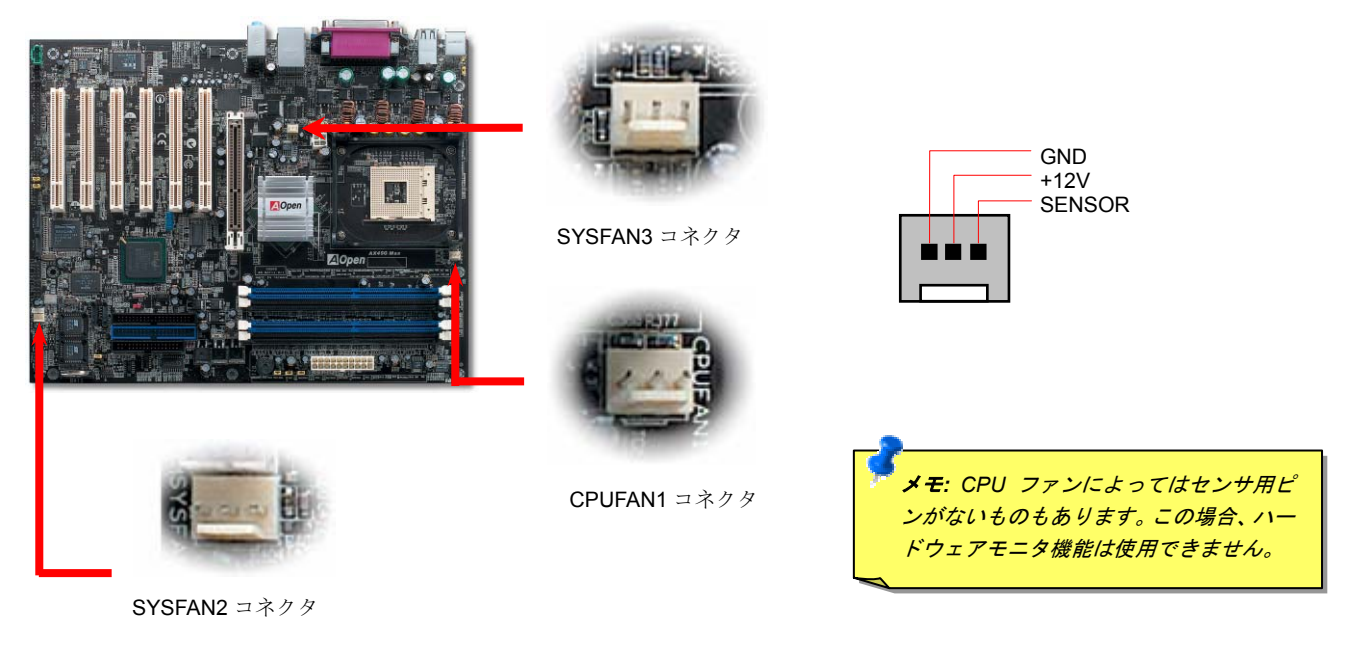

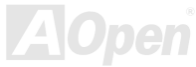

<span id="page-32-0"></span>AX4SG Max オンライン マニュアル

## *JP28* キーボード*/*マウスウェイクアップ設定ジャンパー

このマザーボードには PS2 キーボードやマウスの動きでシステムがサスペンド状態からレジュームするキーボード/マウスウェイクアップ 機能が備わっています。この機能のオン・オフには JP28 を使用します。 工場デフォルト設定は"オフ"(1-2 番ピン)ですが、ジャンパー位置 を 2-3 番ピンにすることでこの機能がオンになります。

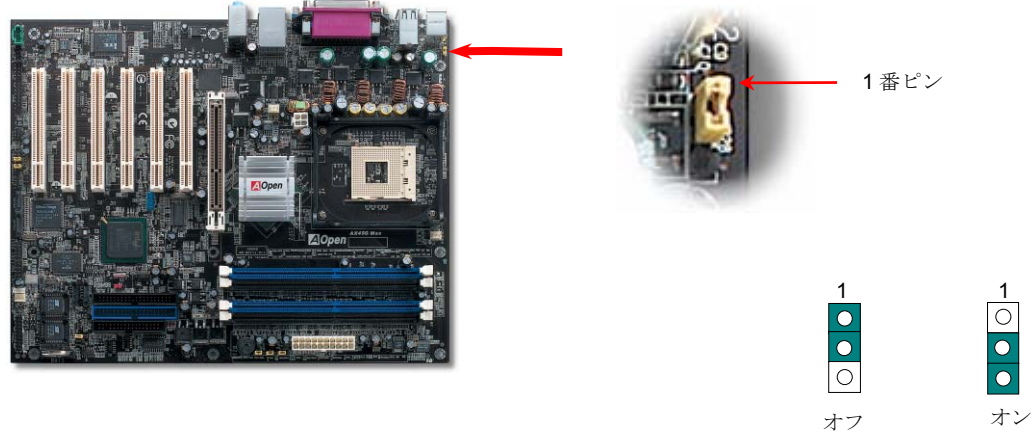

(デフォルト)

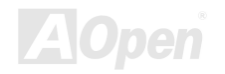

<span id="page-33-0"></span>AX4SG Max オンライン マニュアル

## *DIMM* ソケット

当マザーボードには 4 個の 184 ピン DDR DIMMソケットが装備されており、128 ビットデュアルチャンネルDDR400, DDR333または DDR266 メモリを最大 4GB 搭載可能です。サポートされるのは非 ECC DDR RAM のみです。適正なモジュールをインストールしてくだ さい。適正でない場合はメモリソケットまたは RAM モジュールが故障するおそれがあります。※**1***DDR333* メモリモジュールをインスト ールして *CPU FSB* を *800MHz* に設定した場合は、メモリクロックは *DDR320* にとどまる点にご注意ください。これは *Intel* の設定により ます。その他の CPU タイプでの制限は下記の表をご覧下さい。

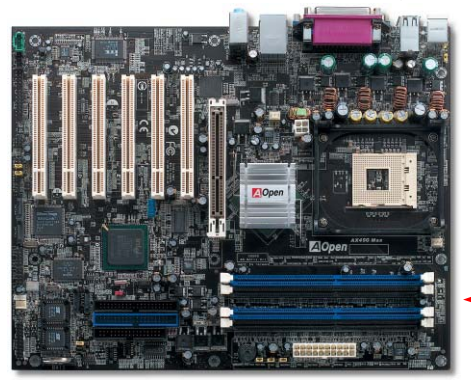

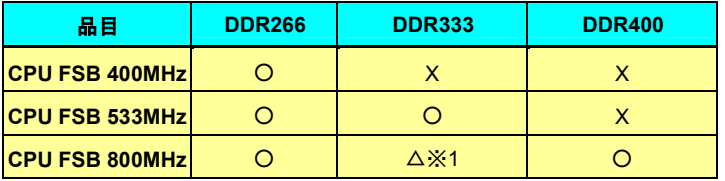

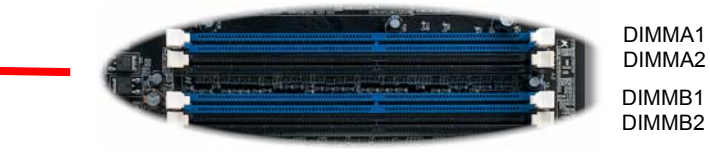

警告:当マザーボードは *DDR RAM* 対応です。*SDRAM* を *DDR* RAM ソケットに差さないでください。差すとメモリソケット または *SDRAM* モジュールが故障するおそれがあります。

ご注意*:*デュアルチャンネル転送速度を利用する際は *2*個の *DIMM* に同タイプのメモリモジュールをイ ンストールする必要があります。異なるタイプのメモリをインストールした場合は、システムはシングルチャンネルモードで動作し、遅い方のメモリモジュールの速度となります。

AX4SG Max オンライン マニュアル

メモリモジュールのインストール方法

メモリのインストールは下記のステップに従って完成させます。

1. DIMM モジュールのピン側を下にし、下図のようにソケットを合わせます。

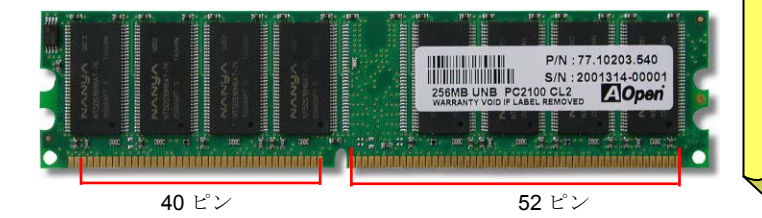

ご注意:青いスロットにご注意ください。デュアルチャンネルモードを利用するには、*RAM*を *DIMM A1* および *DIMM B1* に、または *DIMM A2* と *DIMM B2* にインストールします。デュアルチャンネルに異なる速 度の *DIMM* をインストールし ないでください。

2. DIMM ソケットにモジュールを両手でまっすぐ下方に DIMM モジュールが止まるまで差し込みます。

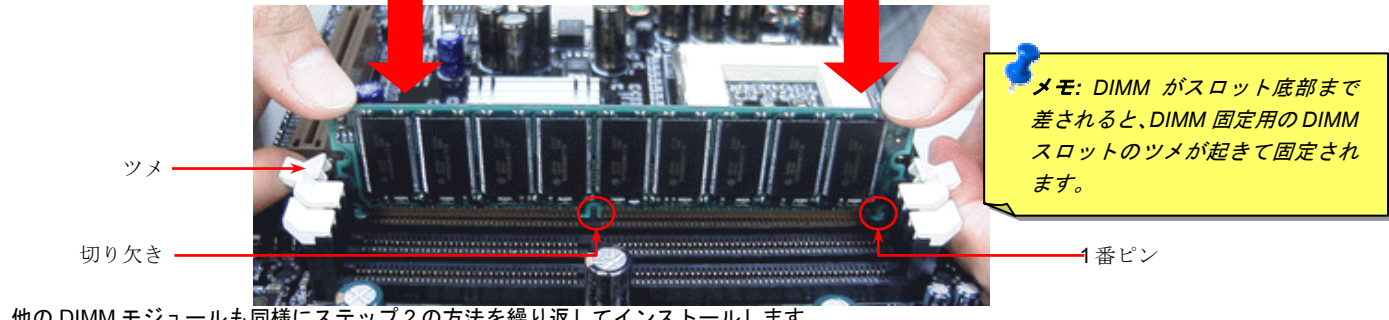

3. 他の DIMM モジュールも同様にステップ 2 の方法を繰り返してインストールします。

ご注意:図は参考用であり、お買い上げのマザーボードと同一であるとは限りません。

## <span id="page-35-0"></span>AX4SG G

Max オンライン マニュアル

## *ATX* 電源コネクタ

当マザーボードには下図のように 20 ピンおよび4ピンの ATX 電源コネクタが使用されています。差し込む際は向きにご注意ください。20 ピン ATX 電源コネクタより先に 4 ピン 12V ATX コネクタを接続すること、Pentium 4 システム専用の電源の使用を強くお勧めします。

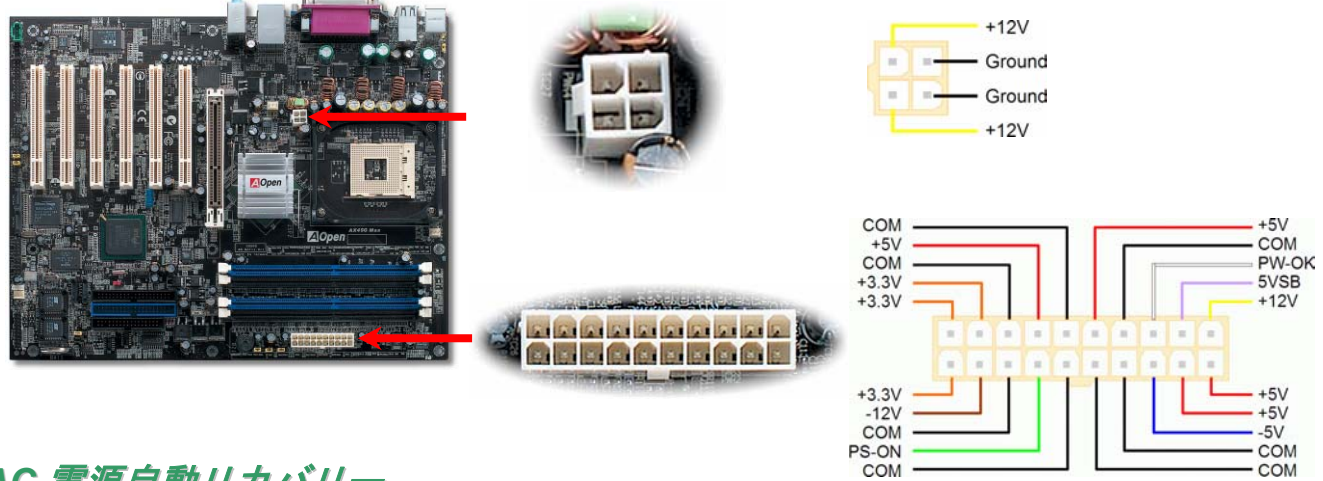

## *AC* 電源自動リカバリー

従来の ATX システムでは AC 電源が切断された場合、電源オフ状態からの再開となります。この設計では、無停電電源を使用しないネッ トワークサーバーやワークステーションにとって常に電源オン状態を維持することが要求され、不都合です。この問題を解決するため、当マザーボードには電源自動リカバリー機能が装備されています。

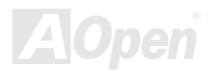
AX4SG Max オンライン マニュアル

## *IDE* およびフロッピーコネクタ

34 ピンフロッピーケーブルおよび 40 ピン IDE ケーブルをフロッピーコネクタ FDC および IDE コネクタに接続します。1 番ピンの向きに ご注意ください。間違えるとシステムに支障を来たす恐れがあります。

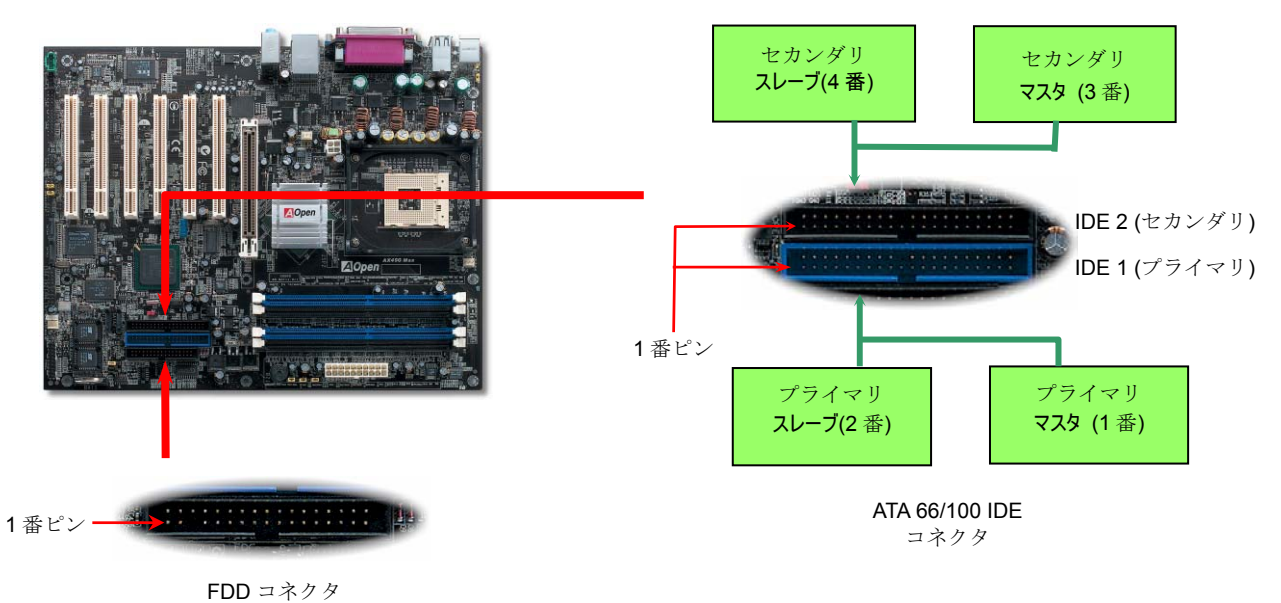

**AOpen** 

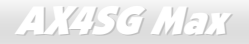

AX4SG Max オンライン マニュアル

IDE1 はプライマリチャネル、IDE2 はセカンダリチャネルとも呼ばれます。各チャネルは 2 個の IDE デバイスが接続できるので、合計 4 個のデバイスが使用可能です。これらを協調させるには、各チャネル上の 2 個のデバイスを**マスタ**および**スレーブ**モードに指定する必要が あります。ハードディスクまたは CDROM のいずれでも接続可能です。モードがマスタかスレーブかは IDE デバイスのジャンパー設定に 依存しますから、接続するハードディスクまたは CDROM のマニュアルをご覧ください。

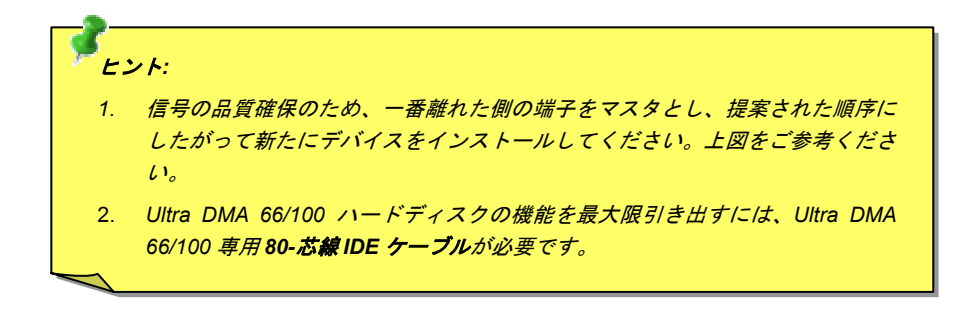

警告*: IDE* ケーブルの規格は最大 *46cm (18* インチ*)*です。ご使用のケーブルの長さ がこれを超えないようご注意ください。

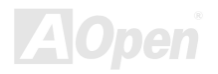

AX4SG Max オンライン マニュアル

## シリアル *ATA* をサポート

従来のパラレル ATA 規格は <sup>1980</sup> 年代に導入されたプロトコルで、PC の記憶装置用に 3 Mbytes/秒の速度でアクセスする規格です。一方、 最新世代のインタフェース規格 Ultra ATA-133 では、バーストデータ転送速度は 133 Mbytes/秒に達します。ATA はその輝かしい記録を持 っているものの、その仕様は今や古いもので、5V 信号、ピン数の多さ、ケーブルの取り回しの困難など開発側にとって多くの問題をもたらしています。

シリアル ATA 規格はこれらの設計面での制約を克服すると共に、PC プラットホームに必要とされる記憶装置インタフェースの速度の増大 にも対応できるものとして設計されました。シリアル ATA はパラレル ATA と既存のオペレーティングシステムおよびドライバとの互換性 を保ちつつこれから何年もの発展への余裕を残すものとなっています。電圧およびピン数は抑えられ、ケーブルも場所を取らず取り回しが容易です。

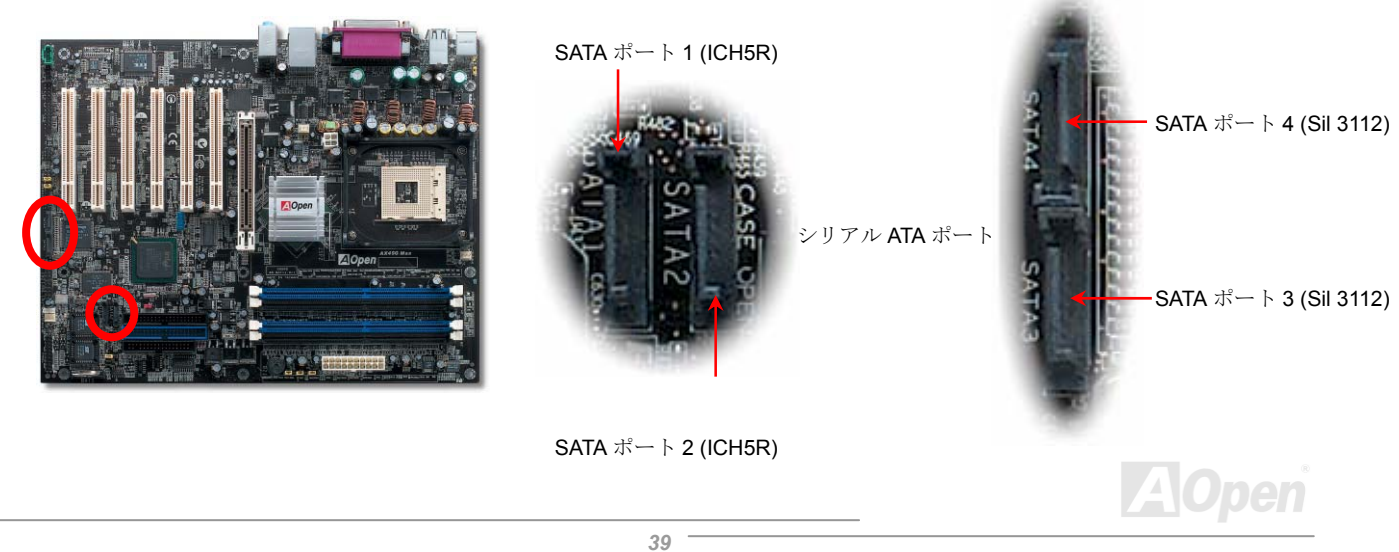

AX4SG Max オンライン マニュアル

## シリアル *ATA* ディスクの接続

シリアル ATA ディスク接続には 7 ピンシリアルケーブルが必要です。シリアル ATA ケーブルの両端をマザーボードとディスクのシリアル ATA ヘッダに接続します。従来のディスクと同様、電源ケーブルも接続する必要があります。ここでジャンパー設定は不要であることにご注意ください。ディスクをマスタやスレーブにジャンパー設定する必要はありません。シリアル ATA ハードディスクをシリアル ATA ポー トにインストールする際は、ポート 0(SATA 1)にインストールされたディスクが自動的に起動用ディスクに設定されます。ホットプラグ機 能はない点にもご注意ください。

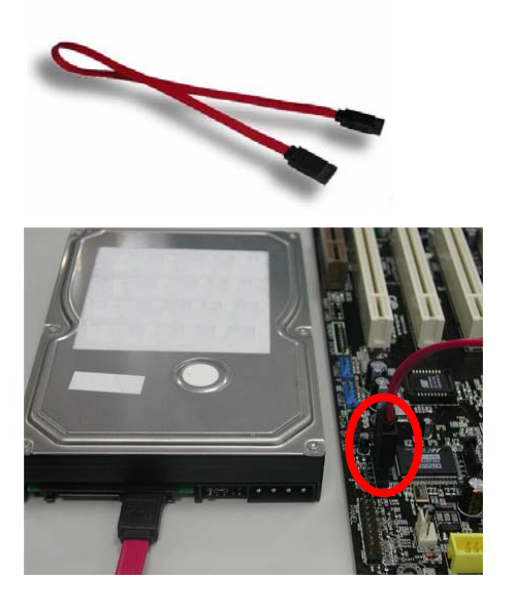

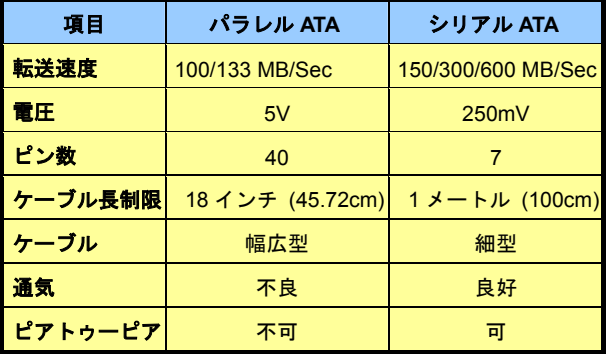

パラレル *ATA* およびシリアル *ATA* の比較

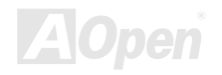

AX4SG Max オンライン マニュアル

### ハードディスクの調節

従来のパラレル IDE 2 組に加え、当マザーボードでは最新のシリアル ATA ハードディスクがサポートされています。新たにインストール されたシリアル ATA ハードディスクがオペレーティングシステムから検知されない場合は、問題の多くは BIOS 設定にあります。BIOS を 設定することで正常に動作できるようになります。

ハードディスクを正しくインストールした後、直接 BIOS 設定画面から調節を行います。ここから"Integrated Peripherals → On-Chip IDE Device → On-Chip Serial ATA"とたどり、必要なモードに設定します。特に設定を変更する必要がなければ、デフォルト設定は Auto となり ます。

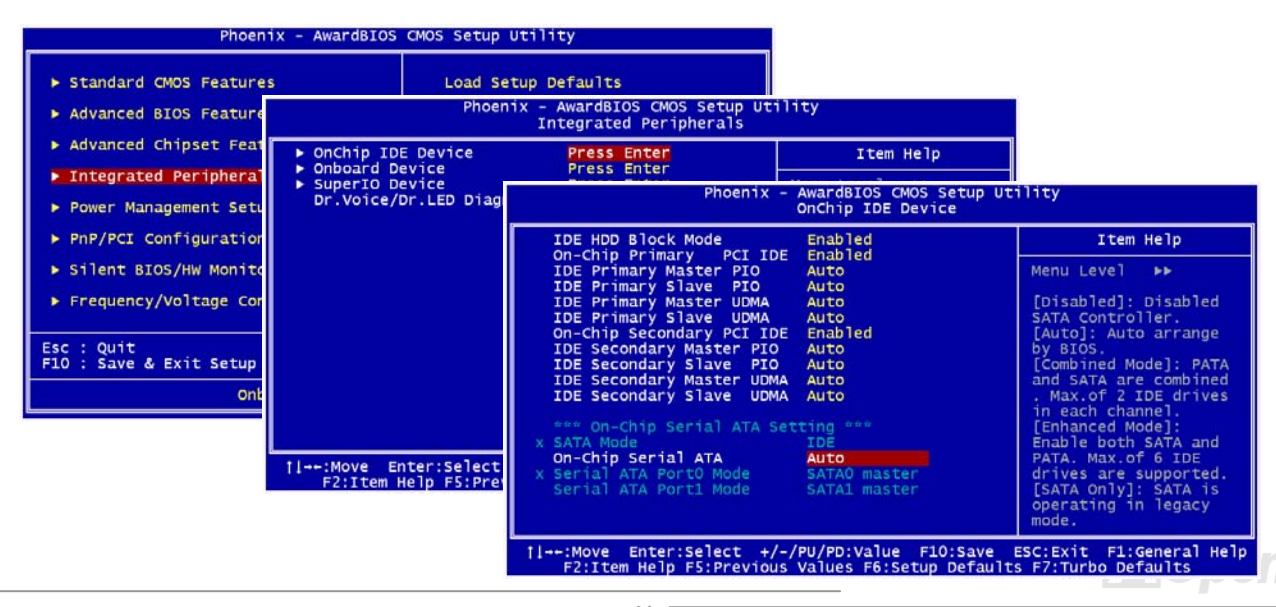

AX4SG Max オンライン マニュアル

デフォルト設定を変更する必要があれば、選択リストで **Enter** を押してください。

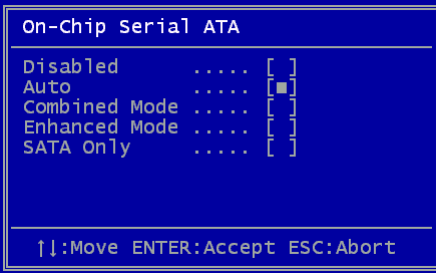

- 1. **Disabled**: ご使用のシステムに従来の IDE ハードディスクのみがインストールされ ていることが確実な場合はこの設定にします。ここでオフ設定にすると POST 中の シリアル ATA ハードディスク検出動作はキャンセルされ、理論上は起動時間が多少 短縮されます。ただし後ほどシリアル ATA ハードディスクをインストールする際に はこの設定を変更する必要があります。
- 2. **Auto**: お買い上げのマザーボードはこの設定になっています。基本的にはシステムが正常に動作しているなら変更は不要です。システムは自動的に IDE1 のハードデ ィスクを起動装置として認識します。

*ご注意: W*indows98SE/ME をご使用で、ハードディスク 6 台がみなインストールされている場合、Auto モードは正しく動作しないこと にご注意ください。これは Windows98SE/Me がエンハンスドモードでの全てのハードディスク検出を行えないことによります。

- 3. **Combined Mode:** 従来の IDE ハードディスクとシリアル ATA ハードディスクが同時にインストールされている場合、この「混合モ ード」を使用します。このモードでは起動装置として IDE ハードディスクとシリアル ATA ハードディスクのいずれでも指定できます。 ただしシリアル ATA は IDE にマッピングされる方法で存在する、つまりこれが IDE チャンネルの一つを占め、一つの IDE チャンネル しか残らない点にご注意ください。
- 4. **Enhanced Mode:** 最新のオペレーティングシステム(例:Windows XP, Windows.NET Server)をご使用の場合、拡張モードの使用が強 く勧められています。システムはこのモードで <sup>6</sup> 台のデバイス全て (従来の IDE x4 台、シリアル ATA x 2 台)を正しく検知、問題なく 動作します。ただしデフォルトでは IDE が起動装置として自動設定される点にご注意ください。 メモ:弊社のラボのテストでは Windows2000 オペレーティングシステムでも何ら問題は生じませんでした。ただしこれは Intel 推奨

の設定範囲ではありません。

5. **SATA Only:** シリアル ATA ハードディスクのみをインストールしている場合は SATA 専用モードが指定できます。ここで起動シーケ ンスをポート 0 (シリアル ATA1)かポート 1 (シリアル ATA2)に設定できます。

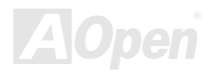

AX4SG Max オンライン マニュアル

## *RAID 0* および *RAID 1* をサポート

Intel ICH5R チップセットおよび Silicon Image Sil3112A がオンボードで装備されているので、当マザーボードでは低コストで高性能のスト ライピング(RAID 0)およびミラーリング(RAID 1)ソリューションが可能です。ストライピングでは同一設定のドライブが同時に読み書きを 行うことでパフォーマンス向上を実現します。ミラーリングではファイルのバックアップと同時に負荷の均一化およびエレベータシーキン グにより読み取り性能を向上します。RAID 0 や RAID 1 を利用するには、SATA ハードディスクを SATA ヘッダ 1 および 2 に接続します。 サポートするモードの指定は BIOS から行います。

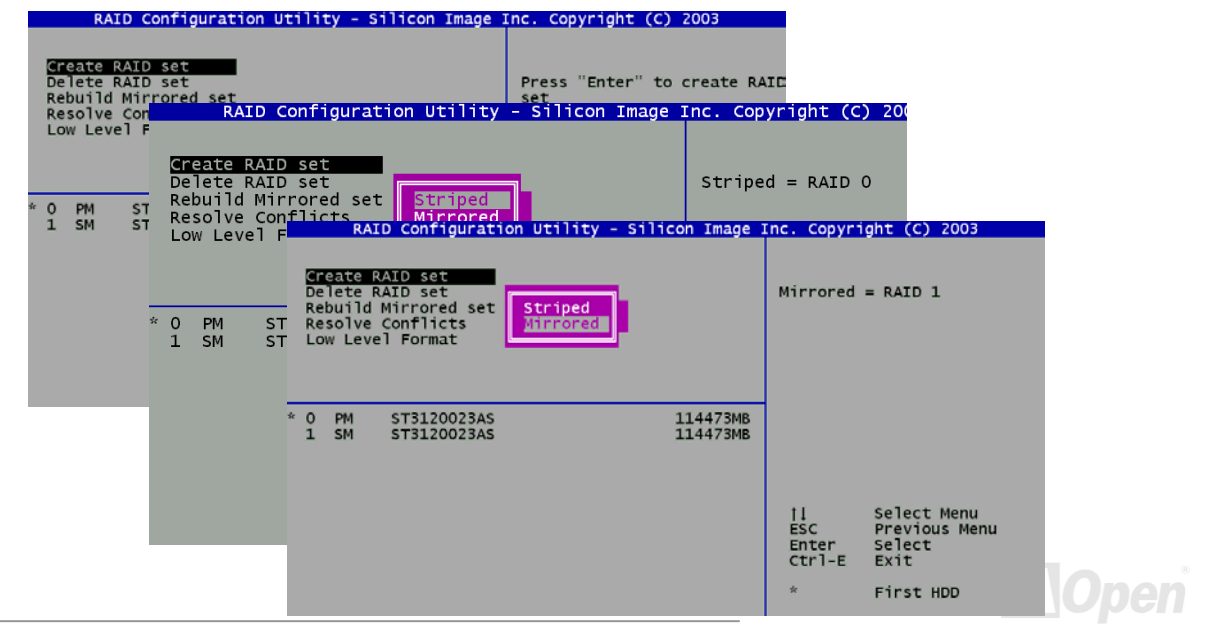

AX4SG Max オンライン マニュアル

## フロントパネルコネクタ

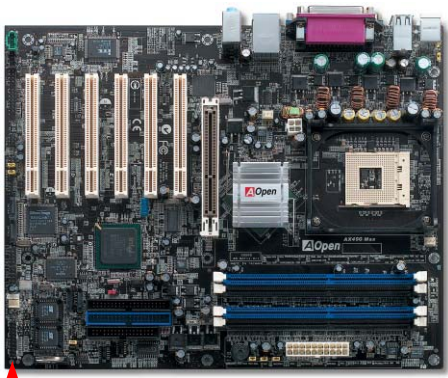

1 番ピン

電源 LED、キーロック、スピーカー、電源、リセットスイッチのコネクタをそれぞれ 対応するピンに差します。BIOS セットアップで"Suspend Mode" の項目をオンにした 場合は、ACPI および電源の LED がサスペンドモード中に点滅します。

お持ちの ATX の筐体で電源スイッチのケーブルを確認します。これは前部パネルから 出ている 2-ピンメスコネクタです。このコネクタを **SPWR** と記号の付いたソフトウェ ア電源スイッチコネクタに接続します。

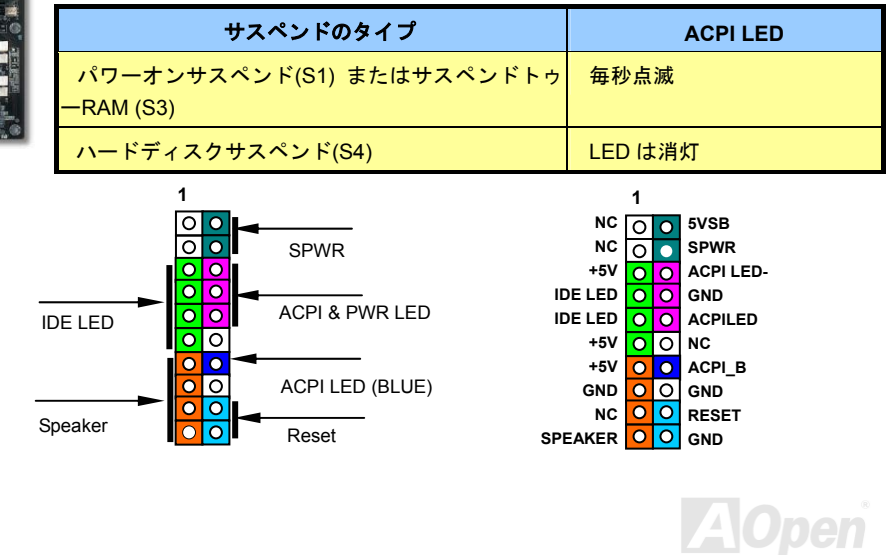

AV4SG Max ココココココココココココココココココマニ

## *AGP (*アクセラレーテッドグラフィックポート*) 8X* 拡張スロット

AX4SG Max にはAGP 8x スロットが 1 個装備されています。AGP 8X は高性能 3D グラフィックス用に設計されたバスインタフェースです。 AGP は 66MHz クロックの立ち上がりと下降部の双方を利用し、4X AGP の場合、転送速度は 66MHz x 4bytes x 4 = 1056MB/s です。AGP は現在 AGP 8x モードに移行中で転送速度は 66MHz x 4bytes x 8 =2.1GB/s です。当 AGP スロットは、AGP や ADD(AGP デジタルディ スプレイ)カードなど、装着されるカードのタイプに従って通常の AGP スロットまたはマルチプレクスト Intel DVO 出力として動作しま す。ADD カードをこのスロットに接続することで、マルチプレクスト Intel DVO 出力が高速デジタル接続をデジタルディスプレイや TV 出 力機能用に提供されます。また AGP 電圧は BIOS から 1.5V から 1.7V の範囲で調節可能です。

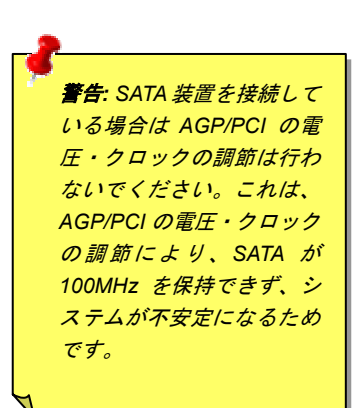

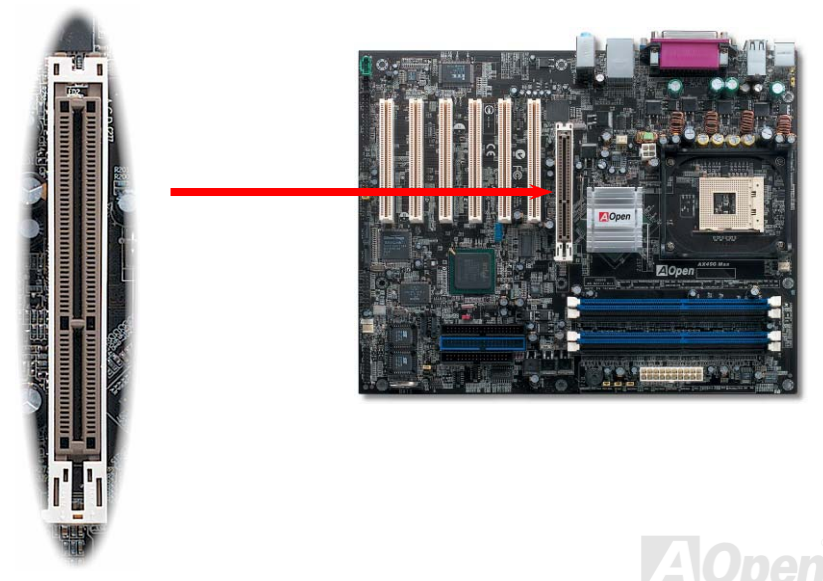

AX4SG Max オンライン マニュアル

## *AGP* 保護機能および *AGP LED*

AOpen の傑出した研究開発力による特別設計の回路により、当マザーボードには AGP カードの過剰電圧によるマザーボード損傷を防止す る新たな機能が備わっています。AGP 保護機能導入により、マザーボードは AGP カード電圧を自動検知し、チップセットの焼損を防止し ます。ここで注意すべきことは、Intel 865 チップセットではサポートされていない 3.3V の AGP カードをインストールすると、マザーボ ード上の AGP\_LED が点灯して電圧過剰を知らせます。以後の対応についてはお持ちの AGP カードのベンダーにお問い合わせください。

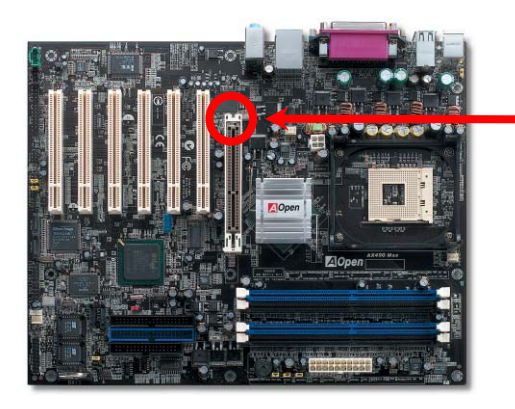

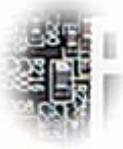

AGP LED

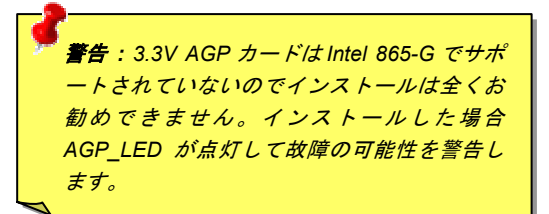

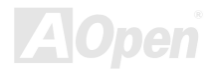

AX4SG Max オンライン マニュアル

### *WOL (*ウェイクオン *LAN)*

LAN ウェイクアップ機能を使用するには、この機能をサポートするネットワークカードが必要で、LAN カードからのケーブルをマザーボードの WOL コネクタに接続します。システム判別情報(おそらく IP アドレス)はネットワークカードに保存され、イーサネットには多くの トラフィックが存在するため、システムをウェイクアップさせる方法は ADM 等のネットワークソフトウェアを使用することが必要でしょう。この機能を使用するには、LAN カードへの ATX からのスタンバイ電流が最低 600mA 必要であることにご注意ください。

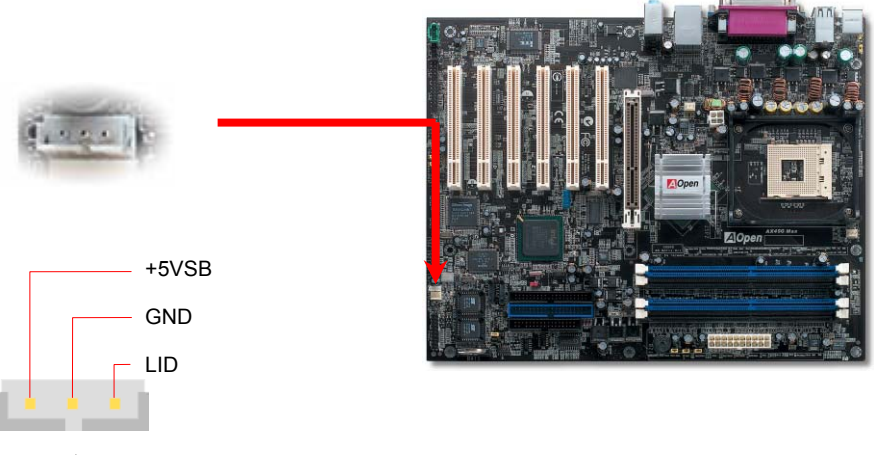

WOL コネクタ

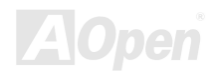

AX4SG Max オンライン マニュアル

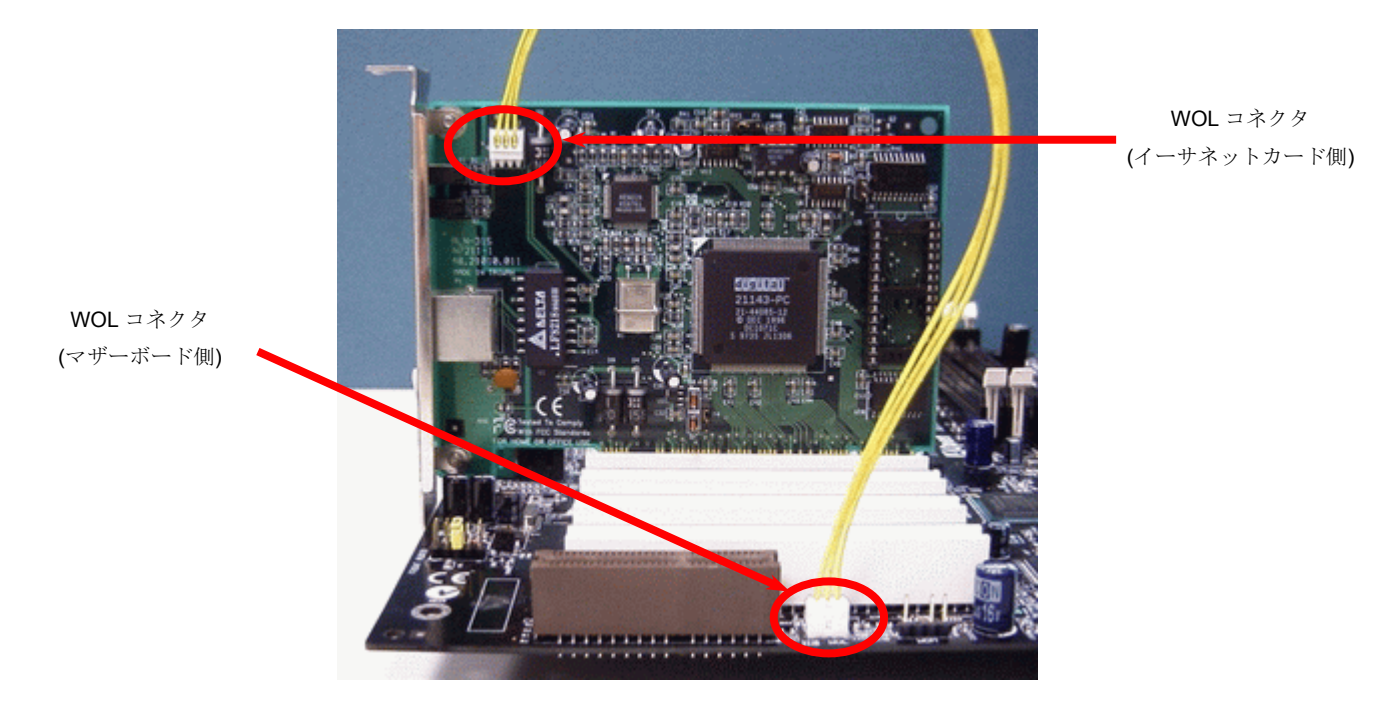

ご注意: この図は参考用です。お買い上げのマザーボードとは異なる場合があります。

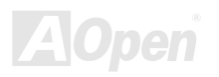

AX4SG Max オンライン マニュアル

## *IrDA* コネクタ

IrDA コネクタはワイヤレス赤外線モジュールの設定後、Laplink や Windows95 のケーブル接続等のアプリケーションソフトウェアと併用 することで、ユーザーのラップトップ、ノートブック、PDA デバイス、プリンタ間でのデータ通信をサポートします。このコネクタは HPSIR (115.2Kbps, 2m 以内)および ASK-IR (56Kbps)をサポートします。

**IrDA** コネクタに赤外線モジュールを接続し、BIOS セットアップの UART Mode で正しく設定します。IrDA コネクタを差す際は方向にご 注意ください。

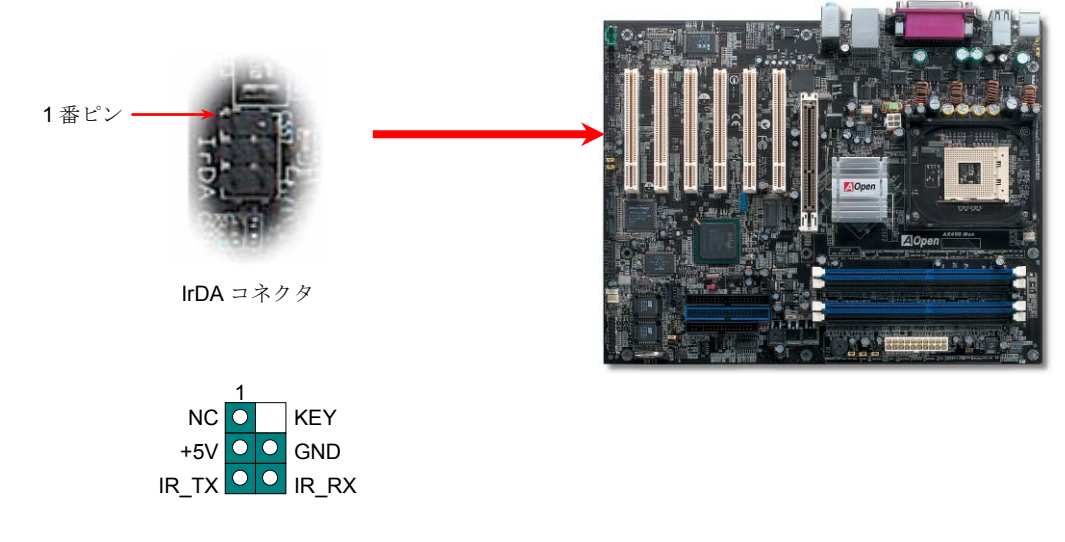

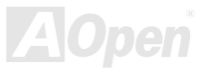

## オンボード *10/100/1000 Mbps LAN* をサポート

高性能の BCM5705 により、第 4 世代の 3 帯域 10/100/1000 base-T イーサネット LAN コントローラソリューションが高性能ネットワーク アプリケーション用に用意されています。当マザーボードでは、10/100/1000 Mbps イーサネットがオフィスやホームユースで利用可能で す。イーサネット用 RJ45 コネクタは USB コネクタ上部に位置します。右側の LED はリンクモード表示で、ネットワークにリンクしてい る場合はオレンジに点灯します。左側の LED は転送モード表示で、データ転送速度が 100Mbps (10Mbps は消灯)の場合は緑に点灯、ギガ ビット転送モードではオレンジに点灯します。この機能のオンオフは BIOS から設定します。

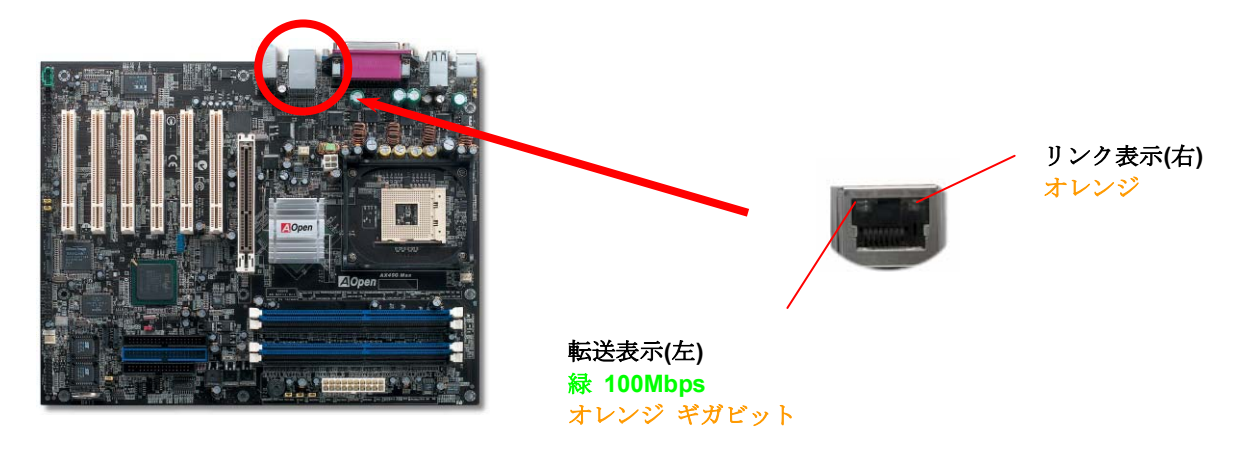

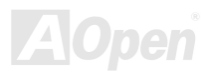

AX4SG Max オンライン マニュアル

# *USB 2.0* ポートをサポート

当マザーボードは 8 個の[USB](#page-140-0) 2.0 ポートを装備し、マウス、キーボード、モデム、プリンタなどの USB 機器が接続できます。ボード上に USB コネクタ 1 個が装備され、2 台の USB 装置が接続でき、残り6このポートは後部パネルに装備されています。適当なケーブルにより、 USB 装置を後部パネルに接続、または USB2.0 コネクタからケースのフロントパネルに接続できます。

従来の USB 1.0/1.1 が 12Mbps の接続速度であったのに対し、USB 2.0 は 40 倍の 480 Mbps もの高速接続が実現されます。速度の改善に 加えて、USB 2.0 は USB 1.0/1.1 対応ソフトウェアおよび周辺機器もサポートしており、ユーザーの皆様にとってより手応えのある機能お よび互換性を提供します。当マザーボードでは、8 個のポート全部が USB 2.0 対応です。

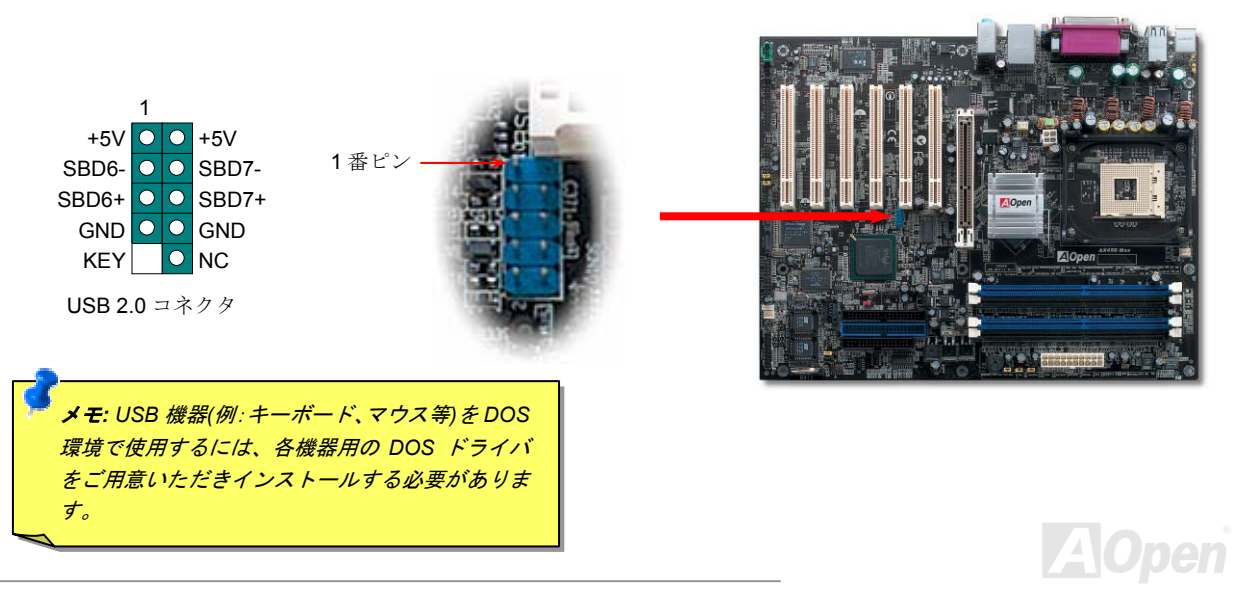

AX4SG Max オンライン マニュアル

## *IEEE 1394* コネクタ

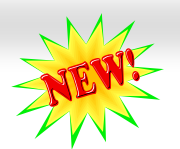

[IEEE1394](#page-137-0) MAC が Intel ICH5R (AGERE FW323 と併用)に内蔵されており、USB 1.0/1.1 が 12Mbps の接続速度であるのに対し、IEEE 1394 は最大 400Mb/s の転送速度を実現します。このため IEEE 1394 インタフェースはデジタルカメラ、スキャナー、その他 IEEE 1394 装置な ど高速データ転送性能を必要とするデバイスの接続に使用できます。デバイスへの接続には適正なケーブルをご使用ください。

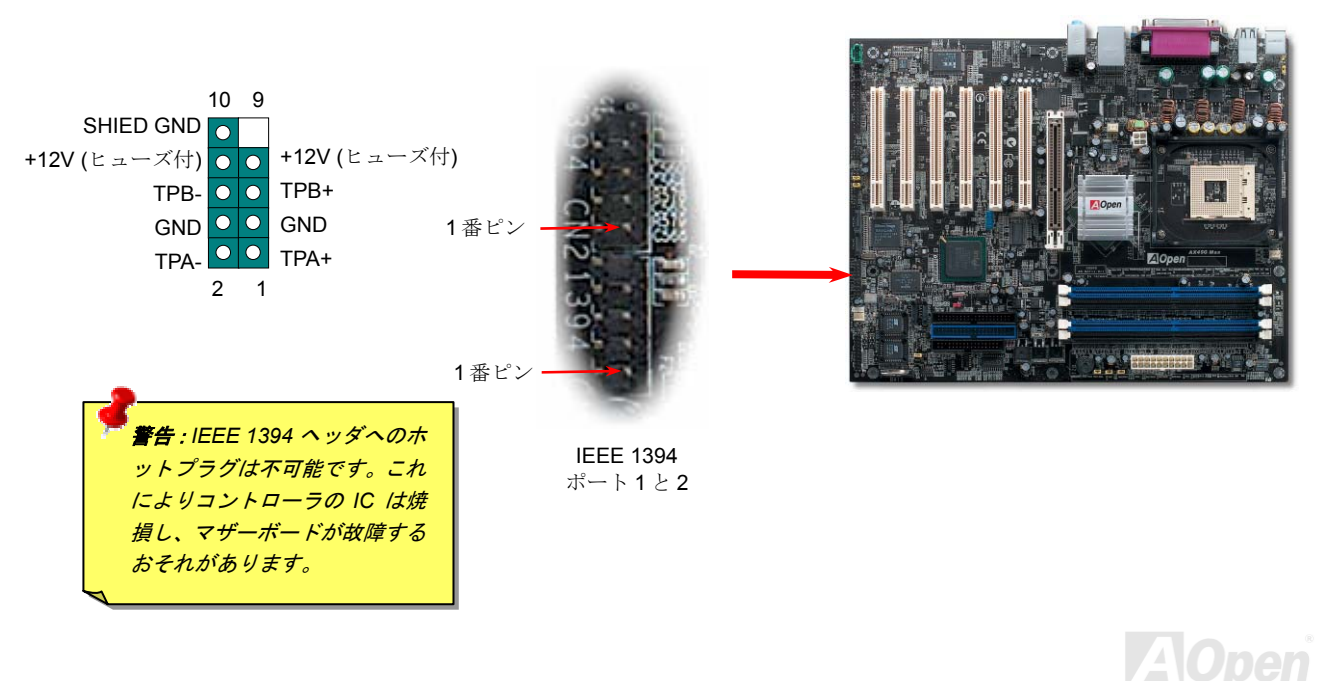

AX4SG Max オンライン マニュアル

*COM2* コネクタ

このマザーボードには 2 個のシリアルポートが装備されています。一つは後部パネルコネクタに、他方はボードの左上に位置しています。 適切なケーブルでこれをケース後部パネルに接続できます。

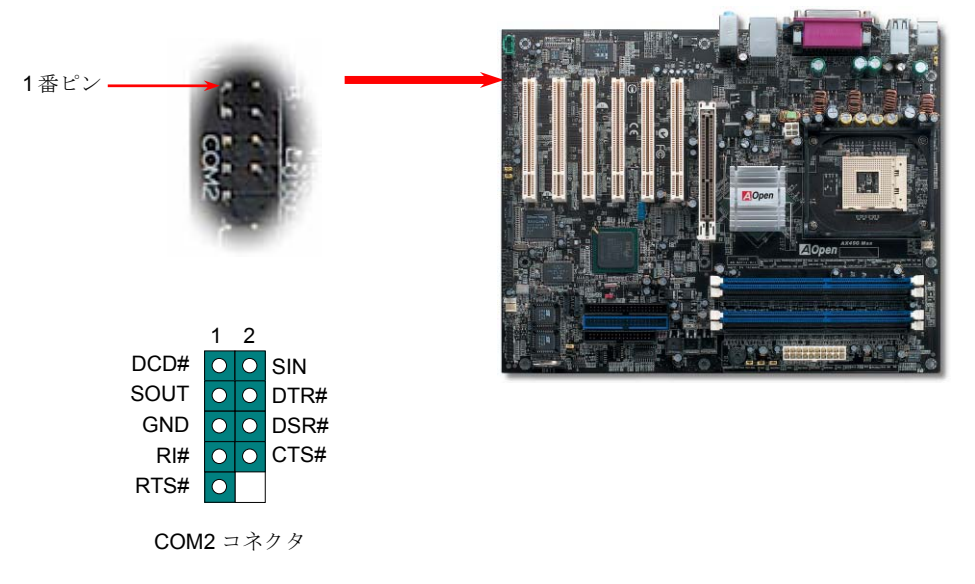

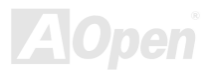

AX4SG Max オンライン マニュアル

## ゲームポートブラケットをサポート

当マザーボードにはゲームポート(Joystick-Midi)が用意され、midi 装置やジョイスティックが接続できます。この機能を利用するにはジョ イスティックモジュールをお買い求めの上、ケーブルでマザーボードのポートに接続する必要があります。

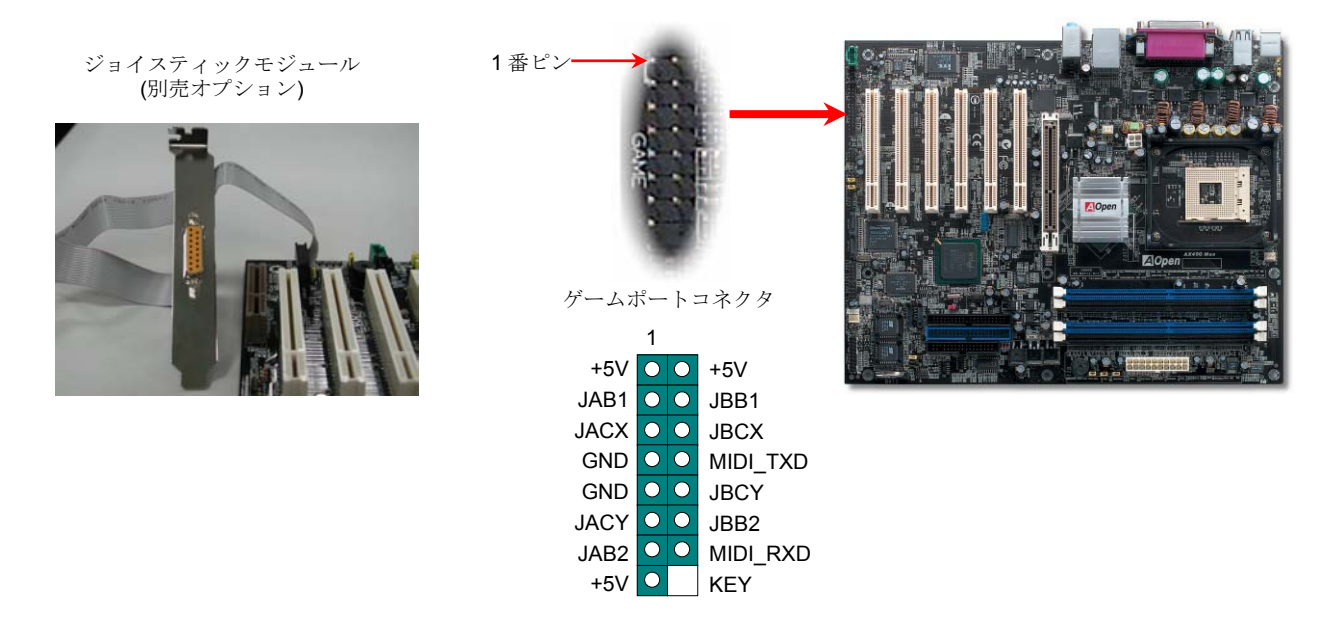

注意: この図は参考用で、お買い上げのマザーボードと同一であるとは限りません。

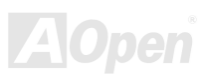

AX4SG Max オンライン マニュアル

## カラーコード準拠後部パネル

オンボードの I/O デバイスは PS/2 キーボード、PS/2 マウス、RJ-45 LAN コネクタ、COM1、VGA ポート、プリンタ、USB、AC97 サウン ドおよびゲームポートです。下図はケースの後部パネルから見た状態です。

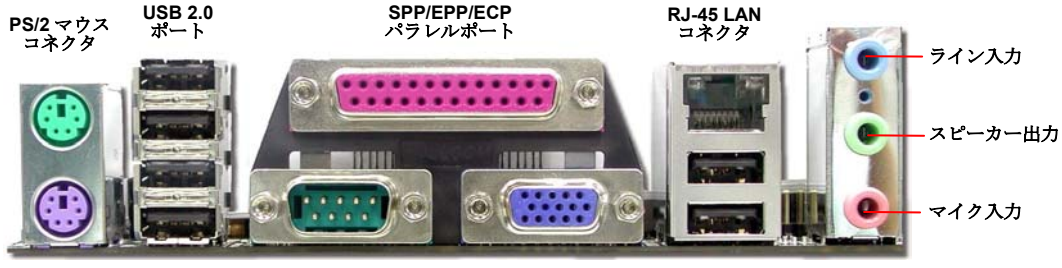

**PS/2** キーボードコネクタ

**COM 1** ポート

**VGA** ポート **USB 2.0** ポート

- PS/2 キーボード: PS/2 プラグ使用の標準キーボード用
- **PS/2 マウス:** マウス: PS/2 プラグ使用の PC-マウス用
- USB ポート: USB 機器の接続用
- パラレルポート: SPP/ECP/EPP プリンタ接続用.
- COM1 $\mathbf{R}$ – $\mathbf{F}$ : ポート: ポインティングデバイス、モデム、その他のシリアル装置接続用
- RJ-45 LAN コネクタホームまたはオフィスでのイーサネット接続用.
- VGA コネクタ: PCPC モニタへの接続用.
- スピーカー出力: 外部スピーカー、イヤホン、アンプへ
- ライン入力: CD/テーププレーヤー等からの信号源から
- マイク入力: マイクロホンから
- MIDI/ゲームポート: 15-ピン PC ジョイスティック、ゲームパッド、MIDI 装置へ

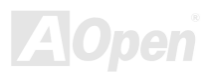

AX4SG Max オンライン マニュアル*S/PDIF (Sony/Philips* デジタルインタフェース*)*コネクタ

S/PDIF (Sony/Philips デジタルインタフェース)は最新のオーディオ転送ファイル形式で、アナログに取って代わるデジタルオーディオを光 ファイバー経由で楽しめます。専用オーディオケーブルにより、SPDIF コネクタと別の S/PDIF デジタル出力をサポートする S/PDIF オー ディオモジュールを接続します。図示されているように通常 S/PDIF 出力は 2 つあり、一方は大部分の消費型オーディオ製品に対応する RCA コネクタ、他方はより高品質のオーディオに対応する光コネクタです。出力と同様、RCA または光オーディオ製品からモジュールの入力に接続し、音声や音楽をご使用のコンピュータから出力できます。ただし、S/PDIF デジタル入出力の長所を最大限活かすにはモジュールの S/PDIF デジタル入出力を S/PDIF デジタル入力対応スピーカー/アンプ/デコーダーに接続する必要があります。

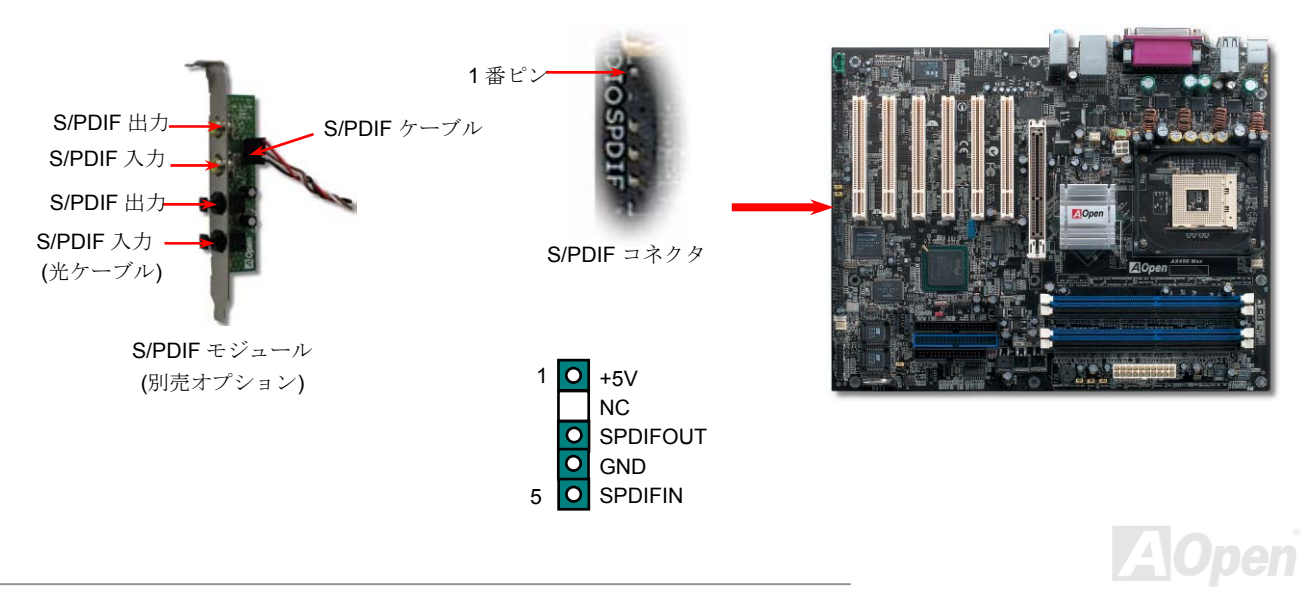

AX4SG Max スカー・コード ディル・コンライン マニュアル

# 高性能 *5.1* チャンネルオーディオ機能

このマザーボードは高性能 5.1 チャンネルオーディオ機能をサポートする ALC650E CODEC を装備し、新たなオーディオ体験へご案内し ます。ALC650E の画期的な設計により、特別な外部モジュールなしで標準のラインジャックをサラウンド出力用に接続できます。この機能を利用するには Bonus Pack CD 内のオーディオドライバおよび 5.1 チャンネル対応のオーディオユーティリティをインストールする必 要があります。下図は 5.1 チャンネルサウンドトラック使用時の標準的なスピーカー配置を示しています。フロントスピーカー端子は緑の "スピーカー出力"ポートに、リアスピーカー端子は青の"ライン入力"ポートに、センターおよびサブウーファースピーカー端子は赤い"MIC 入力"ポートに接続してください。

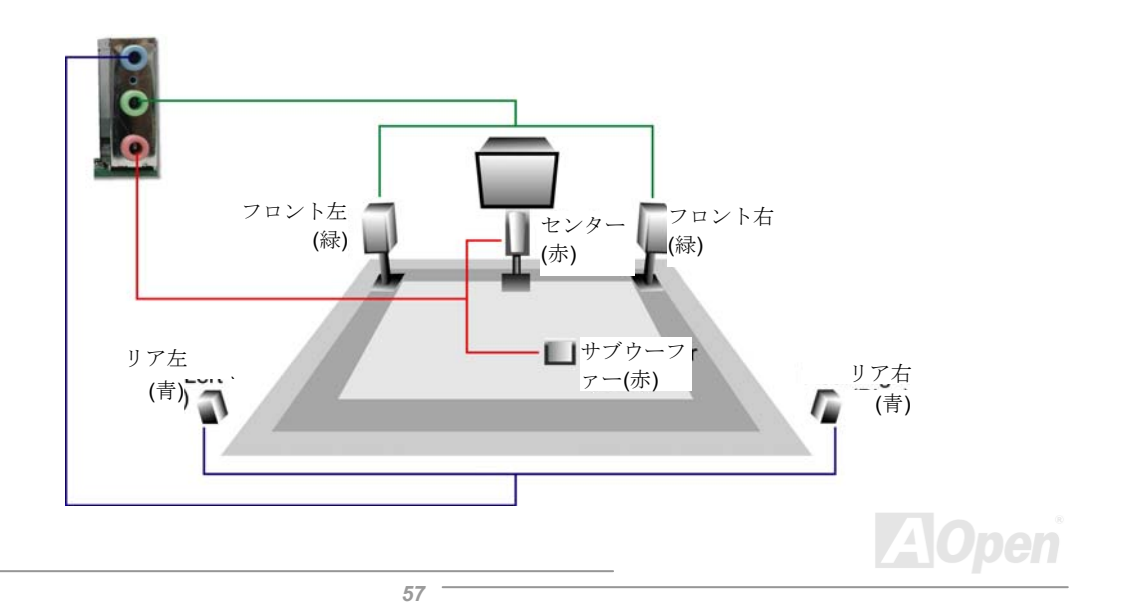

AX4SG Max オンライン マニュアル

## フロントオーディオコネクタ

筐体のフロントパネルにオーディオポートが設定されている場合、オンボードオーディオからこのコネクタを通してフロントパネルに接続できます。なお、ケーブルを接続する前にフロントパネルオーディオコネクタからジャンパーキャップを外してください。フロントパネルにオーディオポートがない場合は黄色いキャップを外さないでください。

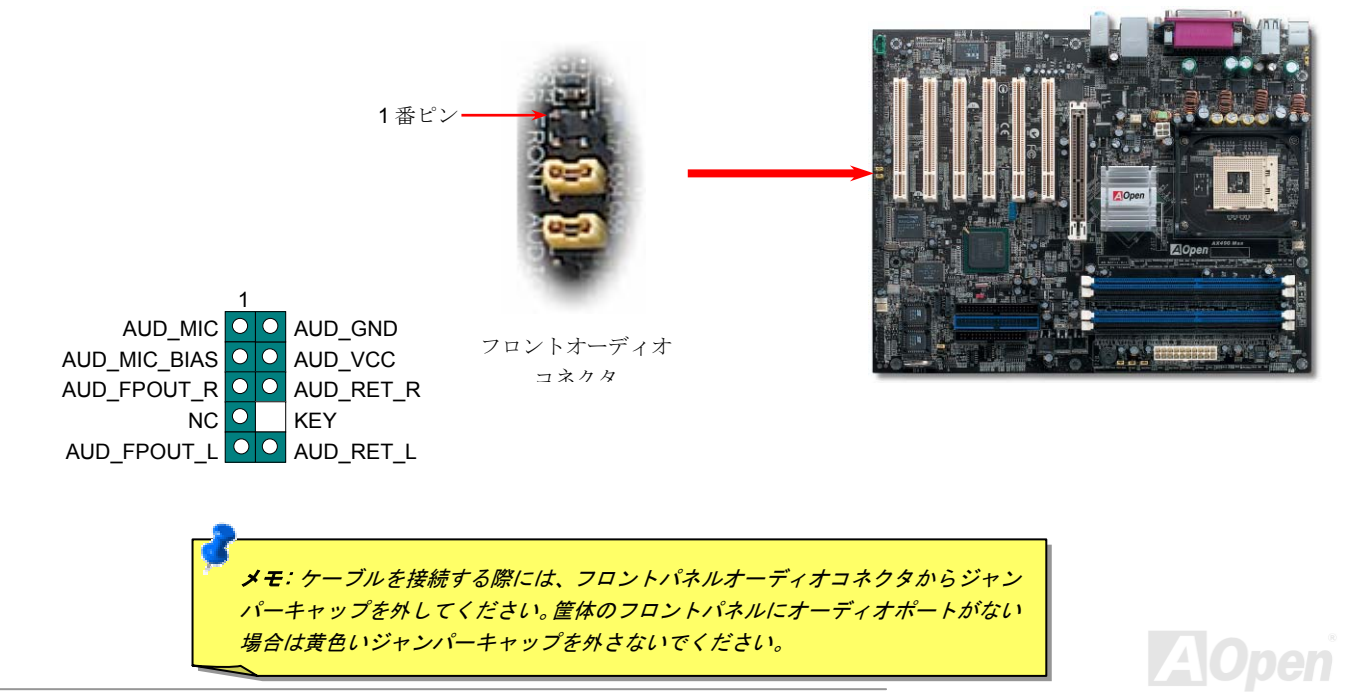

AX4SG Max オンライン マニュアル

# ダイハード *BIOS II* 機能

クラッシュした BIOS 1 を復旧させる手順はダイハード BIOS と同様です。まず、JP24 を 2 番と 3 番ピンに設定し、BIOS 2 でシステムを 再起動します。そして JP24 を <sup>1</sup> 番と <sup>2</sup> 番ピンに設定し直し、AOpen ウェブサイトから適切な BIOS バージョンをダウンロードします。 BIOS 1 を更新する方法は二つあります。Window 環境において EZWinflash でフラッシュ作業を行うか、DOS 環境において更新するかと の二方法です。Window 環境でのフラッシュ作業は簡単で BIOS バージョンをダウンロードし、EZWinflash でフラッシュを実行すればいい です。DOS 環境でのフラッシュは、BIOS バージョンをダウンロード後、BIOS バージョンを解凍し、DOS 環境でフラッシュを実行すればいいです。弊社のウェブサイトにはこれら二つのバージョンの BIOS がダウンロード用に提供されています。DieHard BIOS II は更にデー タ保存機能の追加でパワーアップしました。読み取り専用 ROM のほかに、DieHard BIOS II は 2 番目の ROM を読み取りと書き込みができ る ROM に変身させました。これで ROM のメモリ容量も増えました。弊社のウェブサイト[\(http://download.aopen.com.tw/downloads](http://download.aopen.com.tw/downloads))から 素晴らしい「スキン」をダウンロードし、JP25 を 2 番と 3 番ピン(保護機能なし)に設定して JukeBox や JukeBox FM、VividBIOS に応 用することができます。

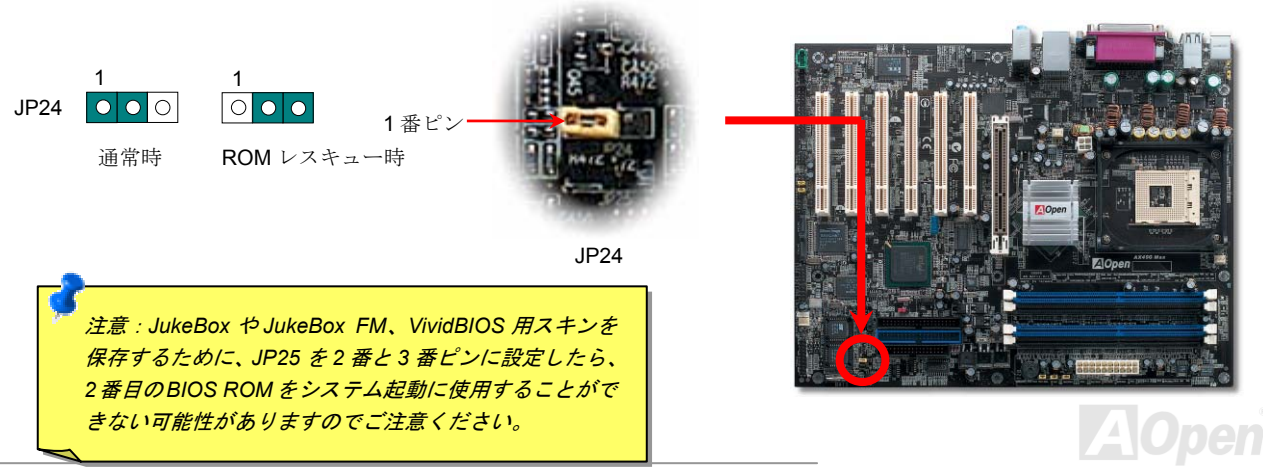

AX4SG Max オンライン マニュアル *JP15/JP16 Dr.*ボイス言語設定ジャンパー

**Dr.** ボイスはDr. ボイスは AX4SGMax のすばらしい機能で、オペレーティングシステムで生じた問題を識別します。この機能は、CPU、メモリ モジュール、VGA、PCI アドオンカード、FDD、HDD、キーボード等、コンポーネントやインストールのどの部分に問題があるかを"音声通知"します。Dr.ボイスでは英語、ドイツ語、日本語、中国語の 4 つの言語バージョンが指定可能です。言語指定は **JP15** および **JP16** で行います。また、JP2 をセットすることでブザーかスピーカーからの音声を設定できます。

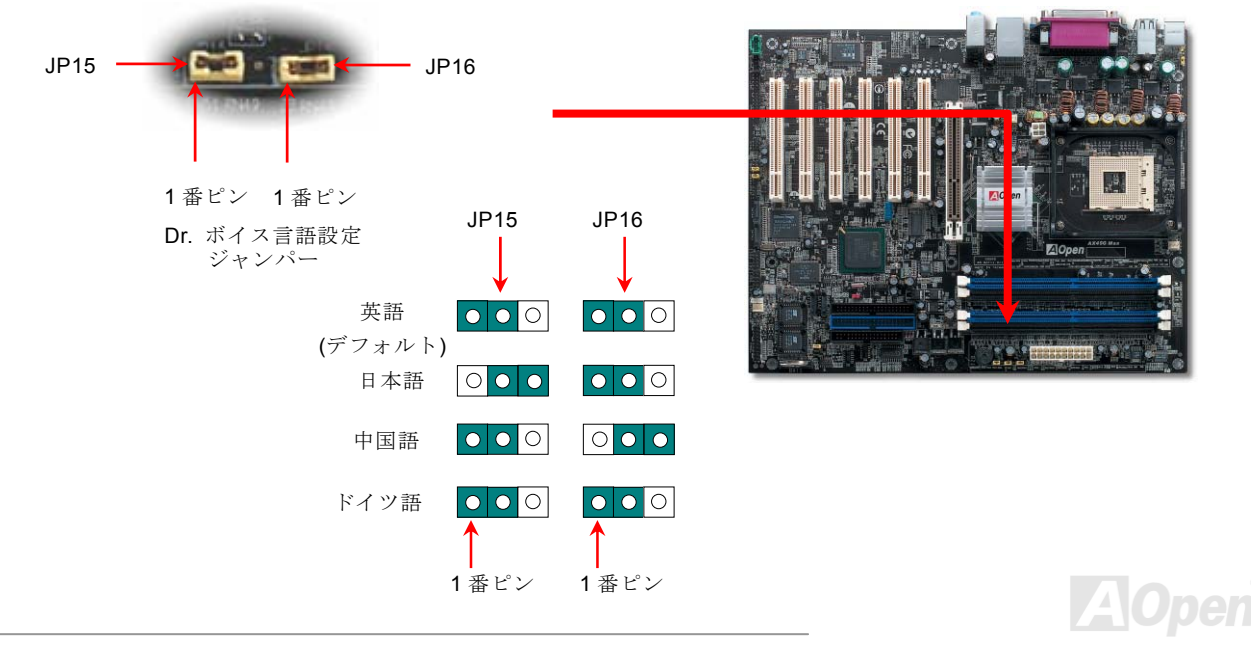

AX4SG Max オンライン マニュアル

*JP2* スピーカー出力ジャンパー

このマザーボードにはブザーおよびスピーカーからの音声をオフにできる機能も備わっています。オペレーティングシステムでエラーが発生した場合でも Dr.ボイス音声による通知をオフにできます。JP2 によりブザーやスピーカーへの出力が設定可能です。

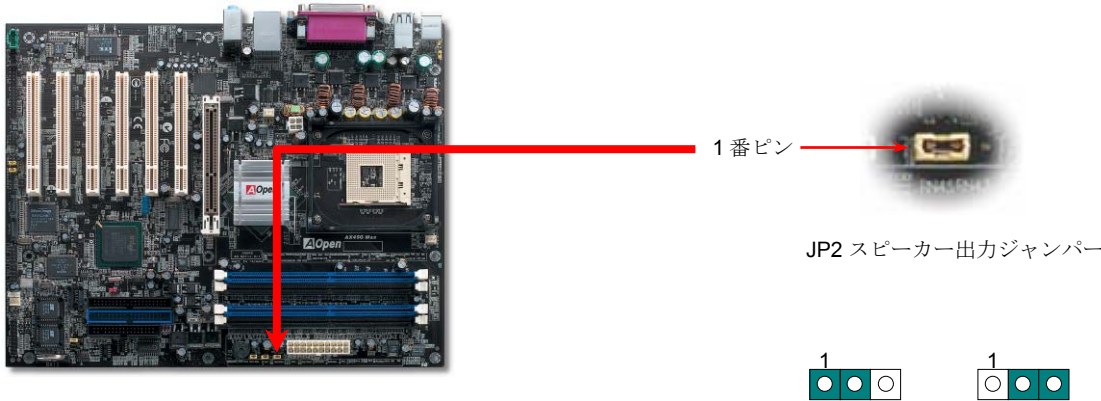

ブザー(デフォルト)

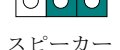

**AOpen** 

AX4SG Max オンライン マニュアル

*CD* オーディオコネクタ

このコネクタは CDROM または DVD ドライブからの CD オーディオケーブルをオンボードサウンドに接続するのに使用します。

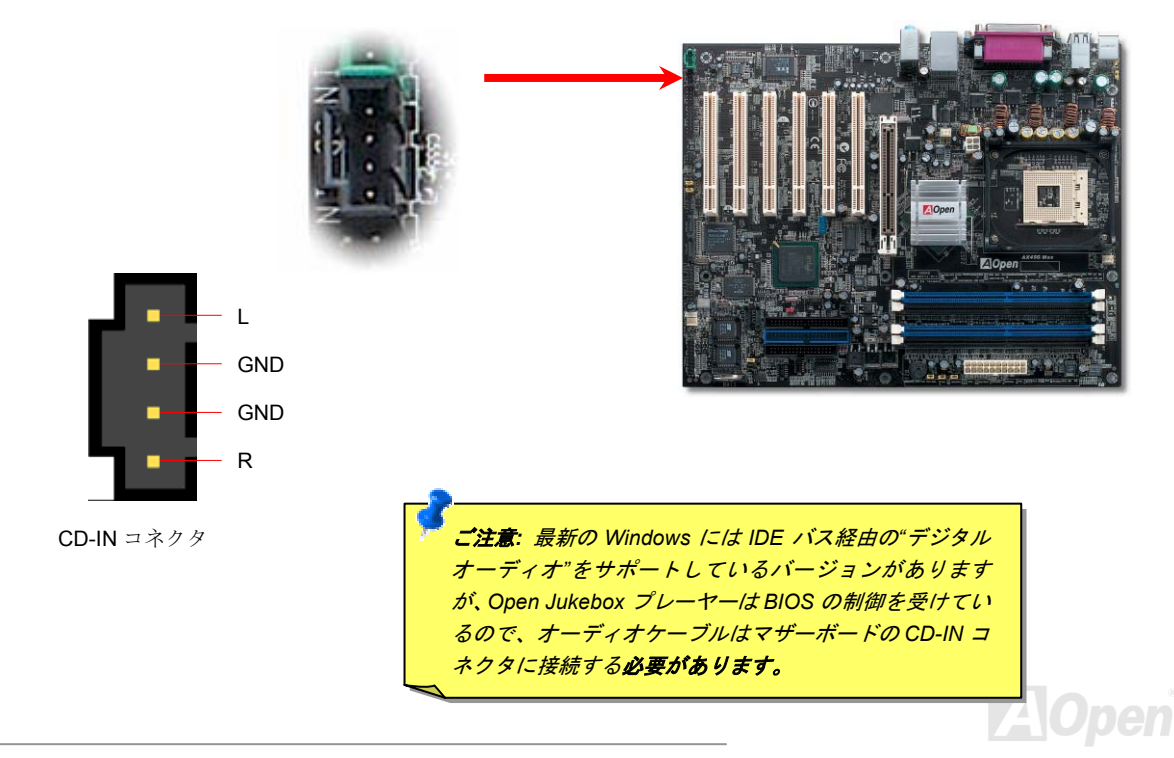

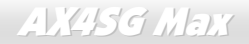

AX4SG Max オンライン マニュアル

補助入力コネクタ

このコネクタは MPEG カードからの MPEG オーディオケーブルをオンボードサウンドに接続するのに使用します。

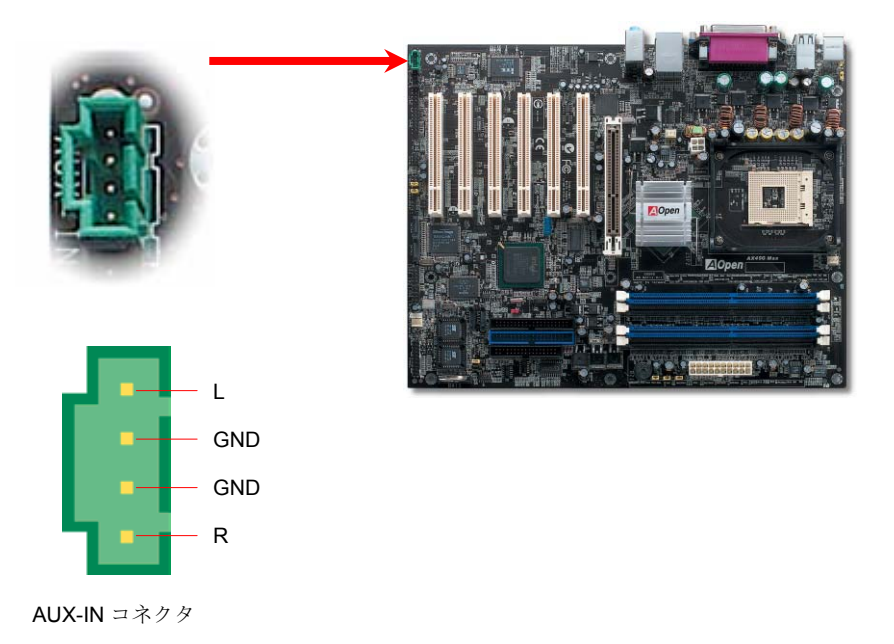

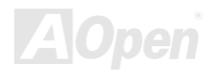

AX4SG Max オンライン マニュアル

ケース解放センサコネクタ

"CASE OPEN"ヘッダーはケース開放センサ機能を提供します。この機能を利用するにはシステム BIOS で設定をオンにし、このヘッダー をケース内に設置したセンサに接続する必要があります。この場合、センサが光やケース開放を検知するとシステムはビープ音で知らせます。ただし、この便利な機能は新型のケースを対象としており、センサの購入・設置が必要となる場合があります。

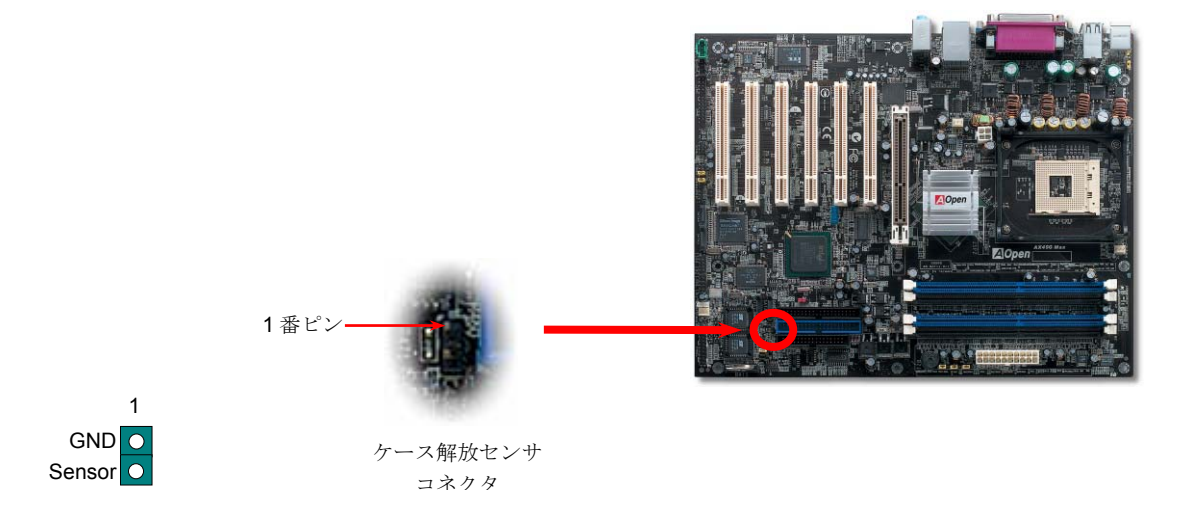

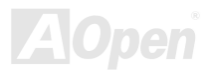

AX4SG Max オンライン マニュアル

## *STBY LED (*スタンバイ *LED)*

STBY LED は、ユーザーにより親切にシステム情報を知らせることを目的とした AOpen 社の設計によるものです。STBY LED はマザーボ ードに電力が供給されているときに点灯します。これは電源オン・オフ、スタンバイモードおよびサスペンドトゥーRAM モード中での RAM 電力状態など、システム電力状態をチェックするのに便利な機能です。

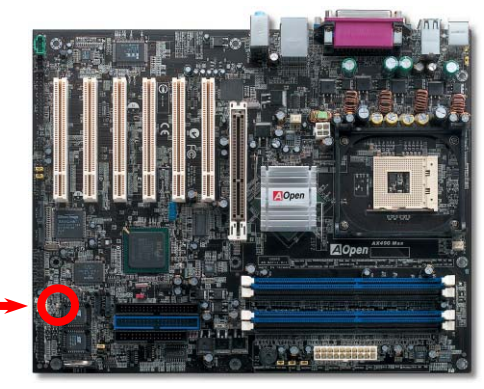

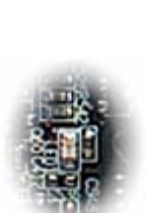

STBY LED

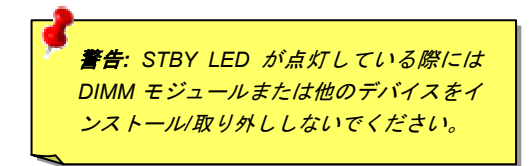

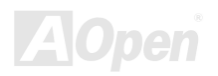

AX4SG Max オンライン マニュアル

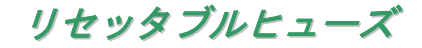

従来のマザーボードではキーボードや USB ポートの過電流または短絡防止にヒューズが使用されていました。これらヒューズはボードに ハンダ付けされているので、故障した際に (マザーボードを保護する措置を取っても)ユーザーはこれを交換できず、マザーボードの故障は 排除できませんでした。

リセッタブルヒューズはコストがかかるものの、ヒューズの保護機能動作後でもマザーボードは正常動作に復帰できます。

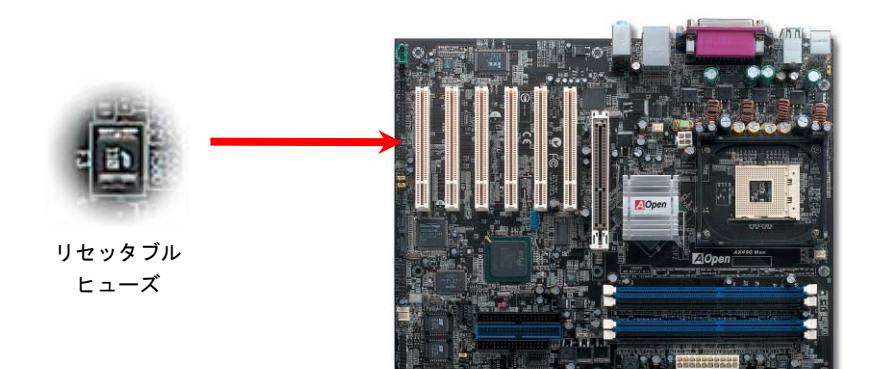

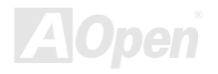

AX4SG Max オンライン マニュアル

## アルミニウム製大型ヒートシンク

CPU およびチップセットの冷却はシステムの信頼性にとって重要です。アルミニウム製大型ヒートシンクにより、特にオーバークロック時のより効率のよい熱放散性が実現します。

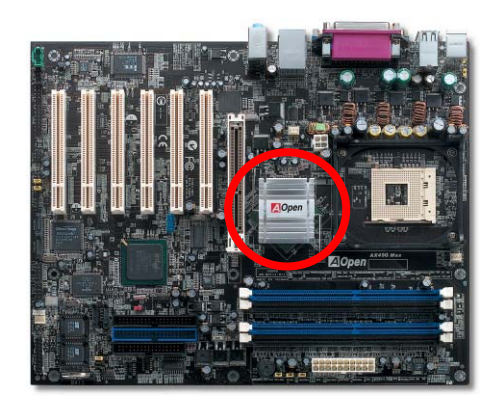

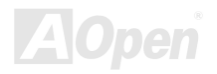

AX4SG Max オンライン マニュアル

低 *ESR* コンデンサ

高周波数動作中の低 ESR(低等価直列抵抗付き)コンデンサの性質は CPU パワーの安定性の鍵を握ります。これらのコンデンサの設置場所 は 1 つのノウハウであり、経験と精密な計算が要求されます。

加えて、AX4SG Max は通常の容量(1000 や <sup>1500</sup>μF)を上回る <sup>3300</sup>μ<sup>F</sup> コンデンサが使用され、より安定した CPU パワーを保証します。

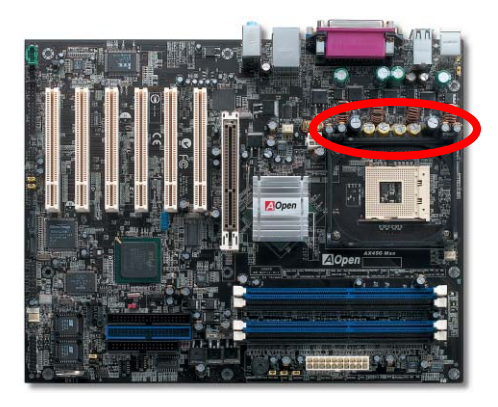

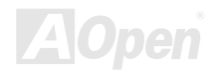

AX4SG Max オンライン マニュアル

CPU コア電圧の電源回路は高速度の CPU (新しい Pentium IV, またはオーバークロック等)でのシステム安定性を高めるのに重要な要素で す。代表的な CPU コア電圧は 2.0V なので、優良な設計では電圧が 1.860V と 2.140V の間になるよう制御されます。つまり変動幅は 280mV 以内ということです。下図はデジタルストレージスコープで測定された電圧変動です。これは電流が最大値 18A の時でも電圧変動が 143mv であることを示しています。

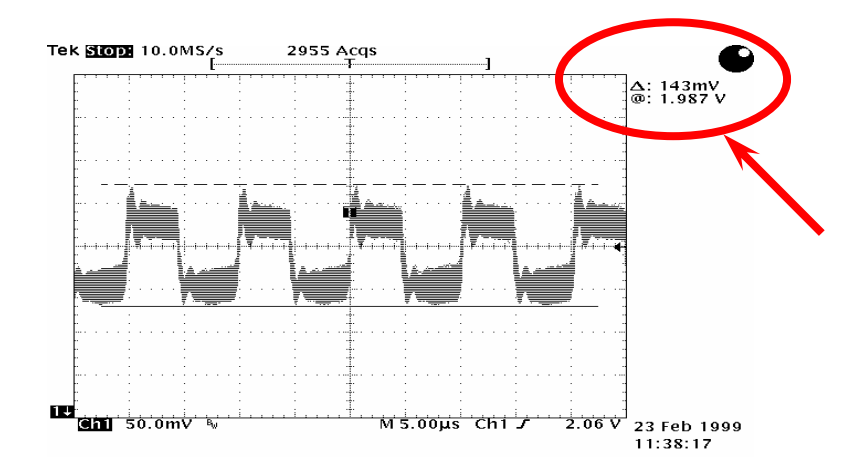

注意: このグラフは参考用であり、お買い上げのマザーボードに確実に適用されるわけではありません。

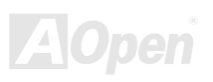

AX4SG Max オンライン マニュアル

ノイズが消えた*!! ---- SilentTek*

 CPU クロックが飛躍的に上昇するにつれ、システム温度が高温になることが避けられなくなっ ています。そこでデリケートなシステムを守るためにマシン冷却効果を高めるよう、ファンを増 設する努力が払われています。

一方、同時にユーザーの皆さんがこれらファンのノイズに悩まされることも事実です。実際には多くの場合設置されたファンを最

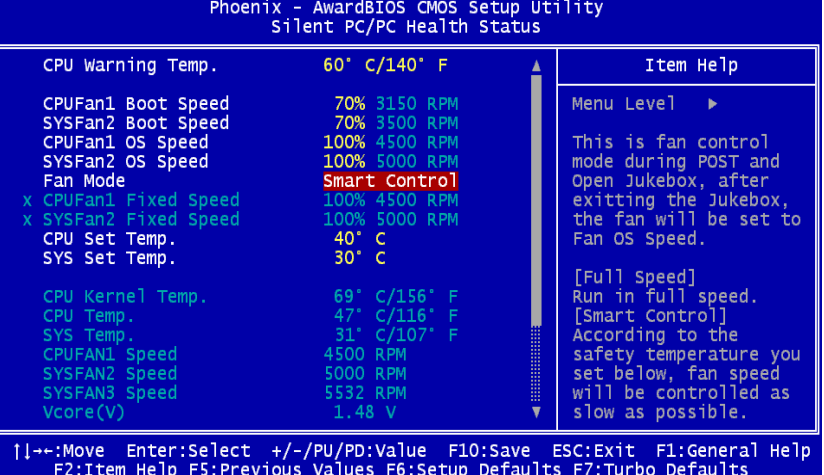

高速で動作させることは不要です。反対に当社はファンの速度を的確に調整する方法を開発し、ノイズ低減のみならずシステム消費電力を最低限に抑えて、エネルギー資源の浪費を防い でいます。

この度 AOpen マザーボードは新たなトータル ソリューションである SilentTek によりお持ち のシステムに静寂性を実現しました。ハードウェア回路、BIOS および Windows ユーティリ ティを併用することで、SilentTek は"ハードウェアステータスモニタ"、 "過熱アラーム"および"ファン速度制御"の各機能をユーザーフレンドリーなインタフェースと共に提供し、ノイズ軽減、システムパフォーマンスおよび安定性を見事に調和させています。

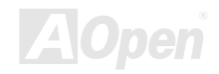

AX4SG Max オンライン マニュアル

この最初の図は電圧状態表示ページです。ここで全ての電圧状態表示およびアラーム通知用の範囲設定が行えます。

"温度/ファン/ケース"ページでは、現在の CPU およびケ ース内部温度、さらにファンが正常動作しているかの確認ができます。

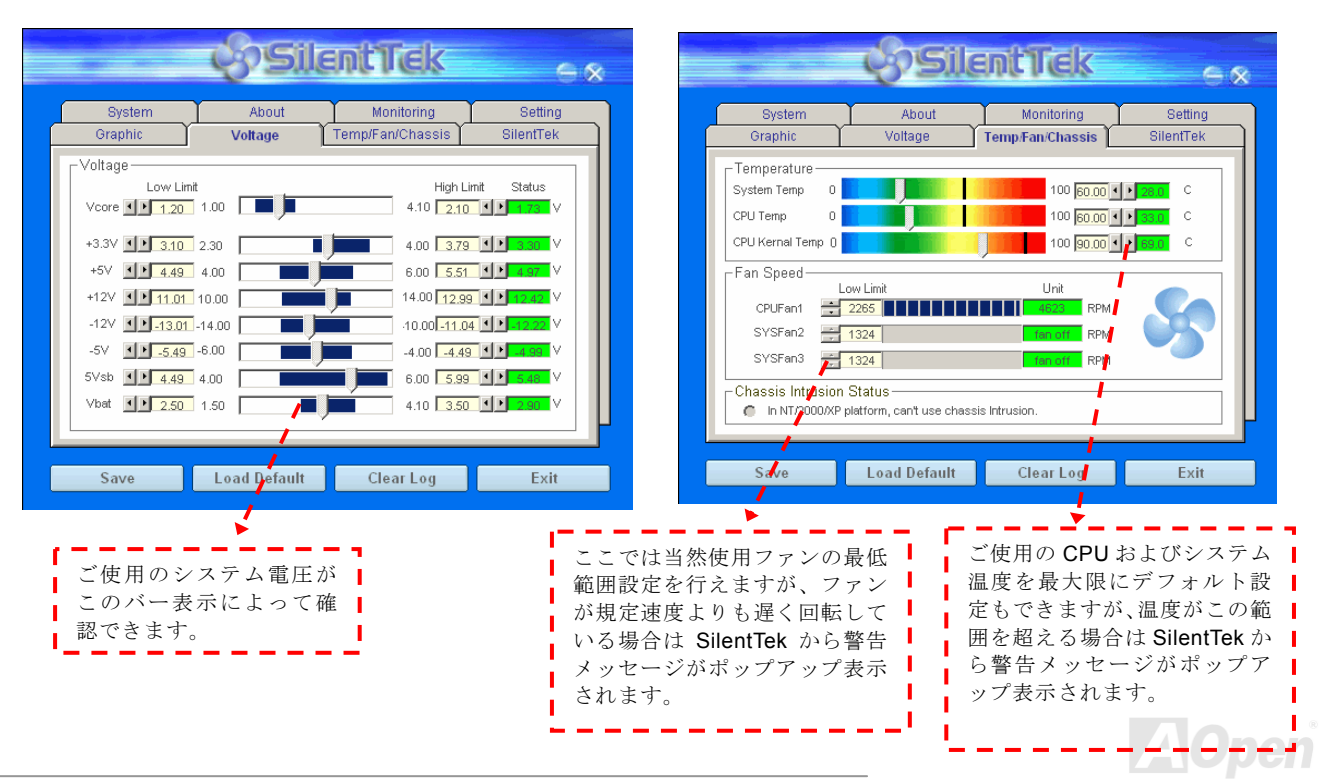

AX4SG Max オンライン マニュアル

続くページが当ユーティリティの最重要な部分で、ページ内のオプションから特定のファンに対する回転速度を設定できます。設定内容は以下のとおりです。

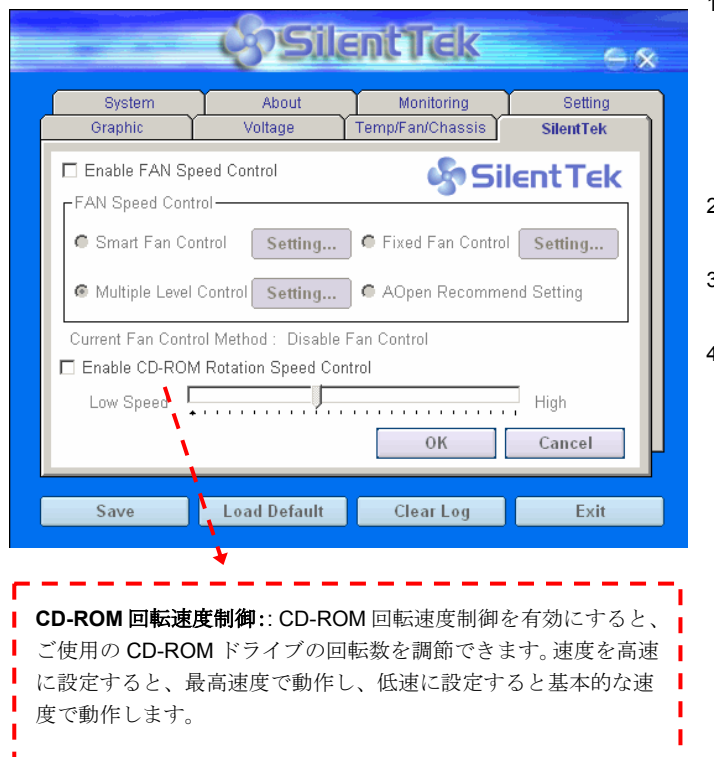

- 1. **スマートファン制御:** これが SilentTek ユーティリティの デフォルト設定で、どのケースにも使用可能な一番設定しやすい機能です。これは AOpen により開発されたアル ゴリズムでファン速度を CPU および周囲温度の状況に より自動調節するものです。使いやすくトラブルのない機能がユーザーのものとなります。
- 2. 固定ファン制御: この設定では、インストールされた各ファンに対する特定の速度が指定できます。
- 3. マルチ制御: これはユーザーがファン回転速度から温度 設定の詳細に到るまで自由に設定できる機能です。
- 4. **AOpen** 推奨設定: これは AOpen 製ケースに最適な設計 です。ラボでの一連のテストにより実際に使用されるシナリオに従って各 CPU 動作状態と温度範囲での静音化 を伴う最適ファン速度を割り出しました。CPU が全負荷状態でないときにはたいていの場合ファンは停止しま す。

参考*:* 市場には何百ものブランドのファンがあるので、回転速度を設定した際にある程度の誤差が生じる可能性があり ます。これは基準判断中のものであり、ご使用のシステム に支障をきたすことはありません。
AX4SG Max オンライン マニュアル

# *EzClock*

Windows 環境でマザーボードのクロック設定を行えたらどんなに便利だろうと感じたことはありますか?だれでも、レシオとクロック設定はシステムパフォーマンスに影響を与えるものであることは知っていますが、初心者にとって決して容易なことではありません。ほとんどの既存のマザーボード上では BIOS 画面で、クロックを設定し再起動するという作業を繰り返さなければなりません。しかし、今日から このような退屈な作業からは開放されます!まったく新しいユーザーフレンドリーな EzClock は Aopen が開発したユーティリティで、こ

れらの値を好きなように調整できます。このカスタムメイドの EzClock で、CPU、VGA、PCI さらにメモリ の電圧やクロックを Windoows 環境下で設定すること ができます。これらの値はリアルタイムで表示されます。この EzClock によって、システムをファインチュ ーニングするに際し、モニタリングすることができます。これにより詳細にわたる必要な情報を得ることができます。では、この機能がユーティリティとしてまた、BIOS と POST 上でどのように働くかを見てみまし ょう。.

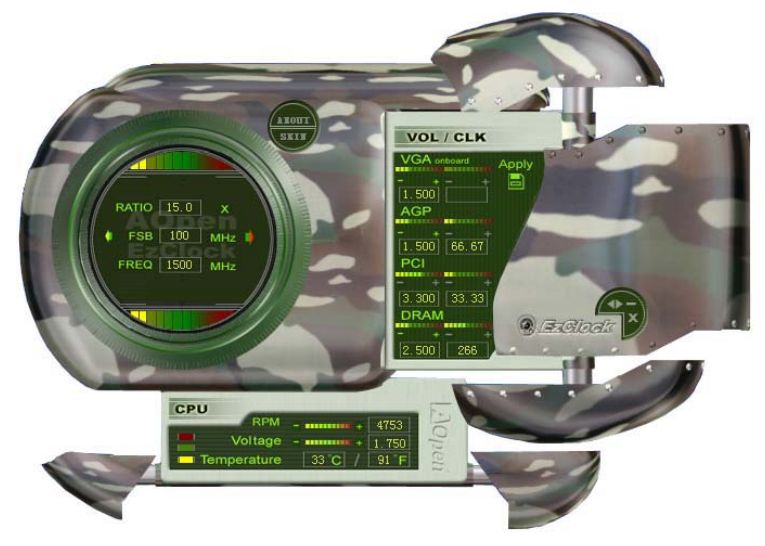

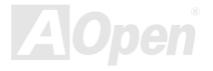

AX4SG Max オンライン マニュアル

### **EzClock** ユーティリティでの調整方法

EzClock ユーティリティで CPU フロントサイドバス (FSB)、VGA、 AGP、PCI 及び DRAM の電圧とクロックを調整できます。CPU に関 連した情報、例えば CPU 電圧や温度、及び CPU ファン回転速度などはこのユーティリティ上に表示されます。

左の円の部分は CPU のレシオ、FSB、クロック情報を表示します。 **CPU** カラーバー: 値が工場出荷時設定になっている場合は、上下のライトはグリーンカラーバーは値が変化するにつれてで、設定値によって変化します。色が変化します。**RATIO 105 x** 初期設定値の場合FSB 133 MHz 。はグリーンですFREQ | 1400 MHz **CPU** レシオ、**FSB** 及びクロック表示領域**:** ここでは任意の値を入力して CPU FSB を変更できます。 **VOLTAGE/CLOCK** 

パネルの右の部分は VGA、AGP、PCI 及びメモリーの設定を調整する部分 です。電圧とクロック周波数を変更するためには、各項目の "-" あるいは"+"を押してください。カラー表示部は値の状況を表示します。より高い値に設定するとカラーバーは右へ増えてゆき、色は赤になります。設定を終えたら、 上部右側の"S"ボタンを押してください。変更が CMOS に保存さ れます。

> **VGA**、**AGP**、**PCI** および **DRAM** 電圧/クロックエリア**:** "\_"あるいは"+"ボタンを押すことで、オンボードの VGA、AGP、PCI および DRAM 電圧/クロック周波数 を調整できます。

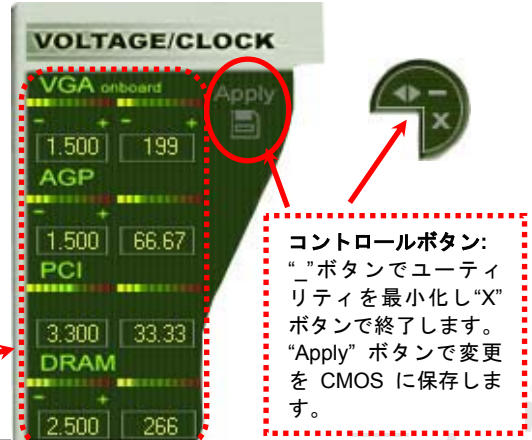

AX4SG Max オンライン マニュアル

下部の長方形のパネルは CPU ファンスピード、CPU 電圧および CPU 温度を表示します。左側の 3 個のカラーバーは CPU 動作温度に従 って変化します。下部の挿絵をご参照ください。

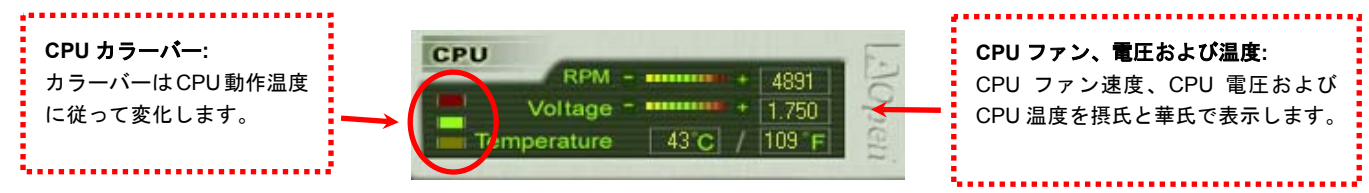

### **BIOS** での設定変更方法

EzClock ユーティリティではなく、BIOS で CPU、PCI およびメモリの電圧やクロック周波数を変更ことができます。"+"、"-"、"PgUp" あ

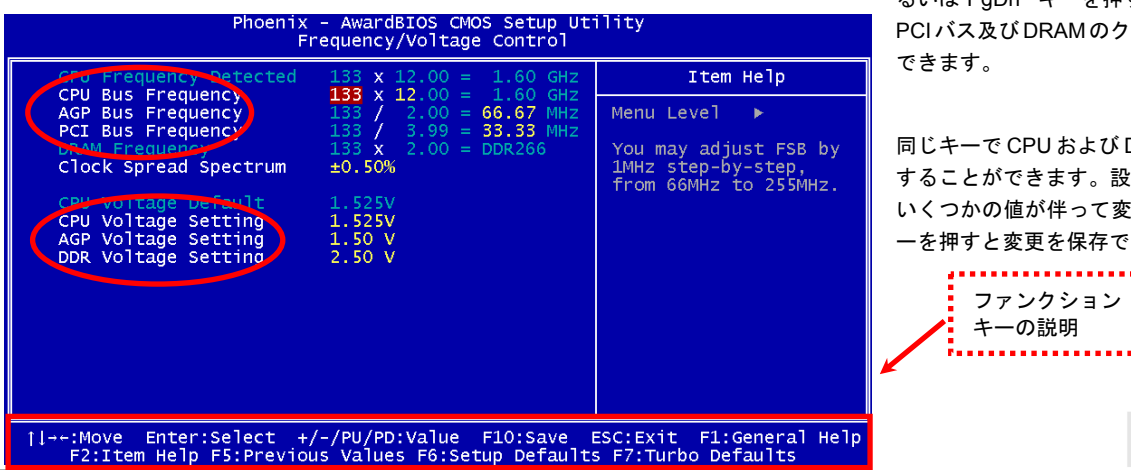

るいは"PgDn" キーを押すことで CPU バス、 PCIバス及びDRAMのクロック周波数を変更

同じキーで CPU および DDR 電圧設定を変更 することができます。設定を変更することでいくつかの値が伴って変化します。 "F10"キーを押すと変更を保存できます。

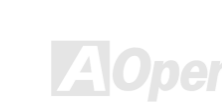

AX4SG Max オンライン マニュアル

### 起動画面上の表示

BIOS 設定を終えて、再起動すると起動画面上に右図のように設定値が表示されます。

毎回システムを起動するたびに、初期設定値と現在の設定値の両方が画面上に表示されます。直前になされた変更部分はハイライトされて表示されます。これでシステムがどのように動作しているかを把握し、監視することが容易になります。

現在の設定値

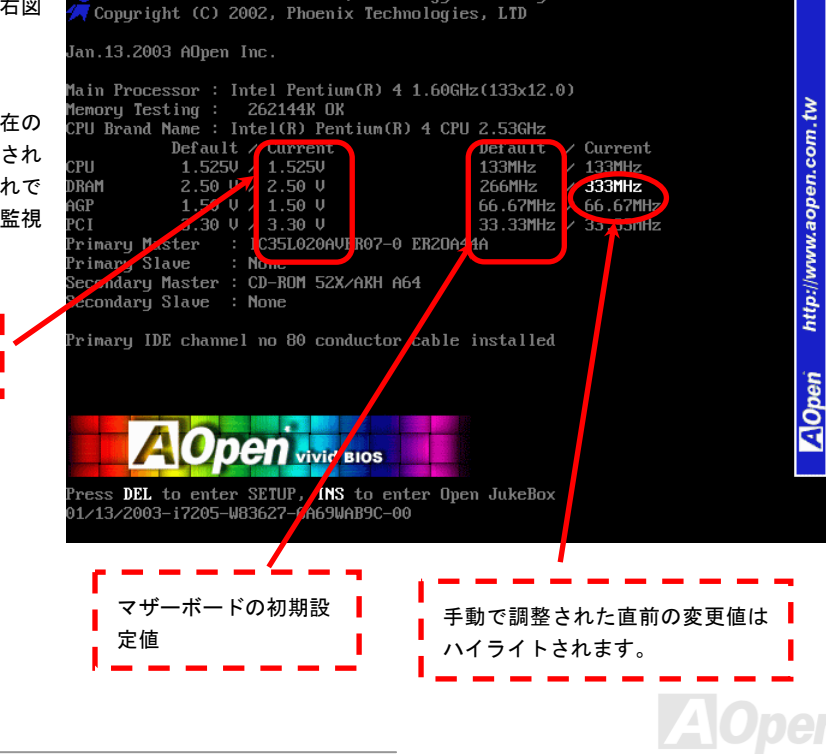

Phoenix-Award BIOS v6.00PG, An Energy Star Ally

# ハイパースレッディングテクノロジ

## ハイパースレッディングとは**?**

ハイパースレッディングテクノロジとは Intel の開発した画期的な設計で、マルチタスクのソフトウェアアプリケーションがその最小実行 単位を各プロセッサに分担処理させてプロセッサの利用効率を向上させることが可能となります。結果として CPU リソース利用が最大 40%まで改善され、全体的な処理能力向上が実現されます。

### ハイパースレッディングの動作原理

同時多重スレッドテクノロジ(SMT)、すなわちハイパースレッディングテクノロジとは、<sup>1</sup> つのプロセッサ上に実行リソースを共有する仮

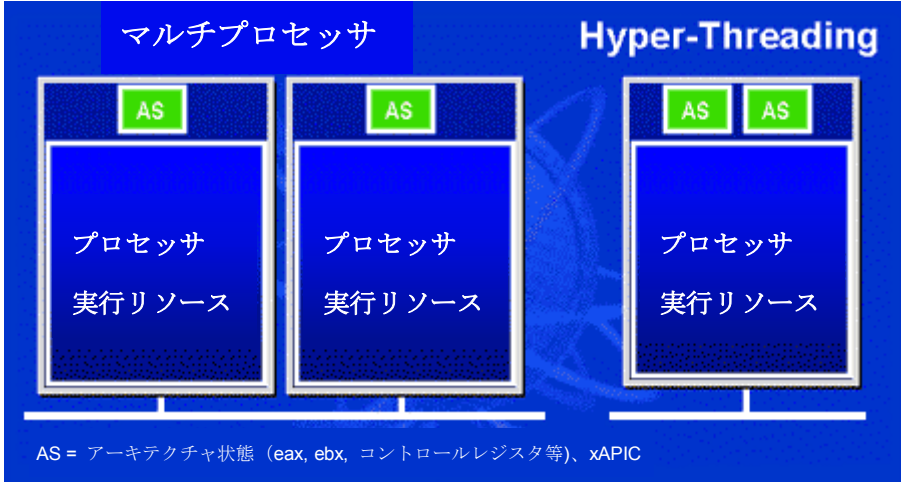

想多重プロセッサ構造を構築することにより、ソフトウェアアプリケーションの複数の最小実行可能単位(スレッド)を同時処理する技術です。左図はハイパースレッディング対応プロセッサと従来のマルチプロセッサの動作を比較したものです。左側には実際に 2 つのプロセッサ を有するマルチプロセッサシステムが示されています。各プロセッサが独立した実行リソースおよびアーキテクチャ状態にあります。右側には Intel の ハイパー スレッディングテクノロジ対応プロセッサが示されています。ここで同一プロセッサ上に実行リソースを共有する二重のアーキテクチャ状態が存在していることがご覧になれます。

*77* 

AX4SG Max オンライン マニュアル

マルチプロセッサ対応ソフトウェアから見ると、ハイパースレッディング対応プロセッサはプログラムをそのまま実行できる 2 つの独立し た論理プロセッサとみなされます。また各論理プロセッサは独立した割り込み処理が可能です。1 つ目の論理プロセッサがあるソフトウェアのスレッドを処理する間、2 つ目の論理プロセッサは別のソフトウェアのスレッドを同時処理できます。2 つのスレッドは同一の実行リソースを共有しているので、2 つ目のスレッドは 1 つのスレッドのみではアイドル状態となるはずのリソースを活用できます。このように 実際のプロセッサ内の実行リソースの利用効率が向上します。

に処理時間が短縮される様子が示されて います。実際には 1 つのプロセッサ上に 存在する 2 つの論理プロセッサにより、 マルチスレッド方式のアプリケーションは実際のプロセッサ内でのスレッド単位並行処理によるパフォーマンス向上が実現できます。ソフトウェアアプリケーションはこのプロセッサ並列処理から最大効率を得るよう最適化を続けることで、ハイパースレッディングテクノロジは新たな機能および今日のユーザー各位のより大きなニーズに応える性能向上を提供します。

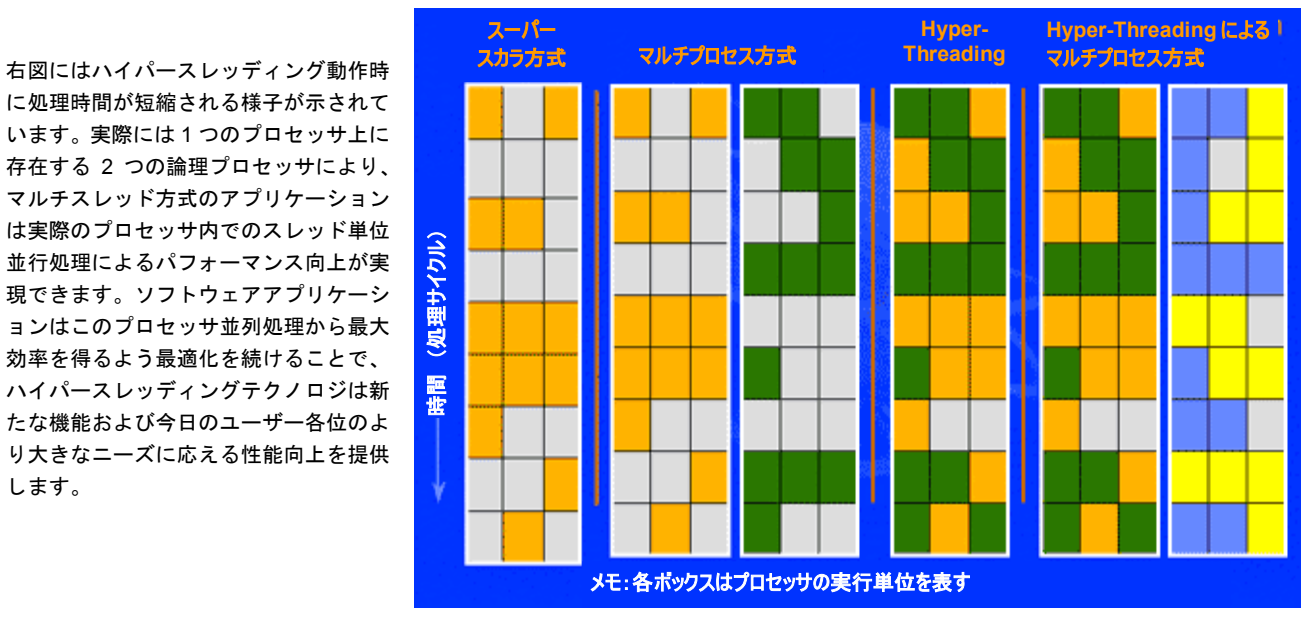

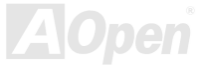

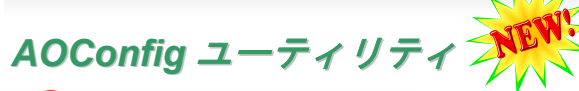

AOpen はユーザーにより親切な PC 環境を提供するよう努めています。この度、皆様に総合 的なシステム検知ユーティリティをお届けします。AOConfig は Windows ベースのユーティリ ティで、ユーザーフレンドリーなインタフェースによりオペレーティングシステムやマザーボ

ード、CPU、メモリ、PCI デバイス、および IDE デバイスといったハードウェア情報が容易に把握できます。この強力なユーティリティ ではまた BIOS およびファームウェアのバージョンも表示され、メンテナンスが容易になっています。

さらに、AOConfig によりユーザーはシステムの詳細情報を\*.BMP または\*.TXT 形式で保存し、直接 AOpen に送ってテクニカルサポートや システムトラブルの診断を受けることができます。

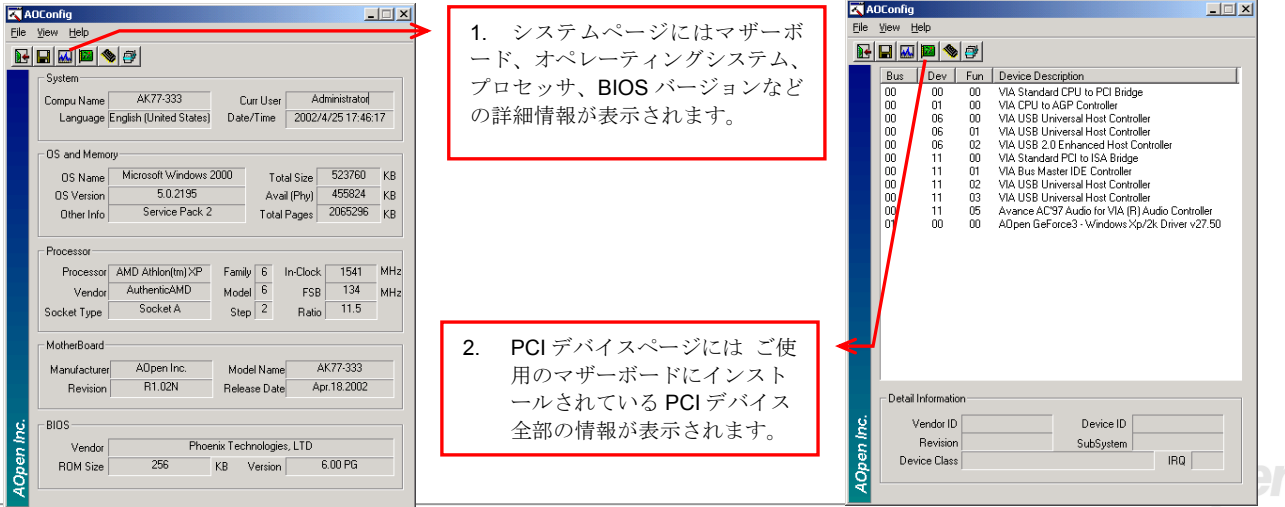

AX4SG Max オンライン マニュアル

**Talopen** 

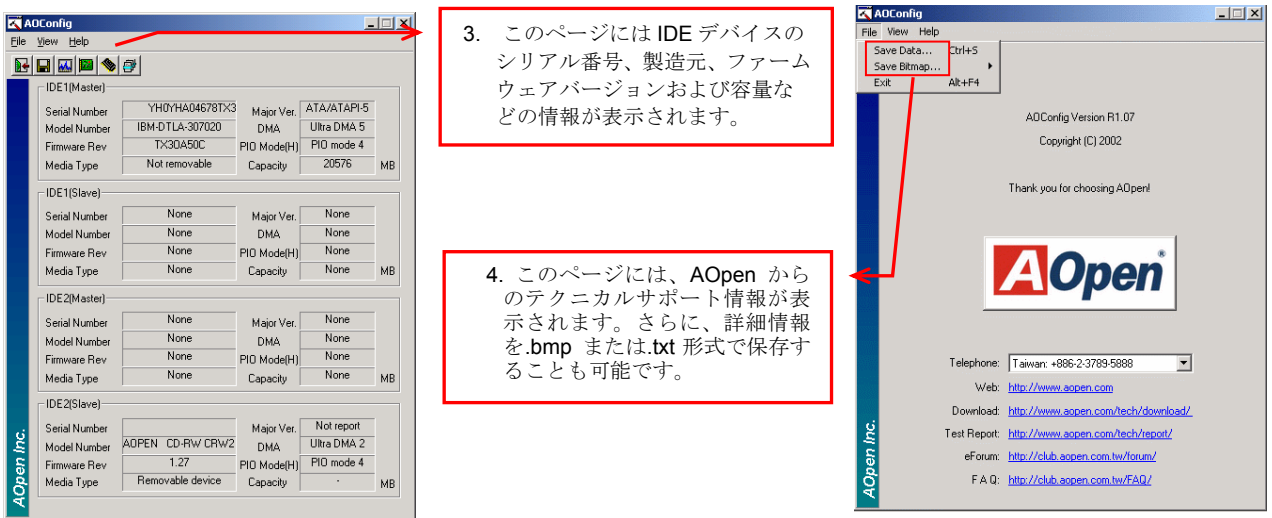

### メモ:

*AOConfig* は *Windows 98SE/ME, NT4.0/2000,*さらに最新の *Windows XP* で使用可能です。ただし、*AOConfig* は *AOpen* マザーボードにインストールされたオペレーティングシステムでのみ利用可能であることにご注意ください。加えて *AOConfig* 実行時には他のアプリケーションは全て閉じておいてください。

AX4SG Max オンライン マニュアル

# RAID の紹介

# *RAID* とは*?*

データ保存装置メーカーの直面する主な 2 つの挑戦は、ディスク入出力のスループット改善によりコンピュータシステムに必要とされる性 能に遅れずに付いていくこと、さらにハードディスクトラブルの際にもデータへのアクセシビリティを確保することです。

RAID (Redundant Array of Independent Disks、独立したディスクの冗長化排列)の構想は、<sup>1988</sup> 年カルフォルニア州立大学バークレイ校の David A. Patterson, Garth Gibson および Randy H. Katz によって提唱されました。RAID は同一データを複数のハードディスクに保存する ことでデータ保存サブシステムの性能を向上させることを目的としています。RAID の利点は、よりよいスループット性能とデータエラーへの耐性のいずれか又は双方を提供する点です。性能向上は物理ハードディスクドライブにおいて作業負荷を分担することにより実現します。エラー耐性は、あるドライブにエラーが生じた際でもミラー(コピー)されたデータが別のドライブに保存される冗長性によって実現されます。

RAID はオペレーティングシステムからは単一の論理ハードディスクとみなされます。RAID コントローラが物理および論理アレイ内でのデータ保存方式およびアクセス方式を制御します。RAID コントローラはオペレーティングシステムからは論理ドライブのみ見えるようにし、ユーザーが複雑なスキームを管理しなくても良いように処理します。

最適な性能を得るにはディスクアレイには同一型式のハードディスクドライブをインストールします。ドライブの一致した性能により単一ドライブとして機能するアレイの性能が向上します。

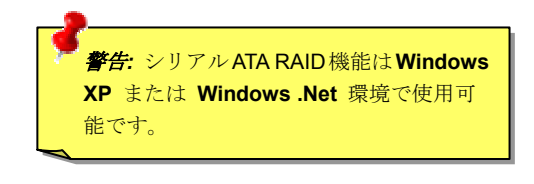

*81* 

# *RAID* レベルとは*?*

### ストライピング */* スパン *(RAID 0)*

使用可能な最速のドライブアレイである RAID レベル 0 はパフォーマンス指向のディスクマッピング方式です。このアレイ内のデータはよ り高速な転送のためストライプ状に個々のディスク上に保存されます。この方式はデータを細分化するもので冗長化は行いません。これで最高のパフォーマンスが実現しますがエラー耐性はありません。データの読み書きのセクタは複数のドライブにまたがります。アレイを構成するいずれかのディスクが故障すると、アレイ全体に影響します。パフォーマンスは作業負荷がアレイ要素に均等化されるので単一のドライブよりも優れます。このアレイ形式はハイパフォーマンスシステム用です。効果的なデータ保存と性能のためには同一型式のドライブの使用をお勧めします。ディスクアレイのデータ容量は各アレイ要素中の最小データ容量を要素の数で乗じたものになります。例えば40GB と 60GB ドライブ各 <sup>1</sup> 台では 80GB (40GBx2) のディスクアレイが構成されます。

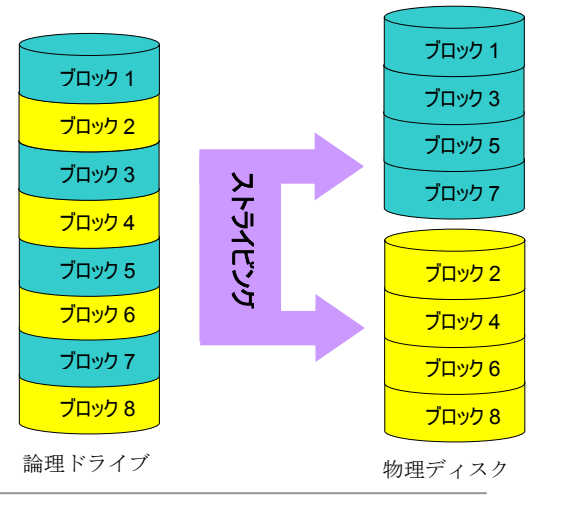

AX4SG Max オンライン マニュアル

RAID レベル1では最低2台のハードディスクドライブが同ーデータを同ーブ ロックにそれぞれ保存します。これは同時に 2 台のディスクに複製されるの で最も遅い耐障害性方式となります。それでも高信頼性を得るには最もシンプルな方法です。

ミラーされたドライブのひとつが機械的に故障または反応しない場合、残ったドライブが作動しつづけ正しいデータを提供します。ドライブに物理セクタエラーが生じた場合でもミラードライブが機能しつづけます。

この冗長性のため、アレイの容量は全容量の半分となります。例えば 40GB ド ライブ 2 台では合計 80GB ですが、アレイとしては 40GB の使用可能容量と なります。ドライブが異なる容量の場合は大きいほうのドライブに未使用領域が生じます。RAID 1 では1つのアレイを構成するのに倍のドライブが必要となるのでコスト高となります。

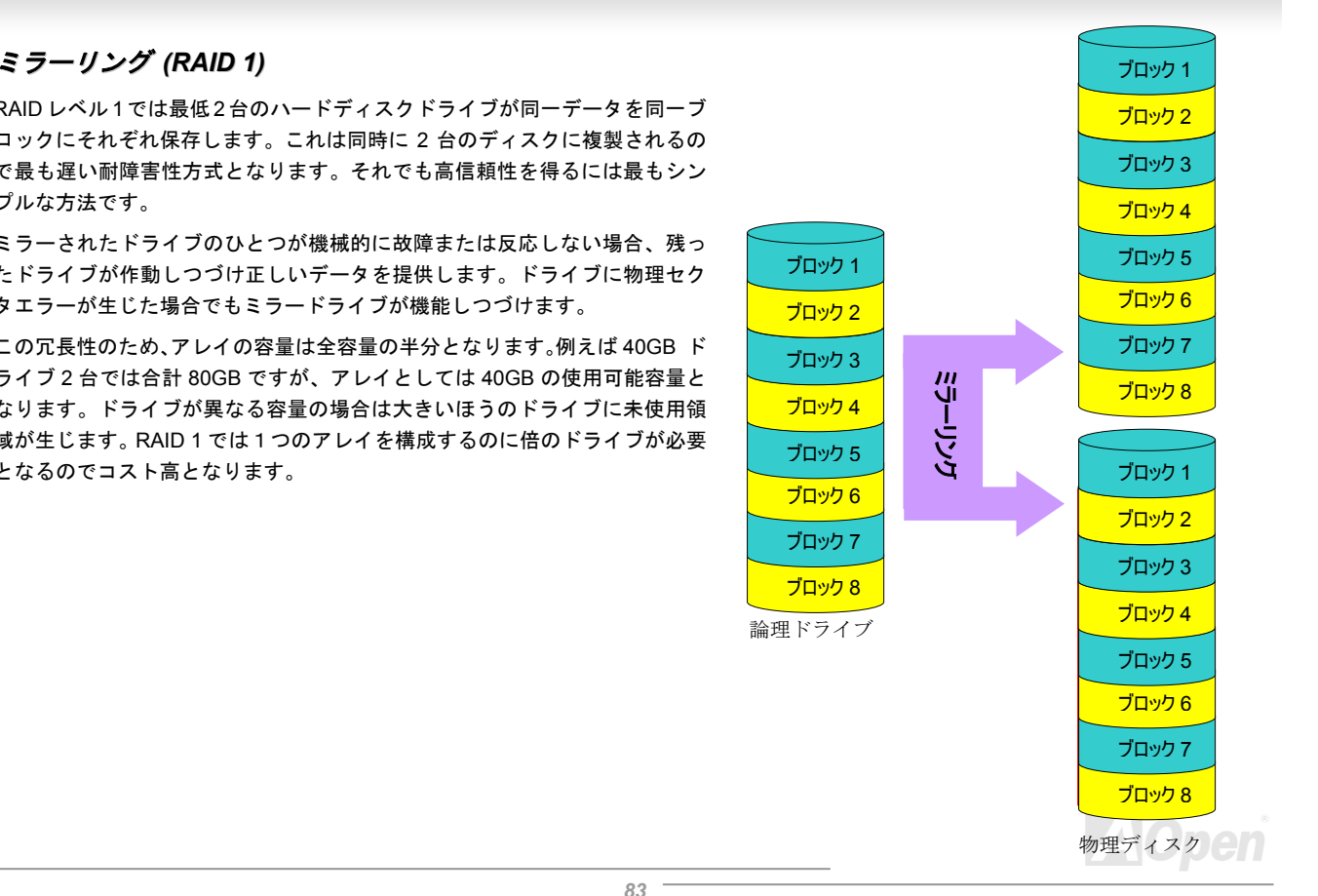

AX4SG Max オンライン マニュアル

### ミラーリング付ストライピング*(RAID 0+1)*

名称から予想されるように、RAID 0+1 はストライピングとミラーリングを合わせたものです。この RAID では RAID 0 および RAID 1 の長 所が活かされます。ここで 2 台のディスクにストライプが行われ、エラー耐性のために他方のセットにミラーリングも行われます。データ は幾つかのドライブにストライプ化され、それぞれが同一のデータを保存するパートナーを有します。これで RAID 0 の高速アクセスと RAID 1 の耐障害性の双方が実現します。この設定では最適な速度および信頼性が得られます。必要なディスク数は RAID 0 では倍となり、 ミラーされる側の半分となります。それで最低 4 台のハードディスクが RAID 0+1 機能には必要となります。ここに述べられた他にも RAID 設定はありますが、これらが一般に業界で使用されている設定方法です。

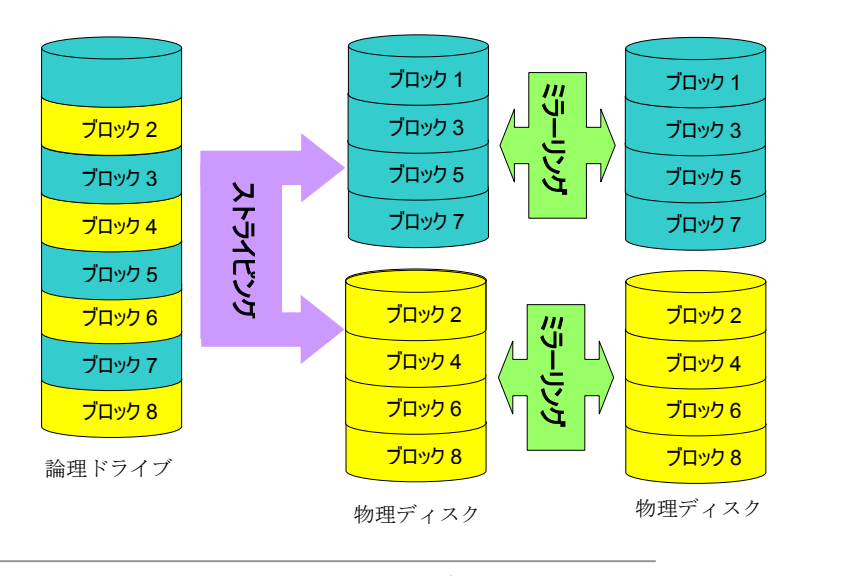

# *RAID* レベルごとの *HDD* 容量

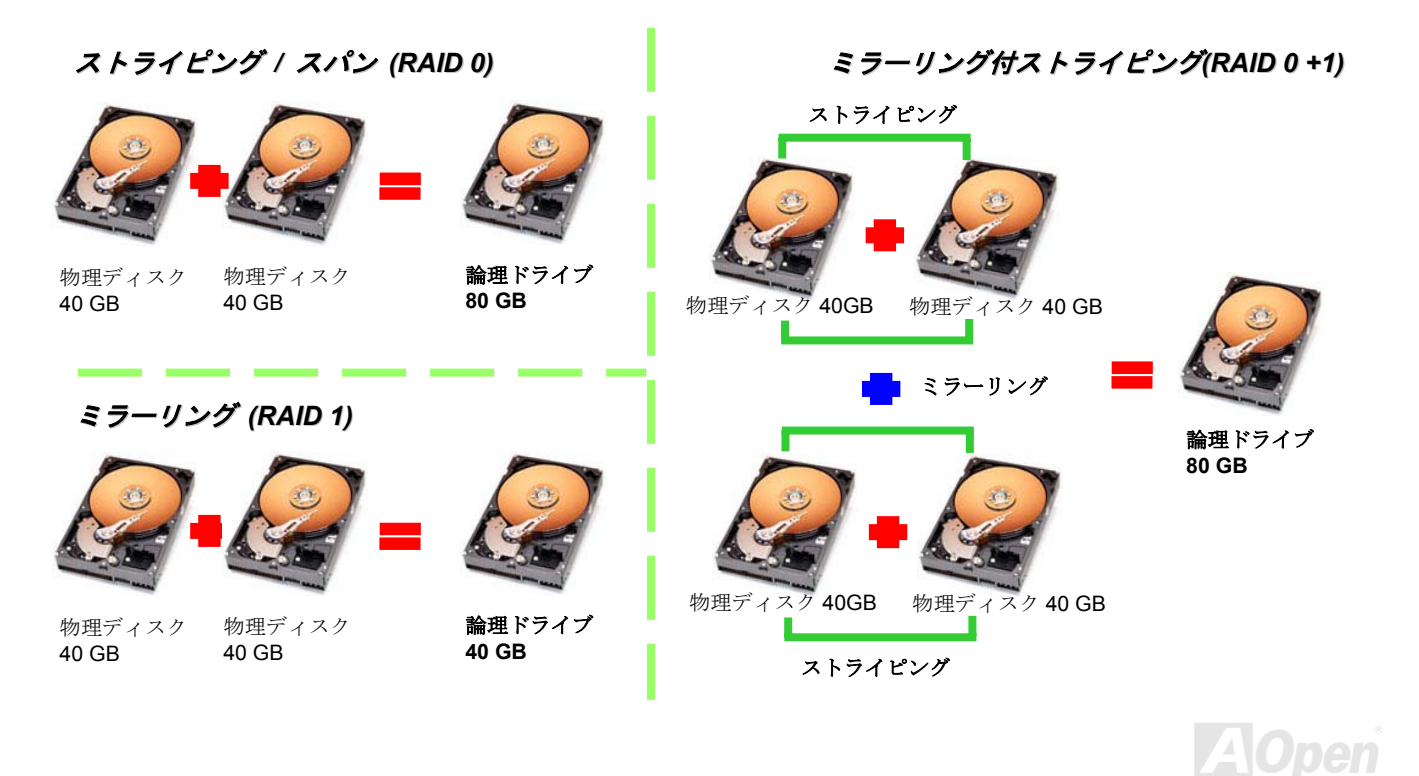

AX4SG Max オンライン マニュアル

# *Intel ICH5R* 用シリアル *ATA RAID*

最新チップセット搭載により、Intel ICH5R はシリアル ATA ハードディスク用に RAID 0,1 機能を提供します。ディスクアレイ構築には以 下の手順に従います。

### *BIOS* からの *RAID* 機能アクセス

ハードディスクを正しくインストールした後、直接 BIOS 設定画面から調節を行います。ここから"Integrated Peripherals → On-Chip IDE Device → On-Chip Serial ATA"とたどり、Enhanced モードに設定します。シリアル ATA 機能使用には、RAID を SATA モードに設定します。 最後に変更を保存し、BIOS セットアップ画面を終了させます。

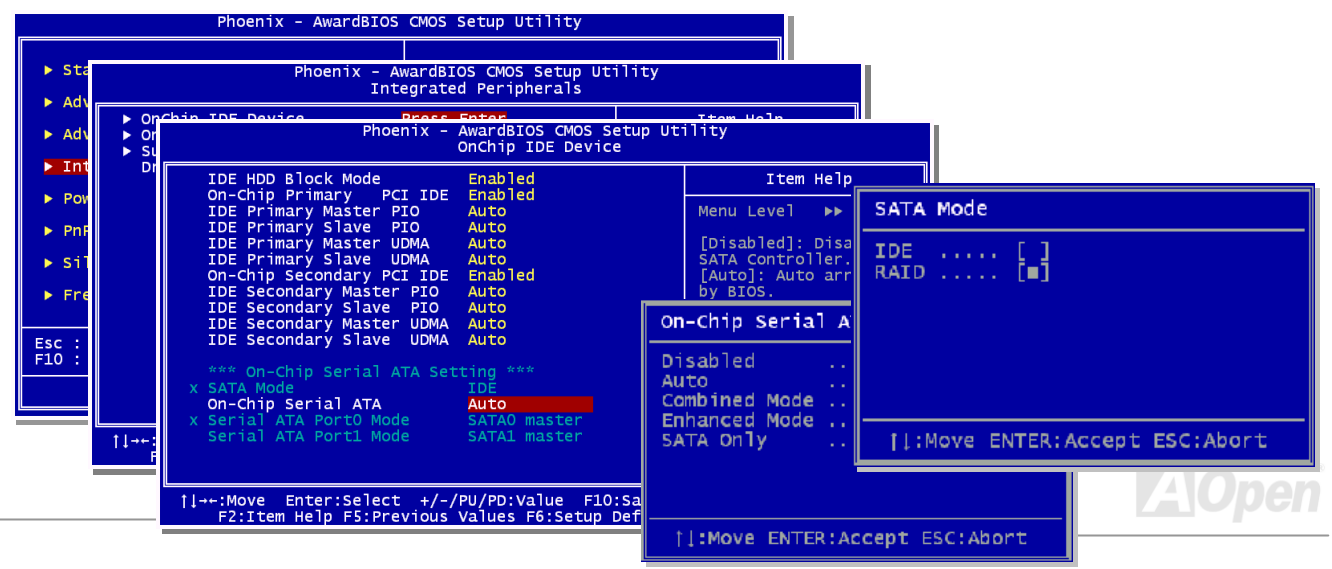

# *RAID* 設定ユーティリティ

ご使用のシステムが確実にシリアル ATA RAID ドライブ装置を検知し円滑に動作するように、RAID 設定ユーティリティを起動して幾つか の設定を行います。BIOS セットアップを終え再起動させると起動途中に [Press CTRL + I to enter configuration Utility]と表示されます。こ の 2 つのキーを同時に押します。設定に入ると下図のような画面が表示されます。

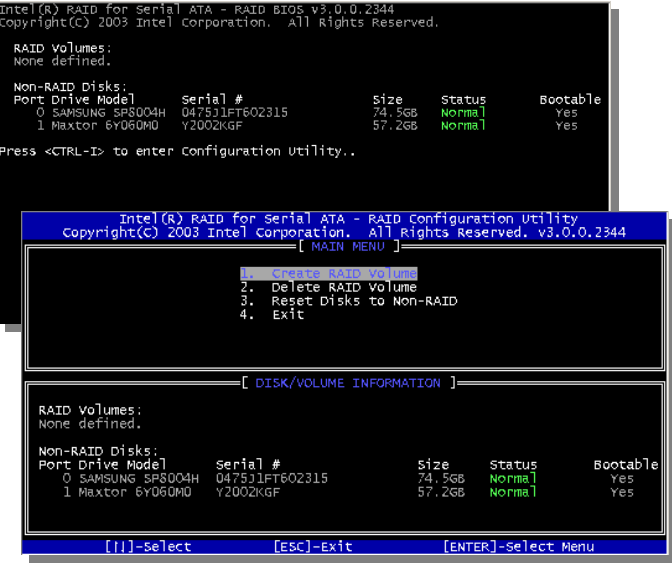

### **1. Create RAID Volume:**

ここではユーザーはストライプサイズおよびRAID のディスクボリュームを設定します。.

### **2. Delete RAID Volume:**

この画面からは指定ボリュームの RAID が削除可 能です。ボリューム削除はボリュームデータを削除し、ディスク要素を RAID ではない通常ディス クとして使用できるようにします。

### **3. Reset Disks to Non-RAID:**

ユーザーはいずれの内部 RAID 構造のうちの RAID ディスクを動作中のボリュームを含め削除 できます。"Yes"を選択すると、ディスク内のデータは失われます。

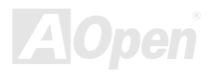

AX4SG Max オンライン マニュアル

# *Silicon Image 3112A* 用のシリアル *ATA RAID*

Silicon Image <sup>の</sup> SATARaidTM により、業界初の PCI-to-SATA ホストコントローラ製品の機能を拡張するストライピングとミラーリングを 含めたシリアル ATA ソフトウェア RAID が提供されています。

SATARaid ソフトウェアの仕様はグラフィカルユーザーインタフェース(GUI)で、個々の RAID セットをサポートするわかりやすい設定が可 能です。

### *Windows 98SE/Me/2000/NT/XP* でのドライブおよび *SATARaid GUI* のインストール

ドライバは付属のフロッピーディスクに収められています。フロッピーディスクをドライブに入れ「参照」をクリックします。大部分のフロッピードライブは[A:]です。ブラウザから[A:]ドライブを選び、Si3112 用に Si3112r.inf を指定します。ファイルを選んで「開く」をクリ ックします。

Windows NT システムでは、Oemsetup.inf のファイルを選び「開く」をクリックします。次いで表示されるウィンドウでインストールする ドライバが選択できます。SiI 3112 Raid を選び OK をクリックします。

Windows 98SE/Me では、必要に応じてドライバインストール用ファイル(siI3112r.sys)を使用します。

これでボード用の新しいドライバが正しくインストールされたことを確認する画面が表示されます。ここで「完了」をクリックします。

インストール後にコンピュータを再起動するのが良い習慣です。再起動するか尋ねられたら「はい」をクリックします。

SATARaid のインストールには Windows InstallShield を利用します。以下の方法で行います。

- 1. コンピュータ再起動後、CD をドライブに入れます。
- 2. SATARaid.exe をダブルクリックしてインストールを開始します。.
- 3. 画面上の指示に従ってインストール d を完了させます。

メモ**:** プログラムを「スタートアップ」フォルダにはインストールしないでください。デフォルトのフォルダ(通常はアクセサリまたは管理 ツールまたは類似のフォルダ)にインストールします。

AX4SG Max オンライン マニュアル

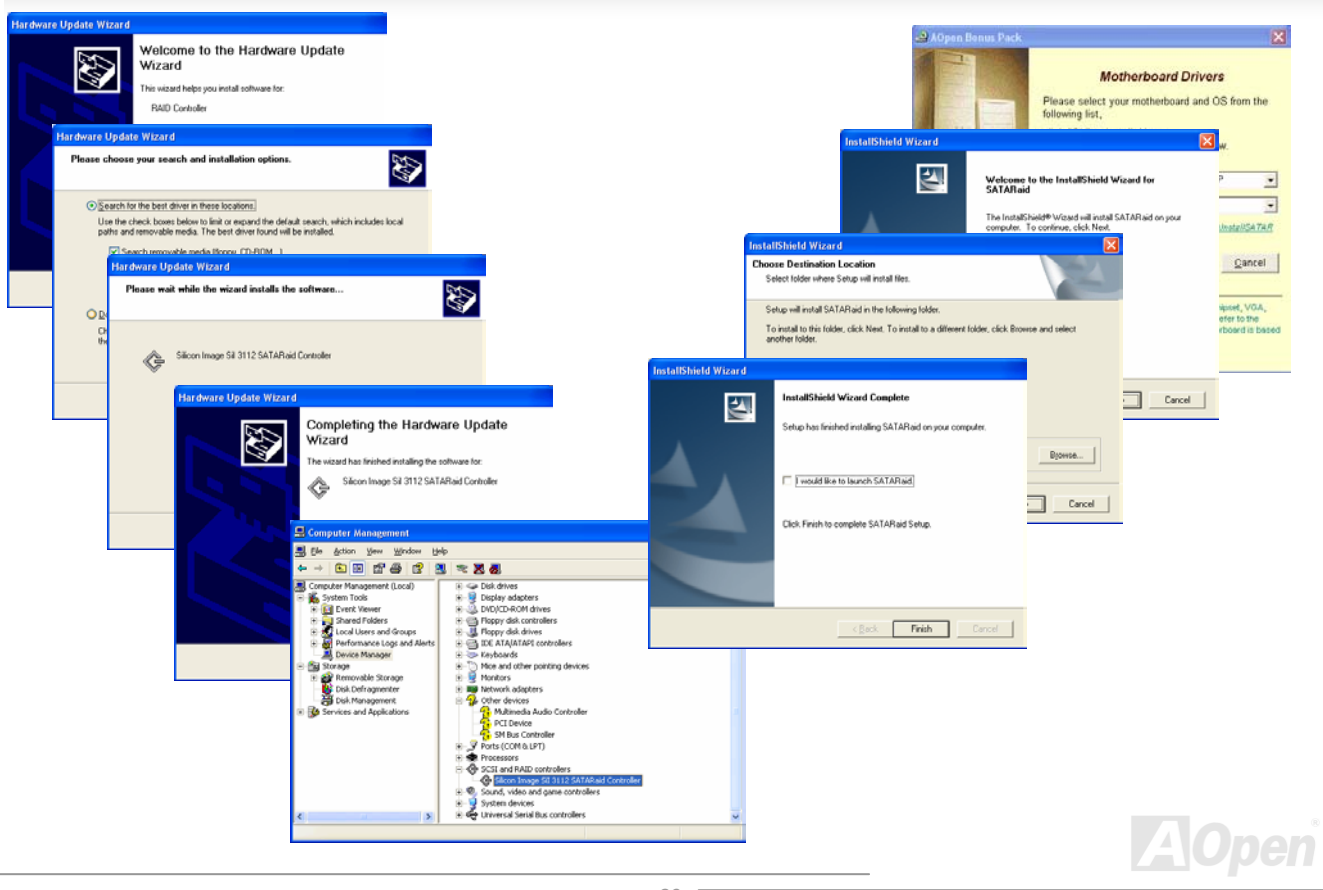

AX4SG Max オンライン マニュアル

## *Raid* セットの構築および削除

RAID セットの構築および削除は BIOS 機能の一部です。起動中に<CRTL-S>または F4 を押して RAID ユーティリティを実行します。

### **RAID** セットの構築

- 1. "RAID セットの構築"を選びます。.
- 2. "ストライピング"または"ミラーリング"のいずれかを RAID セット用に指定します。
- 3. ユーティリティに RAID セットを自動設定させる場合は Auto Configure、そうでない場合はマニュアル設定にします。

ストライピングセットの場合はチャンクサイズを調節できます。ミラーリングセットの場合はソースドライブとターゲットドライブを指定します。必要であればディスクのコピーを指定します。

設定完了時にはユーティリティから"以上の設定でよろしいですか?"と確認してきます。

### **RAID** セットの削除

- 1. RAID セットを削除するには"RAID セットの削除"を選びます。
- 2. 削除するセットを指定し、"よろしいですか?"との確認に Y のキーを押します。

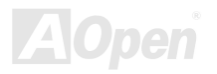

AX4SG Max オンライン マニュアル

### パーティションの作成および命名

パーティションの作成および命名は Windows オペレーティングシステムから行います。Windows XP/2000 および Windows NT の双方でデ ィスク管理ウィンドウを開いてこの作業を行います。また Windows 98/ME では FDISK によりこの機能が実行されます。

### **Windows XP/2000**

セクション 1: 全てのフォーマット済みおよび使用可能ディスク/RAID セットのシ

ステム一覧.

セクション 2: ディスク/RAID セットの物理的接続状態の報告

セクション 3: パーティション状態、ディスクイニシャル、ボリューム名一覧.

### **Windows NT**

ボタン 1:ディスク管理プログラムのボリュームウィンドウが開き、ボリ ュームの識別内容として容量、使用可能領域、フォーマット形式などが表示されます。

ボタン 2:ディスク設定ウィンドウ(図参照)が開き、各ディスクの詳細情 報(または RAID セットの情報)、パーティションが表示され、各パーティ ションとボリュームのフォーマットおよび名前が確認されます。

セクション 1: 各ディスク(または RAID セット)の容量が表示されます。. セクション 2: 各パーティションの情報が報告され、ユーザーによるフォ ーマットや削除が行えます。

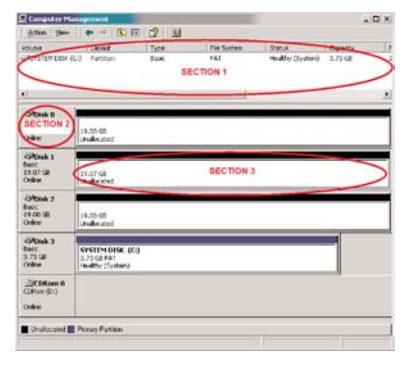

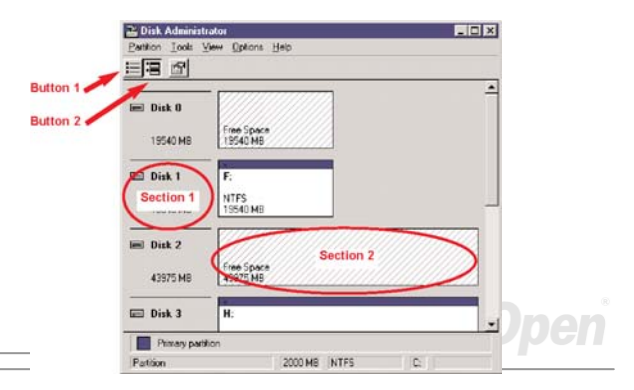

*91* 

AX4SG Max オンライン マニュアル

## *Silicon Image SATARaid GUI* の使用

SATARaid GUI により、ユーザーが容易にご使用の RAID セットの状況を確認できるようになっています。GUI を起動するには、デスクト ップの右下のアイコンをダブルクリックしてください。

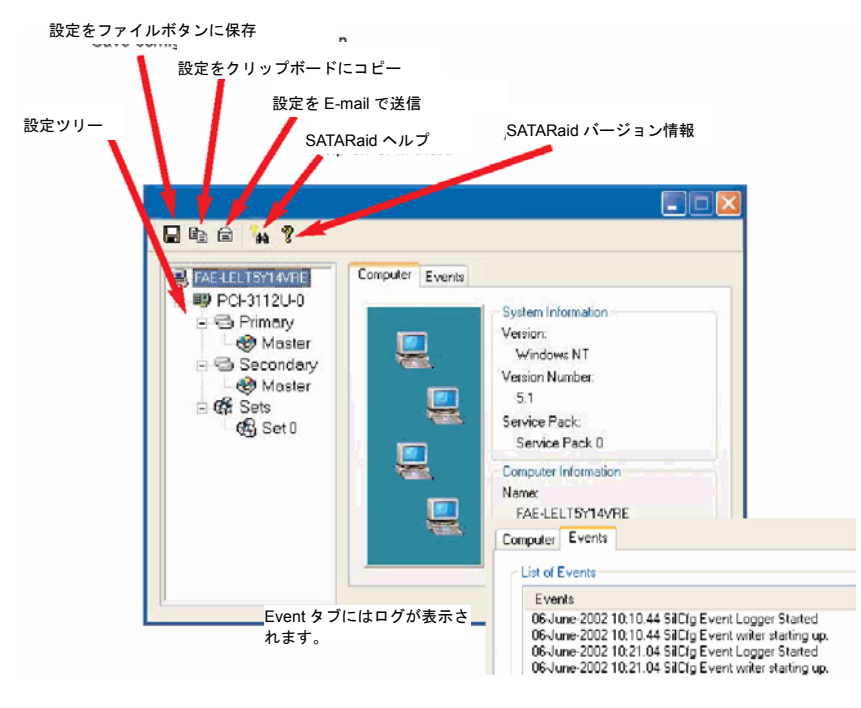

# Phoenix-AWARD BIOS

システムパラメータの変更は[BIOS](#page-134-0)セットアップメニューから行います。このメニューによりシステムパラメータを設定し、128 バイトのCMOS 領域 (通常,RTC チップの中か,またはメインチップセットの中)に保存できます。

マザーボード上の[フラッシュ](#page-137-0) ROMにインストールされている Phoenix-Award BIOS™ は工場規格 BIOS のカスタムバージョンです。BIOS はハードディスクドライブや、シリアル・パラレルポートなどの標準的な装置の基本的な入出力機能を下層で管理する肝心なプログラムで す。

AX4SG Max の BIOS 設定の大部分は AOpen の R&D エンジニアリングチームによって最適化されています。しかし、システム全体に適合 するよう、BIOS のデフォルト設定だけでチップセット機能を細部に至るまで調整するのは不可能です。それでこの章の以下の部分には、セットアップを利用したシステムの設定方法が説明されています。

BIOS セットアップメニューを表示するには、<u>[POST \(Power-On Self Test](#page-139-0) : 電源投入時の自己診断)</u> 実行中に<Del>キーを押してください。

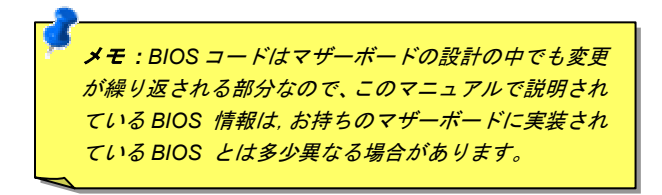

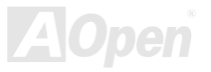

AX4SG Max オンライン マニュアル

# *Phoenix-Award™ BIOS* セットアッププログラムの使用方法

一般には、選択する項目を矢印キーでハイライト表示させ、<Enter>キーで選択、<Page Up>および<Page Down>キーで設定値を変更しま す。また<F1>キーでヘルプ表示、<Esc>キーで Award™ BIOS セットアッププログラムを終了できます。下表には Award™ BIOS セット アッププログラム使用時のキーボード機能が説明されています。

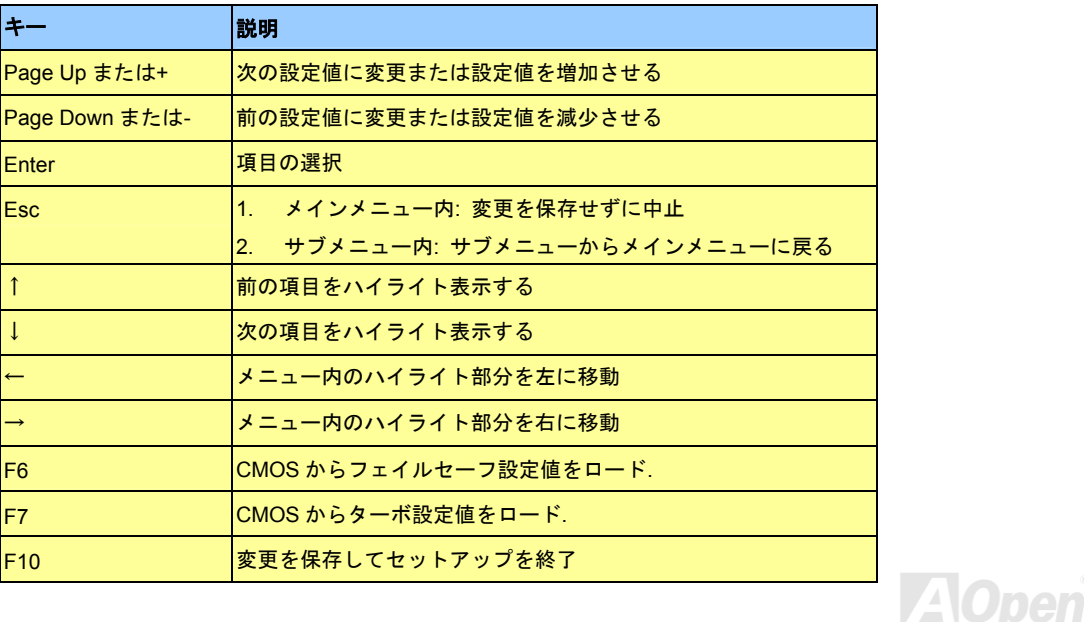

# *BIOS* セットアップの起動方法

ジャンパー設定およびケーブル接続が正しく行われたなら準備完了です。電源をオンにし、 POST [\(Power-On Self Test](#page-139-0):電源投入時の自 [己診断](#page-139-0)) 実行中に<Del>キーを押すと、BIOS セットアップに移行します。推奨される最適なパフォーマンスには"Load Setup Defaults(デ フォルト値のロード)"を選びます。

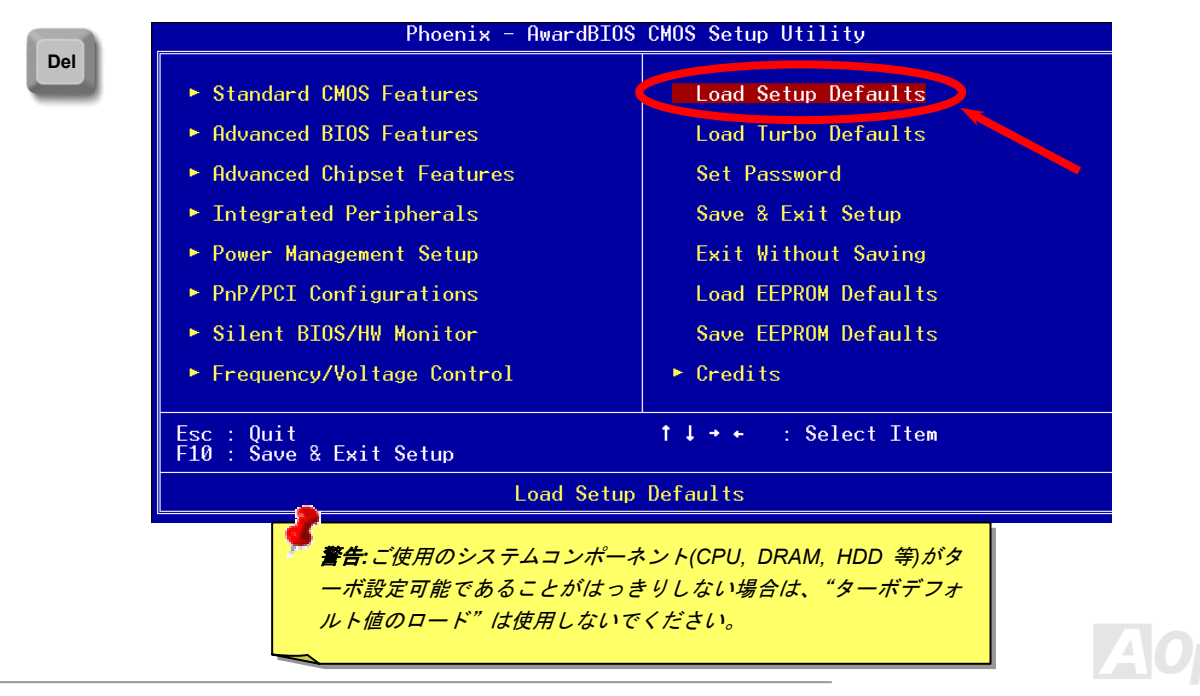

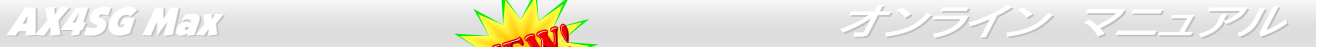

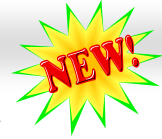

*WinBIOS* ユーティリティ

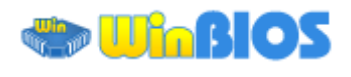

以前はユーザーは POST (起動時の **EDAMS SECTED AND STATES (NEWITH)** ときを見計らって DEL キーを押し

て BIOS を起動させていましたが、これは不便で要領を得ないもの です。これからは AOpen から BIOS 設定のより便利な方法が提供さ れます。WinBIOS は AOpen 製マザーボードでのみ実行可能なカス タムユーティリティで、BIOS 設定が Windows 環境で実行可能です。 従来の BIOS に似たインタフェースで個々の BIOS パラメータをわか りやすい説明を見ながら設定できます、

WinBIOS は多言語サポートを念頭に開発されました。弊社ウェブサイトから種々の言語バージョンがダウンロード可能で、これにより言葉の解釈の誤りによる誤った設定も防止できます。ユーザーの皆さんはただ弊社サイトからご自分の言語パック (数 KB のサイズ)を ダウンロードし、ダブルクリックするだけでお望みの言語のサポートを有効にできます。

**Sh. A Open WinBIOS ENERG** File Language Help AOpen - WinBIOS CMOS Setup Utilitu Standard CMOS Features **Load Setup Defaults MANUARCED RIOS Features Load Turbo Defaults W** Advanced Chinset Features Set Password Integrated Peripherals Save & Exit Setup Power Management Setup **Exit Without Saving** ▶ PnP/PCI Configurations Load FEPROM Defaults **N. PC Health Status** Saue FEPROM Defaults Frequency/Voltage Control  $\blacktriangleright$  Credits Esc : Ouit  $\uparrow \downarrow \rightarrow \leftarrow$  : Select Item<br>(Shift)F3 : Change Language F10 : Save & Exit Setup Time, Date, Hard Disk Type... WinBIOS **ZOpen** 

さらに、幅のあるスケーラビリティにより、新しいマザーボードであろうと新機能を持つ新しい BIOS バージョンであろうと、パラ メータ全体を何度もダウンロードし直す必要はありません。ただウェブサイトから最新のプロファイルを入手しダブルクリックするだけで最新 BIOS がサポートされます。.WinBIOS を使えばご使用のマザーボードのサポートに余分の手間をかけなくて済みます。

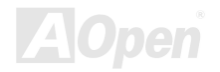

AX4SG Max オンライン マニュアル

### ファンクションキー**:**

WinBIOS の操作方法は従来の BIOS 設定と同様な方法で行えます。 <sup>ユ</sup> —ザ—はL工儿━━━━━━━━━━━などの矢印キーで WinBIOS 画面上の項目に 移動できます。また<u>『『『『『『『『『『</u> "+"や"-"で必要な設定値を変更できま す。 $\mathbb{E}^{\underline{\mathbb{C}}\cup\mathbb{C}}$ を押せば直前の画面に戻ります。また、表に示されたホット キーにより時間を節約できます。設定のあるものは再起動後有効となります。

ご注意: **BIOS** の更新後は **WinBIOS** プロファイルのアップデートもお 忘れなく。更新された **BIOS** バージョンが **WinBIOS** プロファイルより も新しい場合は、**WinBIOS** は起動できずエラーメッセージがポップアップ表示されます。この確認操作は誤ったプロファイルバージョンによる **BIOS** 損傷を防止するものです。

最新の WinBIOS プロファイルおよび言語パックは下記の AOpen 公式 ウェブサイトから見出せます。

(<http://english.aopen.com.tw/tech/download/WinBIOS/default.htm>)

メモ**: BIOS** バージョンは非常に頻繁に更新されているので、マザーボ

ードお買い上げ後にはすぐ弊社ウェブサイトから最新の **BIOS** バージョンと **WinBIOS** プロファイルをダウンロードするよう強くお勧めし ます。

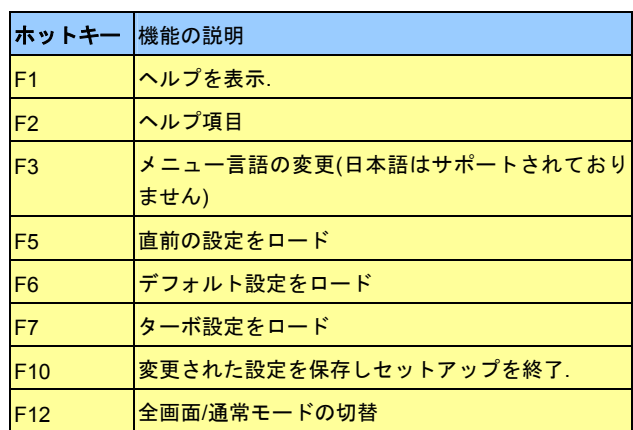

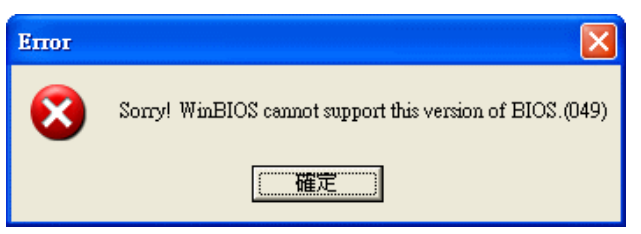

# *Windows* 環境での *BIOS* アップグレード

Flash AOpen の優秀な研究開発能力により、全く新たな BIOS フラッシュウィザード ---- EzWinFlash が開発されました。ユーザー皆さんにわかりやすいよう、EzWinFlash は BIOS バイナリコード およびフラッシュモジュールを統合しており、ウェブからダウンロードしたユーティリティをクリックするだけで残りのフラッシュ操作は自動処理されます。EzWinFlash はご使用のマザーボードおよび BIOS バージョンを検知し、システムに故障が生じるのを防止します。さ らに EzWinFlash ではご使用になる windows プラットフォームの全て、Windows 95/98, 98SE/ME, NT4.0/2000,さらに最新の Windows XP までが考慮・設計されています。

同時に、よりユーザーフレンドリーな操作環境を実現するため、AOpen EzWinFlash は BIOS 設定変更がより容易に行える多言語対応機能 も備えています。

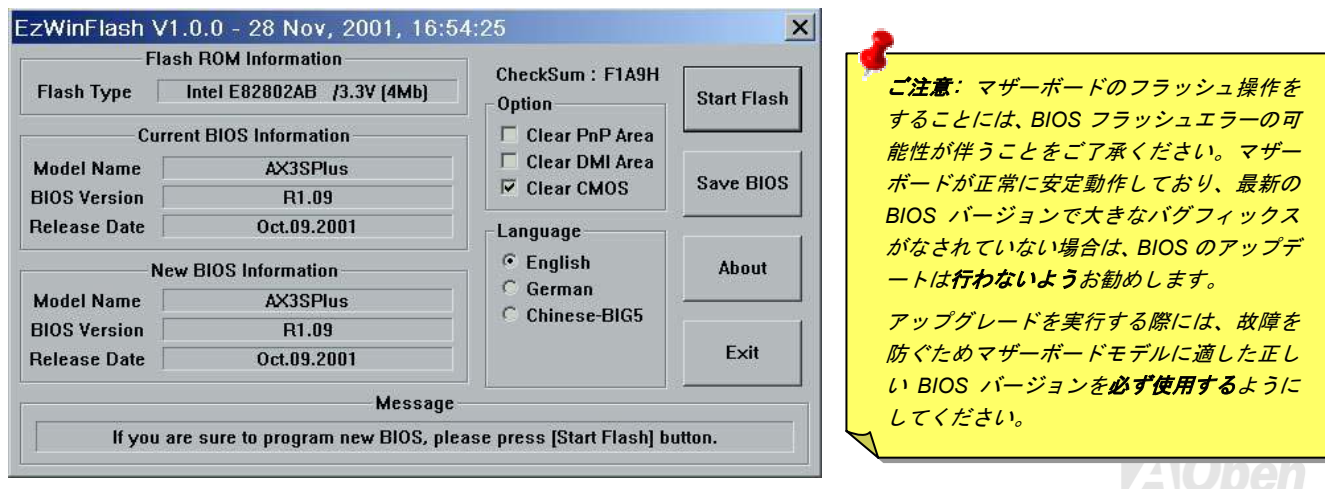

AX4SG Max オンライン マニュアル

下記の手順で EzWinFlash による BIOS アップグレードが可能ですが、アップグレードを始める前に全てのアプリケーションを終了させて おくよう強くお勧めいたします。

- 1. AOpen の公式ウェッブサイト(例:<http://www.aopen.co.jp/>)から最新の BIOS アップグレード [zip](#page-141-0)ファイルをダウンロードします。
- 2. ダウンロードされた BIOS パッケージ(例: WSGMAX102.ZIP) を Windows 環境では WinZip <u>[\(http://www.winzip.com](http://www.winzip.com/)</u>) で解凍します。
- 3. 解凍された WSGMAX102.EXE および WSGMAX102.BIN などのファイルをフォルダに保存します。
- 4. WSGMAX102.EXE をダブルクリックすると、EzWinFlash はマザーボードのモデル名および BIOS バージョンを自動検知します。 BIOS が一致しない場合はフラッシュ操作には進めません。
- 5. メインメニューから使用言語を指定し、[フラッシュ開始]をクリックすると BIOS アップグレードが始まります。
- 6. EzWinFlash が残りのプロセスを自動処理したあと、ダイアログボックスが表示され、Windows を再起動するか聞いてきます。 [再 起動する]をクリックすると、Windows が再起動されます。
- 7. POST 実行中に<Del>キーを押して BIOS セットアップを起動します。"Load Setup Defaults"を選び、"Save & Exit Setup(保存して 終了)します。これでアップグレード完了です。

### フラッシュ処理の際は表示がない限り、絶対に電源を切ったり他のアプリケーションを起動しないで下さい。

警告 *:* フラッシュ時には以前の *BIOS* 設定およびプラグアンドプレイ 情報は完全に置き換えられます。システムが以前のように動作するには、*BIOS* の再設定が必要となります。

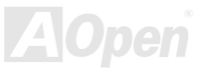

AX4SG Max スカー・マーク オンライン・マニュアル

*Vivid BIOS* テクノロジ

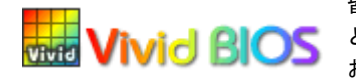

皆さんはいつも変り映えしないPOST画面に飽きていませんか? ではPOST画面は固定したものである**Vivid BIOS** という考えを変えて、AOpen が新開発した VividBIOS によるカラフルで生き生きとした POST 画面を お楽しみください。

初期のグラフィック POST 画面では POST 中にスクリーン全部が使用され、テキスト情報がマスクされてしまいましたが、AOpen VividBIOS ではグラフィックスとテキストは別々に扱われ、POST 中に同時表示されます。この画期的な設計により、VividBIOS は POST 画面に表示される重要な情報を見逃すことなく色鮮やかな 256 カラースクリーンを表示します。

加えて BIOS ROM の限られたメモリ空間も解決しなければならない問題です。従来の BIOS がメモリを消費する非圧縮のビットマップイ メージしか表示できなかったのに対し、AOpen は BIOS を次世代向けに巧みに調整してコンパクトな GIF 形式さらには GIF アニメーショ ン表示も可能にしました。

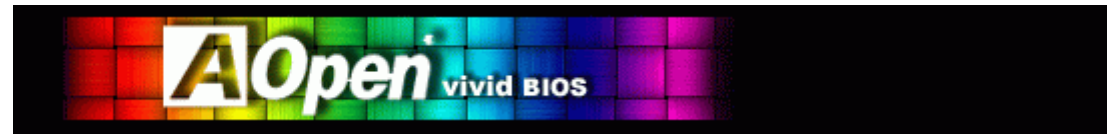

Vivid BIOS の基本技術は Open JukeBox CD プレーヤーと共通しており、この EzSkin ユーティリティからご使用の Vivid BIOS スクリーン の変更やお好きな Open JukeBox スキンのダウンロードが可能です。BIOS ダウンロードページ<u><http://www.aopen.co.jp/tech/download/skin></u>

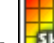

の型式名の横に の小さなロゴがあれば、そのマザーボードはこの画期的な機能をサポートしています。

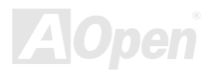

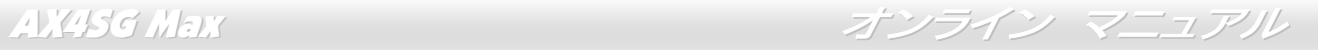

# ドライバおよびユーティリティ

AOpen ボーナス CD ディスクにはマザーボードのドライバとユーティリティが収録されています。. システム起動にこれら全てをインスト ールする必要はありません。ただし、ハードウェアのインストール後、ドライバやユーティリティのインストール以前に、まず Windows XP 等のオペレーションシステムをインストールすることが必要です。ご使用になるオペレーションシステムのインストールガイドをご覧ください。

# ボーナス *CD* ディスクからのオートランメニュー

ユーザーはボーナス CD ディスクのオートラン機能を利用できます。ユーティリティとドライバを指定し、型式名を選んでください。

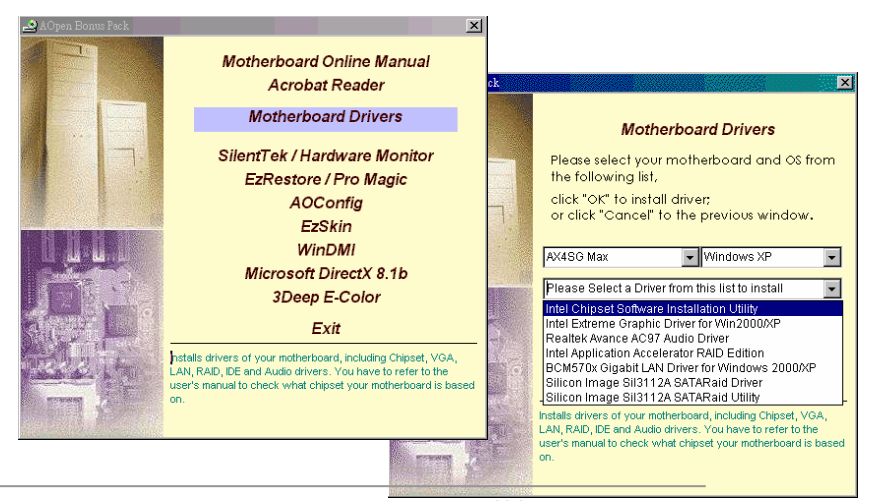

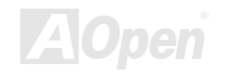

# *Intel®* チップセットソフトウェアインストレーションユーティリティのインス トール

Intel® チップセットソフトウェアインストレーションユーティリティは対象となるシステム上にインストールし、Windows \* INF ファイルがオペレーティングシステムにチップセットコンポーネントの設定内容の概略を通知します。他のドライバをインストールする前に Intel® チップセットソフトウェアインストレーションユーティリティを対象のオペレーティングシステム上にインストールすることをおすすめいたします。

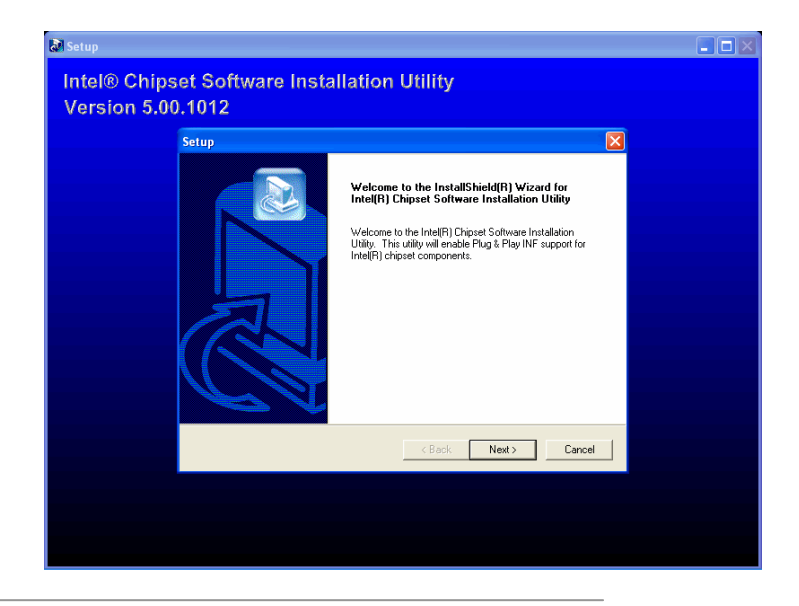

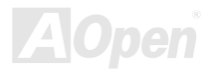

AX4SG Max オンライン マニュアル

# *Intel Extreme* グラフィックドライバのインストール

グラフィックドライバをインストールすると、チップセットのグラフィックス機能が最大限生かされます。これはボーナスパック CD ディ スクに収められています。

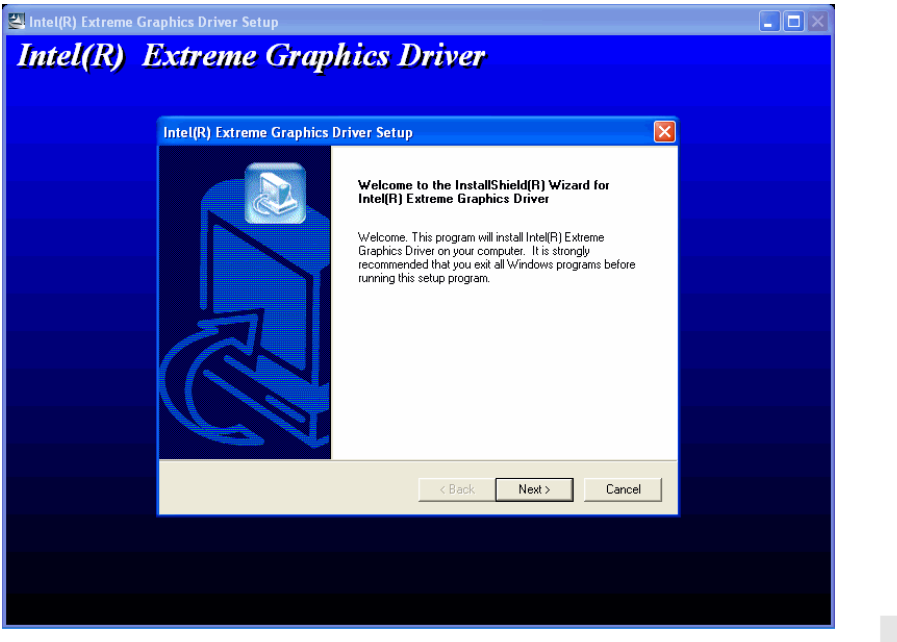

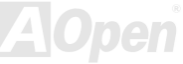

AX4SG Max オンライン マニュアル

# オンボードサウンドドライバのインストール

当マザーボードには [AC97 CODEC](#page-132-0)が装備されています。このオーディオドライバは Windows 98SE および以降の Windows OS をサポー トしてます。オーディオドライバはボーナスパック CD ディスクのオートランメニューから見つけられます。

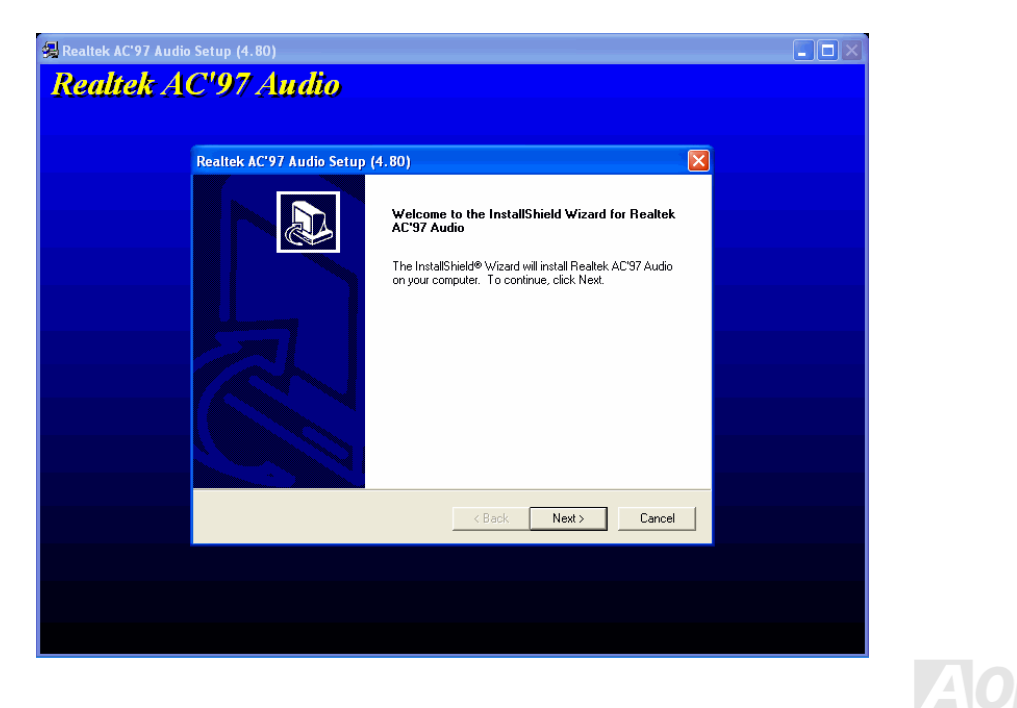

AX4SG Max オンライン マニュアル

# *Windows 2000/XP* 上での *IAA RAID Edition* ドライバのインストール

Intel IAA RAID Edition ドライバをインストールすることでアプリケーションソフトウェアのパフォーマンス向上および PC 起動時間短縮が 可能です。IAA RAID Edition は Intel ICH5R SATA RAID コントローラへの機能を提供します。当製品は Pentium (R) 4 プロセッサベースの システムで ICH5R I/O コントローラハブを使用し、Microsoft Windows 2000/XP を起動している際に有効です。ソフトウェアのインストー ルは Windows 2000/XP では柔軟性に富み自動的に行われます。これは AOpen ボーナスパックに収められています。

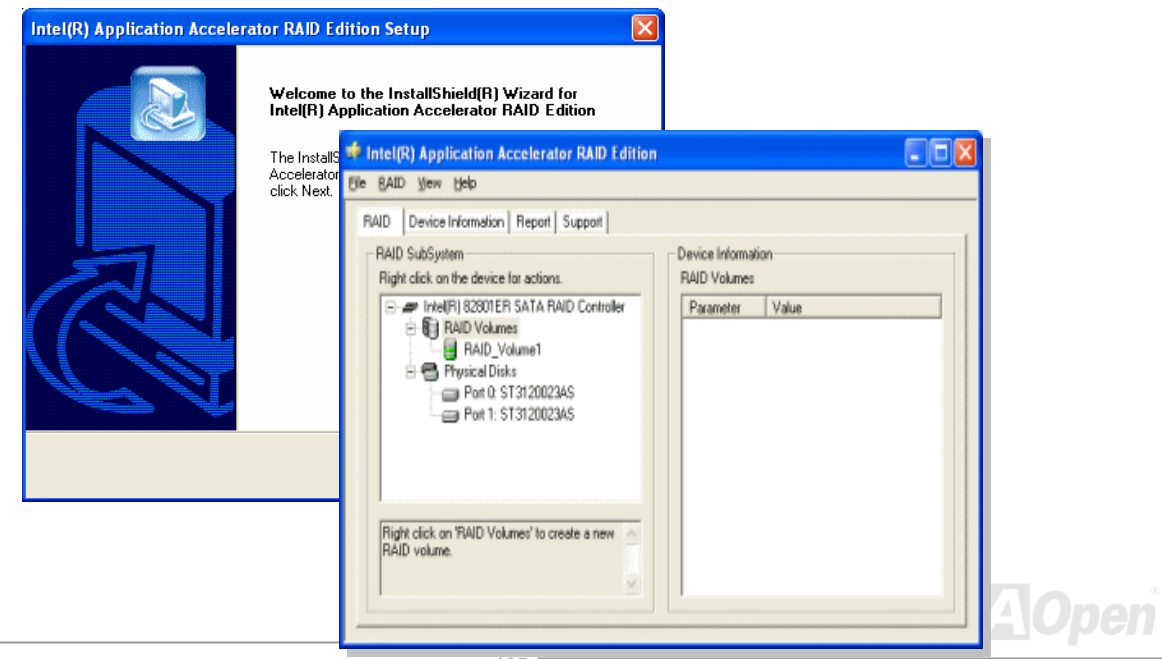

AX4SG Max オンライン マニュアル

# *Windows 2000/XP* での *LAN* ドライバのインストール

当マザーボードには BCM5705 ギガビットイーサネットチップが搭載されています。ドライバはボーナスパック CD ディスクのオートラン メニューから見つけられます。

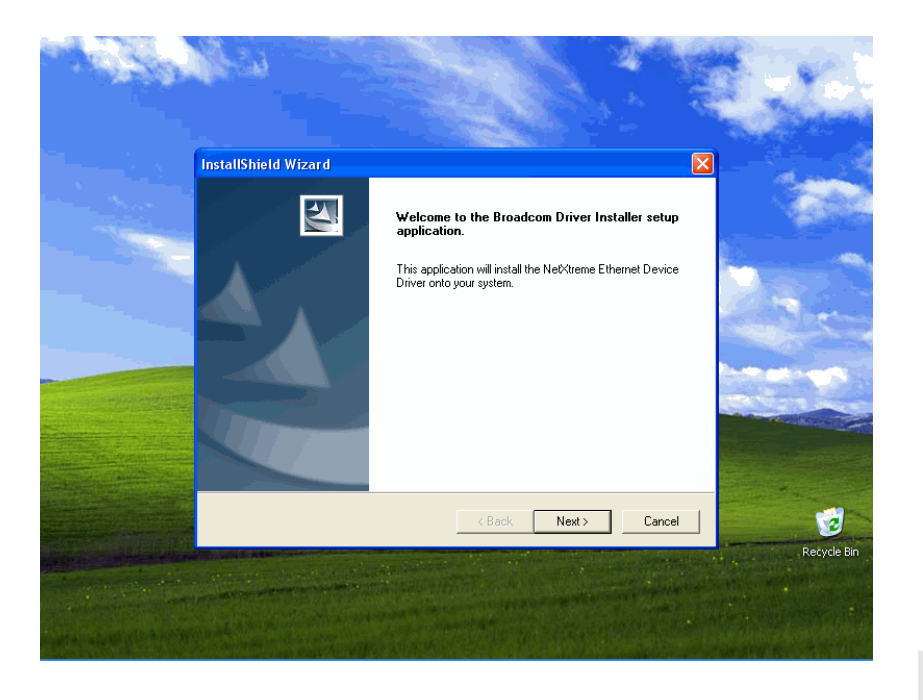

AX4SG Max オンライン マニュアル

Windows 98SE/Me での LAN ドライバのインストール

「デバイスマネージャ」を開き"その他のデバイス"に"PCI イーサネットコントローラ"が含まれているか確認します。

付属の"ボーナス CD"を入れます。

"PCI イーサネットコントローラ" ->"ドライバ" -> "ドライバの更新"をクリックし、"ソフトウェアの自動インストール(推奨) "を選び、"次へ "をクリックします。

プロンプト表示されたら CD-ROM ドライブ内のメディアを検索するのでドライバのパスを入力し **OK** を選びます。

例: e: \Driver\Lan\BCM5705 ここがシステム用のドライバの場所となります。

「ドライバファイルの検索結果」ウィンドウからドライバソフトウェアの正しいパスが表示されますから次へをクリックします。

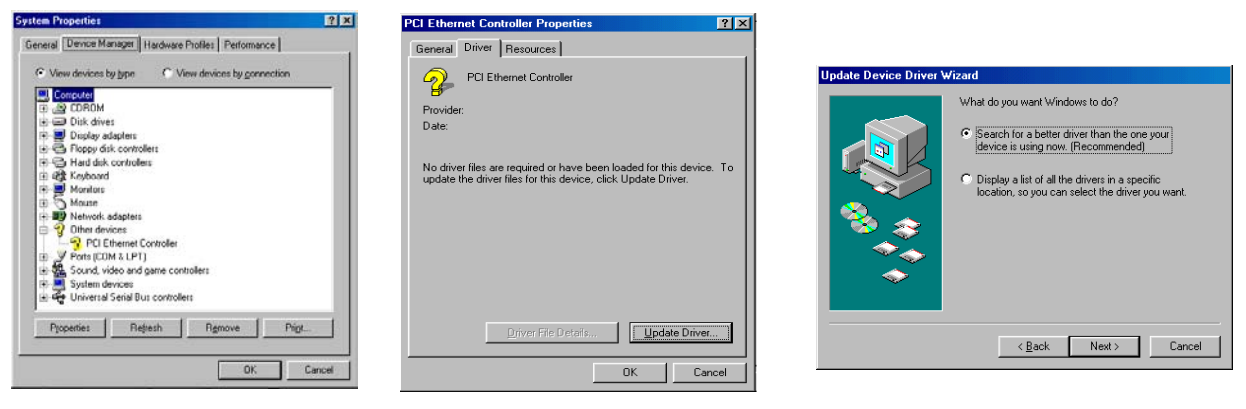

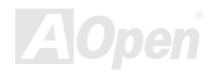

AX4SG Max インライン マニュアル

### そこで OS からボーナス CD を CD-ROM ドライブに入れるよう指示してきます。

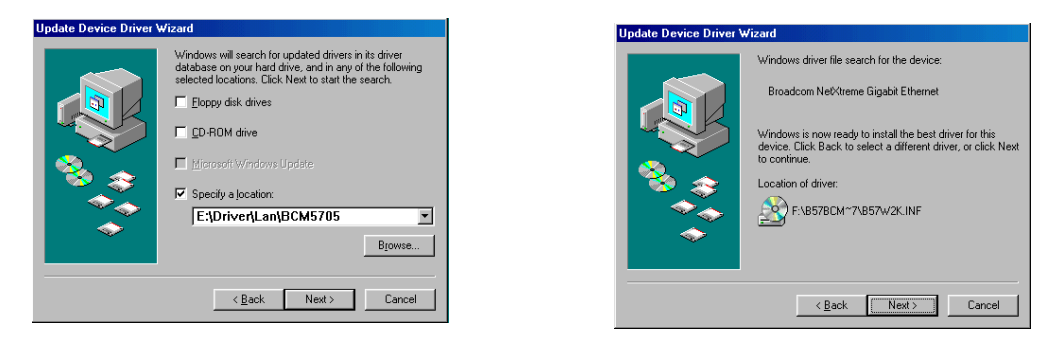

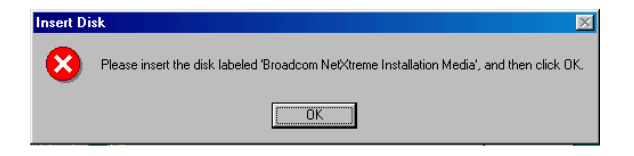

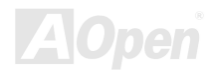
AX4SG Max オンライン マニュアル

BroadCom Ethernet ドライバのパスを入力し、"OK"を選びます。

例: e: \Driver\Lan\BCM5705 ここがボーナス CD での"b57w2k.sys "のパスとなります。.

BroadCom Ethernet ドライバのインストールを完了します。

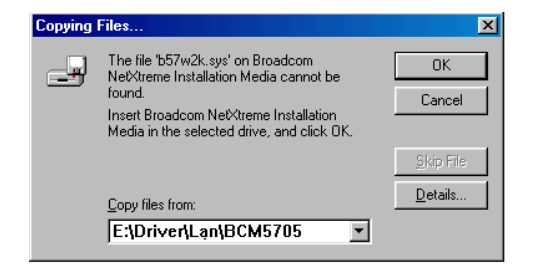

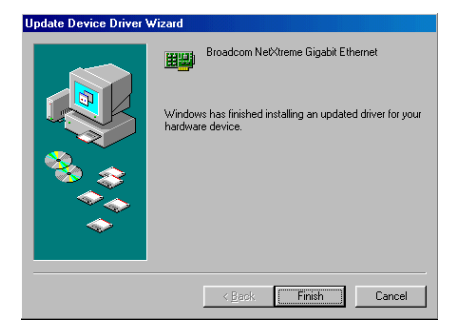

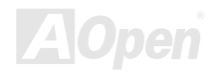

AX4SG Max オンライン マニュアル

₫

ᅬ

### Windows NT 4.0 での LAN ドライバのインストール

- 1. Windows NT システムが Service Pack 4 またはそれ以降にアップグレードされていることを確かめます。
- 2. SWindows NT システムを起動しログインします。ドライバソフトウェアのインストールにはシステム管理者権限が必要です。
- 3. 「コントロールパネル」を開きます。.
- 4. 「コントロールパネル」ウィンドウから「ネットワーク」アイコンを選びます。
- 5. 「ネットワーク」ウィンドウが開いたら、「アダプタ」タブを選びます。
- 6. "追加"をクリックして新しいアダプタをインストールします。「ネットワークアダプタ」にはインストールされているドライバがみな

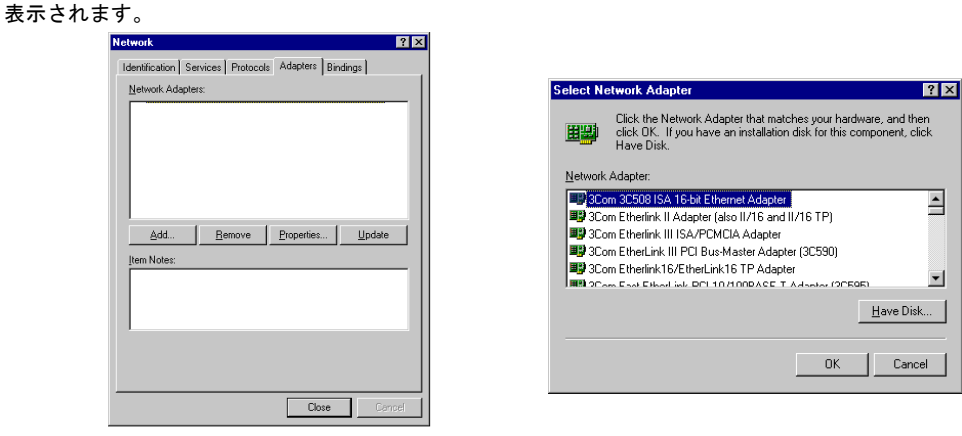

AX4SG Max オンライン マニュアル

- 7. 「ネットワークアダプタの指定」ウィンドウが開いたら、**"**ディスク使用**"**....をクリックします。
- 8. プロンプト表示されたらメディアを入れるか、ドライバのインストール元を指定します。ドライバへのパスを入力し、**"OK"**をクリックします。

例えば Windows NT 用のドライバソフトウェアであれば *D:*\*Driver*\*Lan*\*BCM5705* と「ディスク挿入」の入力欄にタイプします。 (LAN ドライバのボーナス CD 上の位置)

9. 「OEM オプションの選択」ウィンドウから"Gigabit Ethernet Controller"をハイライト表示させ、**"OK"**.をクリックします。

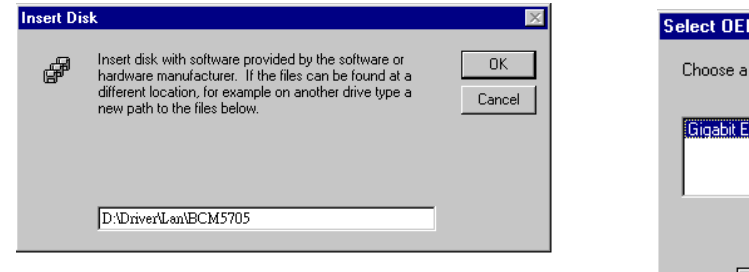

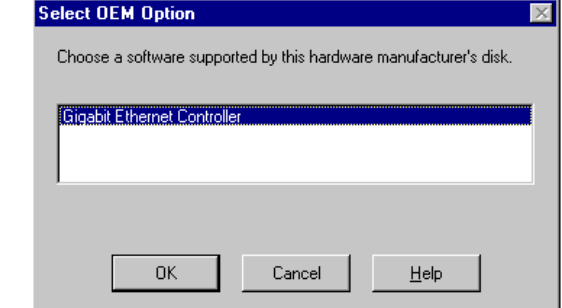

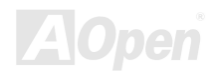

AX4SG Max スコンティン マニュアル

アダプタファイルがインストールされると、「ネットワーク」ウィンドウが表示され、新しくインストールされたドライバも表示されます。**"**閉じる**"**,をクリックすると、「Microsoft TCP/IP プロパティ」ウィンドウが表示されます。

TCP/IP プロトコルを設定し"OK"をクリックします。ここで再起動を確認してきますから"再起動する"をクリックします。

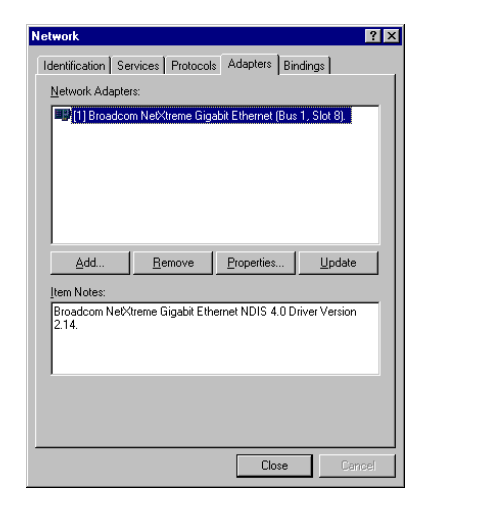

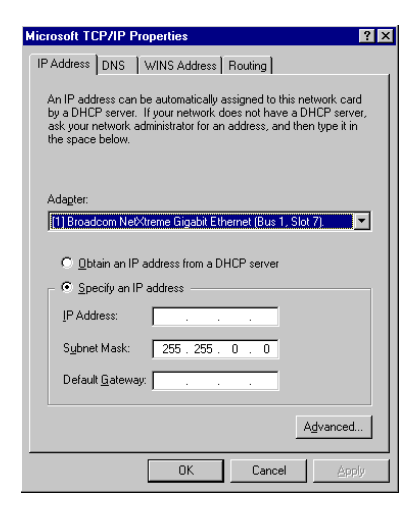

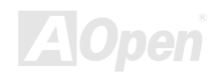

AX4SG Max オンライン マニュアル

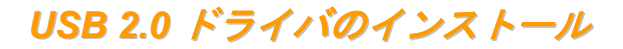

\* Windows 98SE でのインストールガイド

\*\*\*\*\*\*\*\*\*\*\*\*\*\*\*\*\*\*\*\*\*\*\*\*\*\*\*\*\*\*\*\*\*\*\*\*\*\*\*\*\*\*\*\*\*\*\*\*\*\*\*\*\*\*\*\*\*\*\*\*\*\*\*\*\*\*\*\*

Windows 98SE インストール中でのドライバインストール

\*\*\*\*\*\*\*\*\*\*\*\*\*\*\*\*\*\*\*\*\*\*\*\*\*\*\*\*\*\*\*\*\*\*\*\*\*\*\*\*\*\*\*\*\*\*\*\*\*\*\*\*\*\*\*\*\*\*\*\*\*\*\*\*\*\*\*\*

USB 2.0 ドライバのインストールを Windows 98SE (USB 2.0 コントローラはすでに有効となっている)のインストール途中で行う方法は以 下のとおりです。.

1. USB 2.0 コントローラを有効にした後、Windows 98/98SE を通常の方法でインストールします。

2. インストール後、"スタート"メニューから"設定"を選びます。

- 3. "設定"メニューから"コントロールパネル"を開きます。
- 4. "コントロールパネル"ウィンドウから"システム"アイコンをダブルクリックします。

5. "システム"ウィンドウから"デバイスマネージャ"タブを開きます。

6. "その他のデバイス"の階層化表示に"PCI ユニバーサルシリアルバス"があるのを確認します。これを選び"プロパティ"ボタンを押します。

7. "プロパティ"ウィンドウ内の"ドライバ"タブを開き、"ドライバの更新"を選び"次へ"をクリックします。

8. "デバイスに最適なドライバを検索する(推奨)"を選び"次へ"をクリックします。

AX4SG Max スコール スタック・オンライン マニュアル

- 9. "ボーナス CD"を CD-ROM ドライブに入れます。
- 10. "場所を指定"を選び、テキストボックスに"[CD-ROM]:¥Driver¥Intel¥USB2.0¥Win98ME"と入力します。
- 11. "次へ"のボタンを押します。Windows から"Intel USB 2.0 Enhanced Host Controller"が見つかったことが表示されます。
- 12. "次へ"、そして"完了"さらにコンピュータを再起動するか聞いてきたら"再起動する"をクリックします。

h

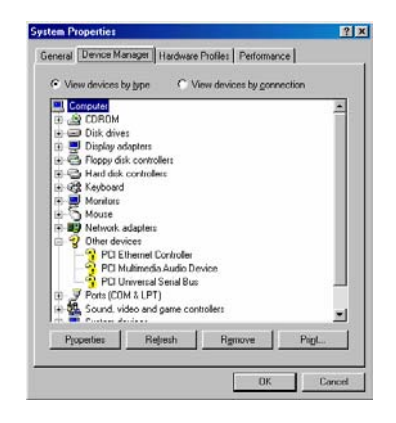

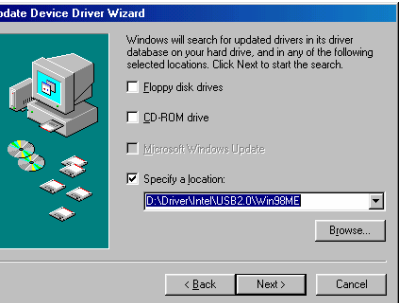

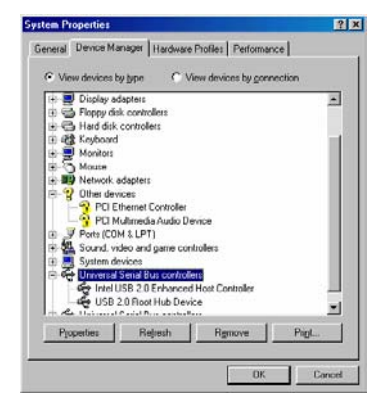

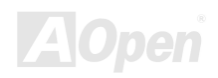

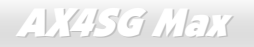

AX4SG Max オンライン マニュアル

\*\*\*\*\*\*\*\*\*\*\*\*\*\*\*\*\*\*\*\*\*\*\*\*\*\*\*\*\*\*\*\*\*\*\*\*\*\*\*\*\*\*\*\*\*\*\*\*\*\*\*\*\*\*\*\*\*

既存の Windows 98SE へのドライバインストール

### \*\*\*\*\*\*\*\*\*\*\*\*\*\*\*\*\*\*\*\*\*\*\*\*\*\*\*\*\*\*\*\*\*\*\*\*\*\*\*\*\*\*\*\*\*\*\*\*\*\*\*\*\*\*\*\*\*

このセクションでは Windows 98SE が既にインストールされている場合の USB 2.0 ドライバのインストール方法が示されています。

1. USB 2.0 コントローラを有効にし、Windows を起動します。

2. "新しいハードウェアの追加ウィザード"が表示され、"PCI ユニバーサルシリアルバス"が検出されたことが通知されます。

3. "次へ"をクリックし、リストボックスで"デバイスに最適なドライバを検索する(推奨)"を選びます。

4. "ボーナス CD"を CD-ROM ドライブに入れます。

5. "次へ"をクリックし、選択部分では"場所を指定"を選びます。

6. テキストボックスに"[CD-ROM]:¥Driver¥Intel¥USB2.0¥Win98ME"と入力します。

7. "次へ"のボタンを押します。Windows から"Intel USB 2.0 Enhanced Host Controller"が見つかったことが表示されます。

8. "次へ"、そして"完了"をクリックします。

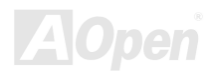

AX4SG Max オンライン マニュアル

\*\*\*\*\*\*\*\*\*\*\*\*\*\*\*\*\*\*\*\*\*\*\*\*\*\*\*\*\*\*\*\*\*\*\*\*\*\*\*\*\*\*\*\*\*\*\*\*\*\*\*\*\*\*\*\*\*\*\*\*

Windows 98SE へのドライバインストール確認方法

\*\*\*\*\*\*\*\*\*\*\*\*\*\*\*\*\*\*\*\*\*\*\*\*\*\*\*\*\*\*\*\*\*\*\*\*\*\*\*\*\*\*\*\*\*\*\*\*\*\*\*\*\*\*\*\*\*\*\*\*

ドライバが Windows 98SE に確実にロードされたことを確認するには以下のステップに従います。

1. "スタート"メニューから"設定"を選びます。

2. "コントロールパネル"を選び、"システム"アイコンをダブルクリックします。

3. "デバイスマネージャ"タブを開き、"ユニバーサルシリアルバスコントローラ"の前にある"+"をクリックします。"Intel USB 2.0 Enhanced Host Controller"が表示されます。

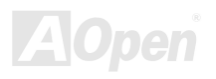

AX4SG Max オンライン マニュアル

\* Windows Me でのインストールガイド

\*\*\*\*\*\*\*\*\*\*\*\*\*\*\*\*\*\*\*\*\*\*\*\*\*\*\*\*\*\*\*\*\*\*\*\*\*\*\*\*\*\*\*\*\*\*\*\*\*\*\*\*\*\*\*\*\*\*\*\*\*\*\*\*\*\*

Windows Me インストール中でのドライバインストール

\*\*\*\*\*\*\*\*\*\*\*\*\*\*\*\*\*\*\*\*\*\*\*\*\*\*\*\*\*\*\*\*\*\*\*\*\*\*\*\*\*\*\*\*\*\*\*\*\*\*\*\*\*\*\*\*\*\*\*\*\*\*\*\*\*\*

USB 2.0 ドライバのインストールを Windows Me (USB 2.0 コントローラはすでに有効となっている)のインストール途中で行う方法は以下

のとおりです。

1. Windows Me のインストールを完了します。

2. インストール後、"スタート"メニューから"設定"を選びます。

3. "設定"メニューから"コントロールパネル"を開きます。

4. "コントロールパネル"ウィンドウから"システム"アイコンをダブルクリックします。

5. I"システム"ウィンドウから"デバイスマネージャ"タブを開きます。

6. "その他のデバイス"の階層化表示に"PCI ユニバーサルシリアルバス"があるのを確認します。これを選び"プロパティ"ボタンを押します。

- 7. "プロパティ"ウィンドウ内の"ドライバ"タブを開き、"ドライバの更新"を選び"次へ"をクリックします。
- 8. "デバイスに最適なドライバを検索する(推奨)"を選び"次へ"をクリックします。
- 9. "ボーナス CD"を CD-ROM ドライブに入れます。
- 10. "場所を指定"を選び、テキストボックスに"[CD-ROM]:¥Driver¥Intel¥USB2.0¥Win98ME"と入力します。
- 11. "次へ"のボタンを押します。Windows から"Intel USB 2.0 Enhanced Host Controller"が見つかったことが表示されます。
- 12. Press "Next," then "Finish".

# AX4SG Max オンライン マニュアル

**System Properties** 

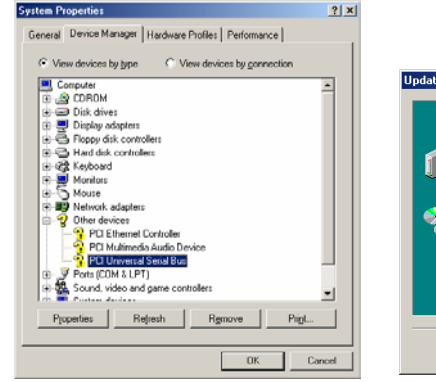

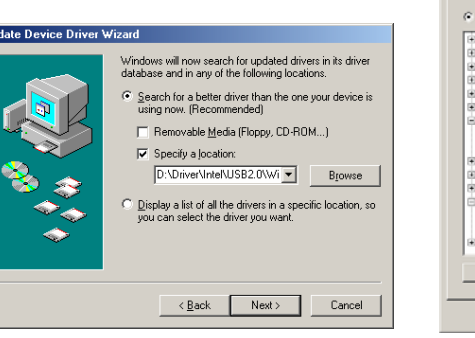

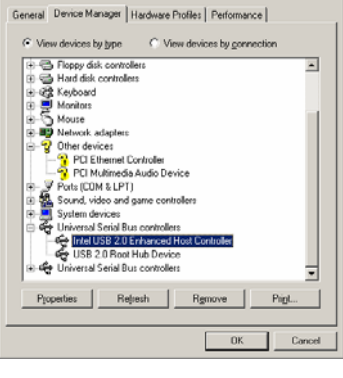

 $2|x|$ 

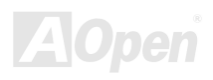

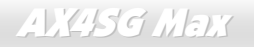

AX4SG Max オンライン マニュアル

\*\*\*\*\*\*\*\*\*\*\*\*\*\*\*\*\*\*\*\*\*\*\*\*\*\*\*\*\*\*\*\*\*\*\*\*\*\*\*\*\*\*\*\*\*\*\*\*\*\*\*\*\*\*\*\*

既存の Windows Me へのドライバインストール

\*\*\*\*\*\*\*\*\*\*\*\*\*\*\*\*\*\*\*\*\*\*\*\*\*\*\*\*\*\*\*\*\*\*\*\*\*\*\*\*\*\*\*\*\*\*\*\*\*\*\*\*\*\*\*\*

このセクションでは Windows Me が既にインストールされている場合の USB 2.0 ドライバのインストール方法が示されています。

1. USB 2.0 コントローラを有効にし、Windows を起動します。

2. "新しいハードウェアの追加ウィザード"が表示され、"PCI ユニバーサルシリアルバス"が検出されたことが通知されます。

3. "次へ"をクリックし、リストボックスで"ドライバの場所を指定する(詳細設定)"を選びます。

4. "次へ"をクリックし、選択部分では"場所を指定"を選びます。

5. "ボーナス CD"を CD-ROM ドライブに入れます。

6. テキストボックスに"[CD-ROM]:¥Driver¥Intel¥USB2.0¥Win98ME"と入力します。

7. "次へ"のボタンを押します。Windows から"Intel USB 2.0 Enhanced Host Controller"が見つかったことが表示されます。

8. "次へ"、そして"完了"をクリックします。

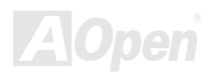

AX4SG Max オンライン マニュアル

\*\*\*\*\*\*\*\*\*\*\*\*\*\*\*\*\*\*\*\*\*\*\*\*\*\*\*\*\*\*\*\*\*\*\*\*\*\*\*\*\*\*\*\*\*\*\*\*\*\*\*\*\*\*\*\*

Windows Me へのドライバインストール確認方法

\*\*\*\*\*\*\*\*\*\*\*\*\*\*\*\*\*\*\*\*\*\*\*\*\*\*\*\*\*\*\*\*\*\*\*\*\*\*\*\*\*\*\*\*\*\*\*\*\*\*\*\*\*\*\*\*

ドライバが Windows Me に確実にロードされたことを確認するには以下のステップに従います。

1. "スタート"メニューから"設定"を選びます。

2. "コントロールパネル"を選び、"システム"アイコンをダブルクリックします。

3. "デバイスマネージャ"タブを開き、"ユニバーサルシリアルバスコントローラ"の前にある"+"をクリックします。"Intel USB 2.0 Enhanced Host Controller"が表示されます。.

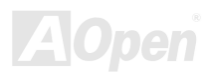

AX4SG Max オンライン マニュアル

\* Windows 2000 でのインストールガイド

\*\*\*\*\*\*\*\*\*\*\*\*\*\*\*\*\*\*\*\*\*\*\*\*\*\*\*\*\*\*\*\*\*\*\*\*\*\*\*\*\*\*\*\*\*\*\*\*\*\*\*\*\*\*\*\*\*\*\*\*\*\*\*\*\*\*\*\*\*

Windows 2000 インストール中でのドライバのインストール

\*\*\*\*\*\*\*\*\*\*\*\*\*\*\*\*\*\*\*\*\*\*\*\*\*\*\*\*\*\*\*\*\*\*\*\*\*\*\*\*\*\*\*\*\*\*\*\*\*\*\*\*\*\*\*\*\*\*\*\*\*\*\*\*\*\*\*\*\*

USB 2.0 ドライバのインストールを Windows 2000 (USB 2.0 コントローラはすでに有効となっている)のインストール途中で行う方法は以 下のとおりです。

- 1. USB 2.0 コントローラを有効にした後、Windows 2000 を通常の方法でインストールします。
- 2. インストール後、"スタート"メニューから"設定"を選びます。
- 3. "設定"メニューから"コントロールパネル"を開きます。
- 4. "コントロールパネル"ウィンドウから"システム"アイコンをダブルクリックします。
- 5. "システム"ウィンドウから"ハードウェア"タブを開きます。
- 6. "ハードウェア"ウィンドウから"デバイスマネージャ..."ボタンを押します。
- 7. "その他のデバイス"の階層化表示に"PCI ユニバーサルシリアルバス"があるのを確認します。これを右クリックし、"プロパティ"を選択します。
- 8. "プロパティ"から"ドライバ"タブを選び、"ドライバの更新"を選び"次へ"をクリックします。
- 9. "デバイスに最適なドライバを検索する(推奨)"を選び"Enter"をクリックします。.
- 10. "場所を指定"を選び、"次へ"のボタンを押します。
- 11. "ボーナス CD"を CD-ROM ドライブに入れます。
- 12. 表示されるテキストボックスに"[CD-ROM]: \Driver\Intel\USB2.0\Win2000"と入力してから" OK "をクリックします。
- 13. "次へ"のボタンを押します。Windows から"Intel PCI to USB Enhanced Host Controller ICH5"が見つかったことが表示されます。

14. "次へ"、そして"完了"をクリックします。

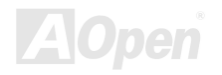

AX4SG Max オンライン マニュアル

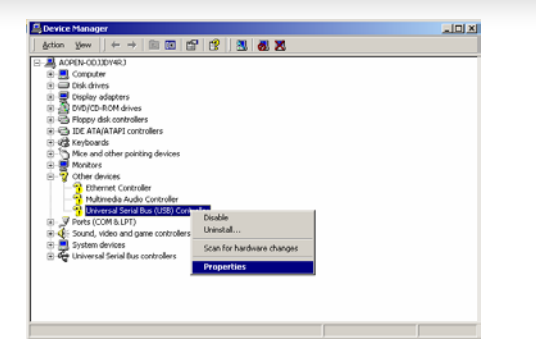

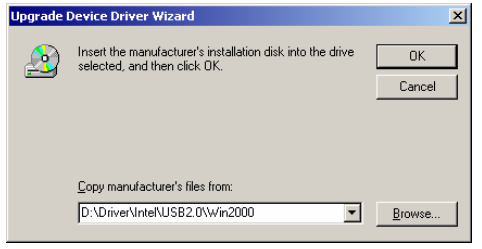

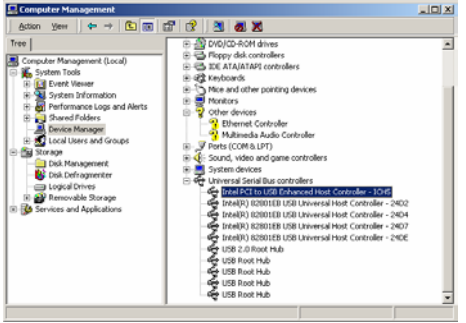

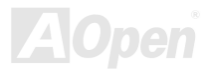

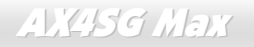

AX4SG Max オンライン マニュアル

\*\*\*\*\*\*\*\*\*\*\*\*\*\*\*\*\*\*\*\*\*\*\*\*\*\*\*\*\*\*\*\*\*\*\*\*\*\*\*\*\*\*\*\*\*\*\*\*\*\*\*\*\*\*\*\*\*\*\*\*\*\*\*\*\*\*

既存の Windows 2000 システムへのドライバインストール

\*\*\*\*\*\*\*\*\*\*\*\*\*\*\*\*\*\*\*\*\*\*\*\*\*\*\*\*\*\*\*\*\*\*\*\*\*\*\*\*\*\*\*\*\*\*\*\*\*\*\*\*\*\*\*\*\*\*\*\*\*\*\*\*\*\*

USB 2.0 コントローラを有効にし、システムを再起動させると、Windows 2000 セットアップから"新しいハードウェアの検出"ダイアログ

ボックスが表示されます。Windows 2000 環境では"ユニバーサルシリアルバス(USB)コントローラ"が表示されます。

1. リストボックスで"デバイスに最適なドライバを検索する(推奨)"を選び、"Enter"を押します。

2. "場所を指定"を選び、"次へ"のボタンを押します。

3. "ボーナス CD"を CD-ROM ドライブに入れます。

4. テキストボックスに"[CD-ROM]:¥Driver¥Intel¥USB2.0¥Win2000"と入力し、" OK "をクリックします。

5. "次へ"のボタンを押します。Windows から"Intel PCI to USB Enhanced Host Controller - ICH5"が見つかったことが表示されます。

6. "次へ"、そして"完了"をクリックします。

\*\*\*\*\*\*\*\*\*\*\*\*\*\*\*\*\*\*\*\*\*\*\*\*\*\*\*\*\*\*\*\*\*\*\*\*\*\*\*\*\*\*\*\*\*\*\*\*\*\*\*\*\*\*\*\*\*\*\*

Windows 2000 へのドライバインストール確認方法

\*\*\*\*\*\*\*\*\*\*\*\*\*\*\*\*\*\*\*\*\*\*\*\*\*\*\*\*\*\*\*\*\*\*\*\*\*\*\*\*\*\*\*\*\*\*\*\*\*\*\*\*\*\*\*\*\*\*\*

1. Windows 2000 から"マイ コンピュータ"、「コントロールパネル」の「システム」アイコンをクリックします。

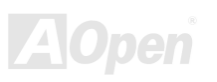

AX4SG Max オンライン マニュアル

2. "ハードウェア"タブを選び、"デバイスマネージャ"タブを開きます。

3. "ユニバーサルシリアルバスコントローラ"の前にある"+"をクリックします。"Intel PCI to USB Enhanced Host Controller - ICH5R"が表示されます。

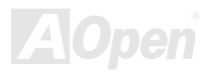

*124* 

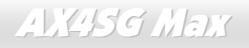

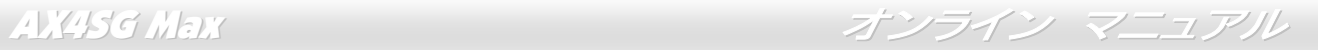

# *Silicon Image SiI3112A SATA Raid* ドライバのインストール

-------------------------------------------------------------------------------------------- 1) Windows NT 4.0 および Windows 2000/XP での新規インストール --------------------------------------------------------------------------------------------

このセクションでは Windows NT 4.0 または Windows 2000/XP の新規インストールの際、SiI 3112 コントローラに接続されたドライブか ら起動させたい場合の方法を説明しています。

1. システムをシャットダウンします。ハードディスクドライブを SiI 3112 コントローラに接続し、コントローラを PCI スロットに装着し ます。システムの電源を入れます。

- 2. Windows NT/2000/XP CD を CD-ROM/DVD ドライブに入れるか、CD から起動できない場合は NT/2000/XP 起動用ディスケット 1 枚目 をフロッピードライブに入れます。
- 3.サードパーティーSCSI またはドライバのインストールには、テキストモードインストールの始めに F6 を押します。セットアップが特定 のデバイスを指定するか聞いてきたときに's'を押します。そして'Silicon Image SiI 3112 SATA Raid Driver Installation Disk'のラベルのつ いたディスケットを入れます。'Enter'を押し'Silicon Image SiI 3112 SATA Raid Controller'を選びます。

4. 'Enter'を押してテキストモードセットアップを続けます。

- 5. パーティションおよびファイルシステムに関する指定をセットアップの指示に従って行います。
- 6. セットアップがディスク検査後、ファイルを Windows 2000 インストールフォルダにコピーしシステムを再起動します。セットアップ プログラムが続行され、インストール完了後再起動します。
- 7. Windows 2000 がデバイスのインストール、地域の設定、ネットワーク設定、コンポーネント、最終作業を行うのを待ちます。必要であればシステムを再起動させます。
- 8. コントローラが正しくインストールされたことの確認方法はセクション 4 をご覧ください。

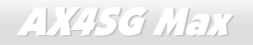

AX4SG Max オンライン マニュアル

---------------------------------------------------------------------------------------------------- 2)既存の Windows NT 4.0 への SiI RAID コントローラの追加インストール

----------------------------------------------------------------------------------------------------

このセクションでは、既に Windows NT 4.0 が稼動しているシステムに Silicon Image SiI 3112 ドライバをインストールする方法が示されて います。

1. システムをシャットダウンします。ハードディスクドライブを SiI 3112 コントローラに接続し、コントローラを PCI スロットに装着し ます。システムの電源を入れます。

2. OS 起動後、'スタート'をクリックします。

3. '設定'から'コントロールパネル'をクリックします。.

4. "コントロールパネル"から'SCSI アダプタ'を選びます。

5. 'ドライバ'タブを選び、'追加'をクリックします。.

6. 'ディスク使用'をクリックします。.

7. ' Silicon Image SiI 3112 SATA Raid Driver Installation Disk'のラベルのついたディスクを A: に入れ'Enter'を押します。

8. 'Silicon Image SiI 3112 SATA Raid Controller'を選び、'OK'をクリックします。

9. コントローラが正しくインストールされたことの確認方法はセクション 4 をご覧ください。

--------------------------------------------------------------------------------------------------

3) 既存の Windows 2000/XP への SiI RAID コントローラのインストール

--------------------------------------------------------------------------------------------------

このセクションでは、既に Windows 2000 が稼動しているシステムに Silicon Image SiI 3112 ドライバをインストールする方法が示されて います。

AX4SG Max オンライン マニュアル

- 1. システムをシャットダウンします。ハードディスクドライブを SiI 3112 コントローラに接続し、コントローラを PCI スロットに装着し ます。システムの電源を入れます。
- 2. システムを起動させると、Windows 2000 セットアップから"新しいハードウェアの検出ウィザード"が表示されます。
- 3. "デバイスに最適なドライバを検索する(推奨)"を選び、'次へ'をクリックします。
- 4. '場所の指定'の際に'フロッピーディスクドライブ'にチェックします。
- 5. ' Silicon Image SiI 3112 SATA Raid Driver Installation Disk' のラベルのついたディスクを A: に入れ'次へ'をクリックします。
- 6. ウィザードからドライバが検出されたことが表示されたら'次へ'をクリックします。
- 7. 'デジタル署名が見つかりません'のダイアログボックスが表示されますが、'はい'をクリックしてドライバのインストールを続けます。
- 8. ウィザードが必要なファイルをシステムにコピーし、ドライバを起動します。ドライバが起動後ウィザードはインストール完了ダイアログボックスを表示するので'完了'をクリックしてウィザードを終了します。
- 9. コントローラが正しくインストールされたことの確認方法はセクション 4 をご覧ください。

----------------------------------------------------------------------------------------------------------- 4) Windows NT, 2000 および XP 環境でのコントローラのインストール確認方法

-----------------------------------------------------------------------------------------------------------

コントローラが正しくインストールされていることの確認にはこのセクションの以下のステップに従います。

Windows 2000/XP の場合

1. 'マイ コンピュータ'アイコンを右クリックし、'プロパティ'を選び、'ハードウェア'をクリックし、'デバイスマネージャ'ボタンを押しま す。

2. 'SCSI および RAID コントローラ'をダブルクリックします。'Silicon Image SiI 3112 SATA Raid Controller'の前に黄色い'! 'や' ? 'が付いて いなければドライバは正しく作動しています。

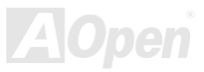

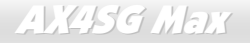

AX4SG Max オンライン マニュアル

3. コントローラに接続されているデバイスの情報を知るには、SiICfg ユーティリティを利用し、リスト上のデバイスをクリックしてくだ さい。

Windows NT 4.0 の場合

1. 'マイ コンピュータ'アイコンをダブルクリックし、'コントロールパネル'を選択、'SCSI アダプタ'アイコンをクリックします。'Silicon Image SiI 3112 SATA Raid Controller'が'デバイス'および'ドライバ'タブ内に表示されるはずです。.

2. コントローラに接続されているデバイスの情報を知るには、SiICfg ユーティリティを利用し、リスト上のデバイスをクリックしてくだ さい。

----------------------------------------------------------------------------------------------------------------------

5) Windows NT 4.0 上で既存の Silicon Image ドライバに対する SiI RAID ドライバの更新

----------------------------------------------------------------------------------------------------------------------

- 1. OS 起動後、'スタート'をクリックします。
- 2. '設定'から'コントロールパネル'をクリックします。
- 3. "コントロールパネル"から'SCSI アダプタ'を選びます。
- 4. 'ドライバ'タブを選び、'追加'をクリックします。
- 5. 'ディスク使用'をクリックします。
- 6. ' Silicon Image SiI 3112 SATA Raid Driver Installation Disk'のラベルのついたディスクを A: に入れ'Enter'を押します。
- 7. 'Silicon Image SiI 3112 SATA Raid Controller'を選び、'OK'をクリックします。
- 8. コントローラが正しくインストールされたことの確認方法はセクション 4 をご覧ください。

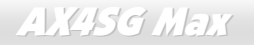

AX4SG Max オンライン マニュアル

------------------------------------------------------------------------------------------------------------------------- 6) Windows 2000/XP 上で既存の Silicon Image ドライバに対する SiI RAID ドライバの更新

-------------------------------------------------------------------------------------------------------------------------

Silicon Image コントローラが既に装着され、ドライバもインストール済の場合です。下記の方法で SiI RAID ドライバを更新します。

- 1. 'マイ コンピュータ'アイコンを右クリックし、'プロパティ'を選びます。'システムプロパティ'セクションで、'ハードウェア'タブを押し、 'デバイスマネージャ'から'SCSI および RAID コントローラ'を選び、'Silicon Image Ultra-133 Medley ATA Raid Controller'を右クリックし ます。
- 2. 'ドライバ'をクリックし、'ドライバの更新'を指定し、"デバイスに最適なドライバを検索する(推奨)"を選びます。ドライバディスケット をフロッピードライブに入れます。'次へ'をクリックし、ドライバのインストールを完了します。

3. システムは一覧作成作業を行い、ドライバをインストールします。最終段階で、必要であれば'はい'を押してシステムを再起動させます。4. コントローラが正しくインストールされたことの確認方法はセクション 4 をご覧ください。

--------------------------------------------------------------------------- 7) Windows 98SE および ME での新規インストール手順

---------------------------------------------------------------------------

Windows 98SE/ME を新規インストールし、SiI 3112 コントローラに接続されたドライブから起動させたい場合は、このセクションの下記の方法で行ってください。

Windows 98SE/ME インストール CD から起動できます。もし Windows 98SE/ME CD または CD-ROM ドライブが起動できない場合は、フ ロッピーディスクから行うこともできます。

1. システムをシャットダウンします。ハードディスクドライブを SiI RAID コントローラに接続し、コントローラを PCI スロットに装着し ます。システムの電源を入れます。

AX4SG Max オンライン マニュアル

- 2. Windows 98SE/ME CD を CD-ROM/DVD ドライブに入れるか、 CD から起動できない場合は Windows 98SE/ME 起動ディスケットをフ ロッピードライブに入れます。
- 3. 通常の Windows 98SE/ME セットアップの指示に従い、パーティションおよびファイルシステムの設定を行います。

4. Windows 98SE/ME がデバイスのインストール、地域の設定、ネットワーク設定、コンポーネント、最終作業、再起動を行うのを待ちます。

- 5. システム再起動後、'マイ コンピュータ'を右クリックし'プロパティ'を選びます。'システムプロパティ'から'デバイスマネージャ 'を指定、 '?PCI RAID controller'を右クリックし、ポップアップメニューから'プロパティ'を選びます。
- 6. 'ドライバ'をクリック、'ドライバの更新'さらに"デバイスに最適なドライバを検索する(推奨)"を選びます。ドライバディスケットをフロ ッピードライブに入れます。'次へ'をクリックし、ドライバのインストールを完了します。
- 7. システムは一覧作成作業を行い、ドライバをインストールします。最終段階で、'はい'を押してシステムを再起動させます。

8. コントローラが正しくインストールされたことの確認方法はセクション 4 をご覧ください。

-----------------------------------------------------------------------------------------------------

8) 既存の Windows 98SE/ME 上での SiI RAID ドライバの新規インストール

-----------------------------------------------------------------------------------------------------

既に Windows 98SE/ME システムがあり、後から Silicon Image SiI 3112 コントローラカードを購入された場合はアップデートプログラム を実行して Silicon Image ドライバをインストールする必要があります。ドライバパッケージは Silicon Image ドライバディスケットまた は OEM ベンダからのディスケットに収められています。

1. システムをシャットダウンします。ハードディスクドライブを SiI 3112 コントローラに接続し、コントローラを PCI スロットに装着し ます。システムの電源を入れます。

2. システム起動中に「ハードウェアウィザード」が' PCI RAID コントローラ'を検出したことが表示されます。'次へ'をクリックし、"デバイスに最適なドライバを検索する(推奨)"を選び、'次へ'をクリックします。

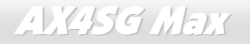

AX4SG Max オンライン マニュアル

- 3. 'フロッピーディスクドライブ'にチェックし、ドライバディスケットをフロッピードライブに入れ、'次へ'をクリックします。 .
- 4. システムは一覧作成作業を行い、ドライバをインストールします。最終段階で、'完了'をクリックしてインストールを完了します。Windows 98SE/ME ドライブが SiI RAID コントローラに接続されている場合は、システムを再起動します。

5. コントローラが正しくインストールされたことの確認方法はセクション A をご覧ください。

--------------------------------------------------------------------------------------------------------------------------

9) Windows 98SE/ME 上で既存の Silicon Image ドライバに対する SiI RAID ドライバの更新

--------------------------------------------------------------------------------------------------------------------------

Silicon Image コントローラが既に装着され、ドライバもインストール済の場合です。下記の方法で SiI 3112 ドライバを更新します。

- 1. 'マイ コンピュータ'アイコンを右クリックし、'プロパティ'を選びます。'システムプロパティ'セクションで、'SCSI および RAID コント ローラ'を選び、'Silicon Image Ultra-133 Medley ATA Raid Controller'を右クリックします。.
- 2. 'ドライバ'をクリックし、'ドライバの更新'を指定し、"デバイスに最適なドライバを検索する(推奨)"を選びます。ドライバディスケット をフロッピードライブに入れます。'次へ'をクリックし、ドライバのインストールを完了します。
- 3. システムは一覧作成作業を行い、ドライバをインストールします。最終段階で、'はい'を押してシステムを再起動させます。

4. コントローラが正しくインストールされたことの確認方法はセクション A をご覧ください。

------------------------------------------------------------------------------------------ A) コントロールパネルユーティリティの使用 (Windows 98SE/ME)

------------------------------------------------------------------------------------------

Win98SE および Windows ME 上でコントローラが正しくインストールされていることを確認するにはこのセクションでの指示に従います。

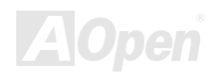

AX4SG Max オンライン マニュアル

1. 'マイ コンピュータ'アイコンを右クリックし、'プロパティ'を選びます。'デバイスマネージャ' タブをクリックします。.

2. 'SCSI および RAID コントローラ'をダブルクリックします。'Silicon Image SiI 3112 SATA Raid Controller'の前に黄色い'! 'や' ? 'が付いて いなければドライバは正しく作動しています。

3. コントローラに接続されているデバイスの情報を知るには、SiICfg ユーティリティを利用し、リスト上のデバイスをクリックしてくだ さい。

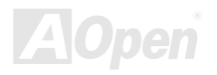

AX4SG Max オンライン マニュアル

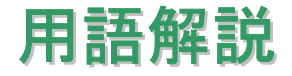

### *AC97 CODEC*

基本的に AC97 CODEC は PCI サウンドカードの基本構造です。周知のようにコンピュータはデジタルベースで音楽はアナログベ ースです。よってコンピュータ内でサウンドを生成するにはデジタルからアナログへの変換が必要となります。それで重要な役割を担うサウンドカードの構造を CODEC と呼んでいます。

Audio CODEC 97 (単に AC97 と呼ばれる)は Intel によって制定された規格で、オーディオ変換の構造に関するものです。CODEC 用の特別な場所はサウンドカードとへ分離しています。 (CODEC は独立したチップセット)。よって PCI サウンドカードは 90db をその他アプリケーション同様に処理できます。CODEC のうちこの規格に合うものを AC97 CODEC と呼んでいます。

### *ACPI (*アドバンスドコンフィギュレーション*&*パワーインタフェース*)*

ACPI は PC97 (1997)のパワーマネジメント規格です。これはオペレーションシステムへのパワーマネジメントを<u>[BIOS](#page-134-0)</u>をバイパスし て直接制御することで、より効果的な省電力を行うものです。. チップセットまたはスーパーI/O チップは Windows 98 等のオペレ ーションシステムに標準レジスタインタフェースを提供する必要があります。この点は[PnP](#page-138-0) レジスタインタフェースと少し似ています。ACPI によりパワーモード変更時の ATX 一時ソフトパワースイッチが設定されます。

### *ACR (*アドバンスドコミュニケーションライザー*)*

PC マザーボードライザー構造の構築面では、ACR スロットは AMR と下位互換性を有し、さらにその制限を越えています。ACR の仕様ではモデム、オーディオ、ローカルエリアネットワーク(LAN)およびデジタルサブスクライバーライン(DSL)もサポートしま す。.

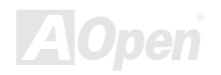

<span id="page-133-0"></span>AX4SG Max オンライン マニュアル

### *AGP (*アクセラレーテッドグラフィックポート*)*

AGP の主要な機能は、表示される画面情報、実際の視覚伝達デバイス種類をモニタに通知することです。AGP カードの急速な進歩については、単純なカラーAGP カードから 2D および 3D グラフィックへと発展しています。AGP はメモリへの読み書き作業、1 つのマスター、1 つのスレーブのみをサポートします。AGP と PCI は同一の 32 ビットアルゴリズムを共有するものの、クロックは それぞれ 66MHz と 33MHz です。AGP インタフェースは 2X から 8x へと移行しています。

- 1X AGP, データ転送速度は 66MHz x 4 バイト x 1 = 264MB/s
- 2X AGP, データ転送速度は 66MHz x 4 バイト x 2 = 528MB/s
- 4X AGP, データ転送速度は 66MHz x 4 バイト x 4 = 1056MB/s.
- 8X AGP, データ転送速度は 66MHz x 4 バイト x 8 = 2112MB/s.

### *AMR (*オーディオ*/*モデムライザー*)*

AC97 サウンドとモデムのソリューションである CODEC 回路はマザーボード上または AMR コネクタでマザーボードに接続したラ イザーカード(AMR カード)上に配置することが可能です。

### *ATA (AT* アタッチメント*)*

ATA (AT アタッチメント)に触れる前に、まず **DMA** (ダイレクトメモリアクセス)を理解する必要があります。これはデバイスが CPU を介さずに直接メモリにアクセスできるようにするものです。DMA の仕様は単に CPU 負荷を軽減するのみならず、データ転送を 高速化します。DMA は当初データ転送速度 16.6MB/Sec から始まりましたが、現在は 33.3MB/Sec に達しており、この倍速仕様を **Ultra DMA** と呼びます。**ATA** はドライブ、内蔵ドライブコントローラおよびコンピュータのマザーボード間での電源およびデータ信号を管理します。<sup>2</sup> 台のドライブ(マスタとスレーブ)をサポートします。ATA 規格はドライブからコンピュータの ISA バスへの直 接アクセスを可能にしています。ATA のデータ転送速度は 133MHz/Sec に達し、さらに高速へと発展しつつあります。( [シリアル](#page-140-0) [ATA](#page-140-0)もご参照ください。).

**DMA**, データ転送速度は 16.6MHz/s

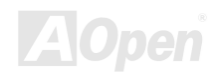

<span id="page-134-0"></span>AX4SG Max オンライン マニュアル

### **Ultra DMA**, データ転送速度は 16.6MHz x 2 = 33MB/s.

**ATA/66**, データ転送速度は 16.6MHz x 4 = 66MB/s.

**ATA/100**, データ転送速度は 16.6MHz x 6 = 100MB/s.

**ATA/133**, データ転送速度は 16.6MHz x 8 = 133MB/s.

(ATA/133 は ATA/66 と同様クロック立ち上がりと下降時の両方を利用しますが、クロック周期が 30ns に短縮されています。)

### *BIOS (*基本入出力システム*)*

BIOS は[EPROM](#page-136-0)または[フラッシュ](#page-137-0) ROMに常駐する一連のアセンブリルーチンおよびプログラムです。BIOS はマザーボード上の入 出力機器およびその他ハードウェア機器を制御します。一般には、ハードウェアに依存しない汎用性を持たせるため、オペレーションシステムおよびドライバは直接ハードウェア機器にではなく BIOS にアクセスするようになっています。

# ブルートゥース

ブルートゥースはワイヤレス転送技術で、デスクトップやラップトップコンピュータ、パーソナルデジタルアシスタント(PDA)、携帯電話、プリンタ、スキャナ、デジタルカメラ、さらに家庭電化製品までの短距離相互ワイヤレス通信を可能にします。ブルートゥースの基本構造(チップセット)はデータや音声を ISM 帯域で送信するものです。ブルートゥース技術のデバイスはみな個々の アドレスを有し <sup>1</sup> 対 <sup>1</sup> から <sup>1</sup> 対 7 (Pico ネットを構成)までの通信が可能で、通信範囲は <sup>10</sup> メートル (将来的には <sup>100</sup> メートル)、 低出力電波を利用しています。ブルートゥースは 1MB/s の高速データ転送能力を有するのみならず、ピンコードで暗号化できます。 毎秒 1600 ホップのホッピングレートで、盗聴は困難で電磁波による干渉もあまりありません。

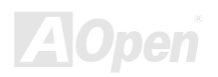

<span id="page-135-0"></span>AX4SG Max オンライン マニュアル

### *CNR (*コミュニケーション及びネットワーキングライザー*)*

CNR 規格は、今日の「つながれた PC」に広く使用される LAN、ホームネットワーキング、DSL、USB、無線、オーディオ、モデ ムサブシステムを柔軟かつ低コストで導入する機会を PC 業界に提供します。CNR は、OEM 各社、IHV カードメーカー、チップ供 給メーカー、Microsoft によって支持されているオープンな工業規格です。

### *DDR (*倍速データ転送*) RAM*

DDR RAM は既存の<u>[SDRAM](#page-139-0)</u> (例:PC-100, PC-133) インフラ構造とテクノロジーを使用しながら、システムが 2 倍のデータ転送を 行えるようにするもので設計及び採用が容易です。FSB クロックにより、市場に出回る DDR RAM には DDR200, DDR266 および DDR333 がありますが、さらに高速なものも出てくるでしょう。

**DDR200**, 転送速度は最高 200x64/8=1600MB/s (PC1600)

**DDR266**, 転送速度は最高 266x64/8=2100MB/s (PC2100)

**DDR333**, 転送速度は最高 333x64/8=2700MB/s (PC2700)

**DDR400**, 転送速度は最高 400x64/8=3200MB/s (PC3200)

### *ECC (*エラーチェックおよび訂正*)*

ECC モードは 64 ビットのデータに対し、8 ECC ビットが必要です。メモリにアクセスされる度に、ECC ビットは特殊なアルゴリ ズムで更新、チェックされます。パリティーモードでは単ビットエラーのみが検出可能であるのに対し、ECC アルゴリズムは複ビットエラーを検出、単ビットエラーを自動訂正する能力があります。

### *EEPROM (*電子式消去可能プログラマブル *ROM)*

これは E<sup>2</sup>PROM とも呼ばれます。EEPROM および[フラッシュ](#page-137-0) ROM は共に電気信号で書き換えができますが、インタフェース技 術は異なります。EEPROM のサイズはフラッシュ ROM より小型です。

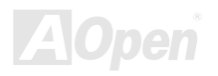

<span id="page-136-0"></span>AX4SG Max オンライン マニュアル

### *EPROM (*消去可能プログラマブル *ROM)*

従来のマザーボードでは BIOS コードは EPROM に保存されていました。EPROM は紫外線(UV)光によってのみ消去可能です。BIOS のアップグレードの際は、マザーボードから EPROM を外し、UV 光で消去、再度プログラムして、元に戻すことが必要でした。

### *EV6* バス

バスは Digital Equipment Corp.社製の Alpha プロセッサテクノロジーです。EV6 バスは DDR SDRAM や ATA/66 IDE バスと同様、 データ転送にクロックの立ち上がりと降下両方を使用します。EV6 バスクロック= CPU 外部バスクロック x 2 **200 MHz EV6 bus**, 200MHz = 100 MHz 外部バスクロック x 2

### *FCC DoC (Declaration of Conformity)*

DoC は FCC EMI 規定の認証規格コンポーネントです。この規格により、シールドやハウジングなしで DoC ラベルを DIY コンポー ネント (マザーボード等)に適用できます。

# *FC-PGA (*フリップチップ*-*ピングリッド配列*)*

FC とはフリップチップの意味で、FC-PGA は Intel の Pentium III の 0.13μプロセス CPU 用のパッケージです。 これは SKT370 ソ ケットにのみ差せます

# *FC-PGA2 (*フリップチップ*-*ピングリッド配列*)*

FC-PGA の後に開発された Intel の 0.13μプロセス CPU 用のパッケージが FC-PGA2 で、これは SKT423/478 ソケットにも差せま す。

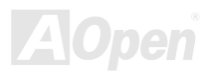

<span id="page-137-0"></span>AX4SG Max オンライン マニュアル

### フラッシュ *ROM*

フラッシュ ROM は電気信号で再度プログラム可能です。BIOS はフラッシュユーティリティにより容易にアップグレードできます が、ウィルスに感染し易くもなります。新機能の増加により、BIOS のサイズは 64KB から 512KB (4M ビット)に拡大しました。

# ハイパースレッディング

ハイパースレッディングテクノロジとは Intel の開発した画期的な設計で、マルチタスクのソフトウェアアプリケーションがその最 小実行単位を各プロセッサに分担処理させてプロセッサの利用効率を向上させることが可能となります。結果として CPU リソース 利用が最大 40%まで改善され、全体的な処理能力向上が実現されます。

### *IEEE 1394*

IEEE 1394 はファイヤワイヤとも呼ばれるシリアルデータ転送プロトコルおよび内部接続システムです。ファイヤワイヤの主要な機能はデジタルビデオオーディオ(A/V)消費者製品で、低コストで実現されます。ファイヤワイヤインタフェースは種々のハイエン ドデジタル A/V 装置に応用可能で、消費型 A/V デバイスコントロールおよび信号ルーティング、デジタルビデオ(DV)編集、ホーム ネットワーキング、32 チャンネル以上のデジタルミキシングなどが含まれます。高価なビデオキャプチャカードは過去のものとなりました。ファイヤワイヤは専用ポート経由の最新の DV カムコーダー、ファイヤワイヤコンバータ経由のアナログ装置からの A/V 双方からのビデオキャプチャが可能です。

IEEE1394 の利点は以下のとおりです。:

高速データ転送速度 –400 Mbps から始まり, (さらに 800/1600/3200 Mbps がまもなく登場)これは USB 1.1 の約 <sup>30</sup> 倍の速度。 最大 <sup>63</sup> デバイスが同時接続可能(16 –デイジーチェーン接続)で、ケーブル長は 4.5 m (14 フィート)まで。

ホットプラグ可 (USB と同様).接続や切り離しにデバイスの電源切断は不要で、PC の再起動も要りません。また、これはプラグア ンドプレイばすです。

IEEE1394 の接続は簡単です。 (USB1.1/2.0 と同様).

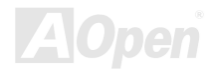

<span id="page-138-0"></span>AX4SG Max オンライン マニュアル

### パリティービット

パリティーモードは各バイトに対して 1 パリティービットを使用し、通常はメモリデータ更新時には各バイトのパリティービット は偶数の"1"が含まれる偶数パリティーモードとなります。次回メモリに奇数の"1"が読み込まれるなら、パリティーエラーが発生したことになり、単ビットエラー検出と呼ばれます。

### *PCI (*ペリフェラルコンポーネントインタフェース*)*バス

Intel によって開発されたペリフェラルコンポーネントインタフェース(PCI)はローカルバス規格です。バスとはコンピュータと周辺 装置間でのデータをやり取りするチャンネルです。大部分の PC は <sup>32</sup> ビット対応で 33 MHz クロック、スループットは 133 MBps の PCI バスを装備しています。

### *PDF* フォーマット

PDF ファイルにより、文書の遣り取りが自由に行えます。どんな文書でも仮想的にポータブルドキュメントフォーマット(PDF)に変 換可能です。PDF 文書の内容はフォントやグラフィックを含め完全にオリジナル文書と同一で、e-mail での転送やウェブサイト、イントラネット、ファイルシステム、CD-ROM への保存が可能で、ユーザーは任意のプラットホームから閲覧できます。PDF ファイルを読むには Acrobat Reader をウェブサイト(www.adobe.com)[からダウンロードできます](http://www.adobe.com)�����������)。

# *PnP (*プラグアンドプレイ*)*

非常に簡単にプラグアンドプレイ機能はソフトウェア(デバイスドライバ)に、モデム、ネットワークカード、サウンドカードなどが どこに存在するかを通知します。プラグアンドプレイの役割は物理デバイスをソフトウェア(デバイスドライバ)と協働させ、各種物 理デバイスとそのドライバ間でのコミュニケーションチャンネルを確保することです。

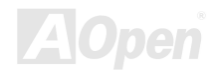

<span id="page-139-0"></span>AX4SG Max オンライン マニュアル

### *POST (*電源投入時の自己診断*)*

電源投入後の BIOS の自己診断手続きは、通常、システム起動時の最初または 2 番目の画面で実行されます。

# *PSB (*プロセッサシステムバス*)*クロック

PSB クロックとは CPU の外部バスクロックを意味します。 CPU 内部クロック = CPU PSB クロック x CPU クロックレシオ

### *RDRAM (Rambus* ダイナミックランダムアクセスメモリ*)*

Rambus 社\*,によって開発された DRAM 技術で 16 ビットで多重チャンネルを介した高速メモリ操作を可能にするものです。基本的 には RDRAM は Multibank という新しい構造を利用しますが、FPM, EDO, SDRAM などとはかなり様子が異なります。種々のメモ リモジュールを使用して RDRAM は"RIMM"の転送速度 600/700/800MHz、最大 1.6GB の帯域幅を提供します。

### *RIMM (Rambus* インラインメモリモジュール*)*

[RDRAM](#page-139-0)メモリ技術をサポートする 184 ピンのメモリモジュールです。RIMM メモリモジュールは最大 16 RDRAM デバイスを接続 できます

### *SDRAM (*同期 *DRAM)*

SDRAM は DRAM 技術の一つで、DRAM が CPU ホストバスと同じクロックを使用するようにしたものです (<u>[EDO](#page-135-0)</u> および FPM は 非同期型でクロック信号は持ちません)。これはPBSRAMがバーストモード転送を行うのと類似しています。SDRAM は 64 ビット 168 ピンDIMMの形式で、3.3V で動作しますが、徐々に DDR RAM に取って代わられています。

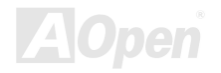

### <span id="page-140-0"></span>*SATA (*シリアル *ATA)*

シリアル ATA 規格はこれらの設計面での制約を克服すると共に、PC プラットホームに必要とされる記憶装置インタフェースの速度 の増大にも対応できるものとして設計されました。シリアル ATA はパラレル[ATA](#page-133-0)と既存のオペレーティングシステムおよびドライ バとの互換性を保ちつつこれから何年もの発展への余裕を残すものとなっています。データ転送速度は 150 Mbytes/s から始まり、 300M/bs, 600M/bs も登場予定です。電圧およびピン数は抑えられ、ケーブルも場所を取らず取り回しが容易です。

### *SMBus (*システムマネジメントバス*)*

SMBus は I2C バスとも呼ばれます。これはコンポーネント間のコミュニケーション(特に半導体 IC)用に設計された <sup>2</sup> 線式のバスで す。使用例としては、ジャンパーレスマザーボードのクロックジェネレーターのクロック設定があります。SMBus のデータ転送速度は 100Kbit/s しかなく、1 つのホストと CPU または複数のマスターと複数のスレーブ間でのデータ転送に利用されます。

### *SPD (*既存シリアル検出*)*

SPD は小さな ROM または[EEPROM](#page-135-0)デバイスで [DIMM](#page-135-0)または[RIMM](#page-139-0)上に置かれます。SPD には DRAM タイミングやチップパラメータ等のメモ リモジュール情報が保存されています。SPD はこの DIMM や RIMM 用に最適なタイミングを決定するのに[BIOS](#page-134-0)によって使用されます。

### *USB 2.0 (*ユニバーサルシリアルバス*)*

ユニバーサルシリアルバス(USB)は外部接続(相互接続)規格でデータ転送速度は最大 12 Mbps です。単一の USB ポートから最大 <sup>127</sup> 台のマウス、モデム、キーボードなどの周辺デバイスが接続可能です。1996 に紹介された USB はシリアルおよびパラレルポート に取って代わりました。これはプラグアンドプレイのインストールおよびホットプラグもサポートします。プラグアンドプレイはコンピュータが動作中にデバイスの変化を検知、デバイスの接続、切断をそのまま稼動時に可能にします。USB 2.0 では転送速度最大 480 Mbps を実現、最近のマザーボードでは広く応用されています。

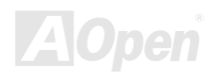

AX4SG Max オンライン マニュアル

### *VCM (*バーチャルチャンネルメモリ*)*

NEC 社の'バーチャルチャンネルメモリ (VCM)はメモリシステムのマルチメディアサポート能力を大幅に向上させる、新しい DRAM コア構造です。VCM は、メモリコアおよび I/O ピン間に高速な静的レジスタセットを用意することで、メモリバス効率および DRAM テクノロジの全体的性能を向上させます。VCM テクノロジーにより、データアクセスのレイテンシは減少し、電力消費も減少します。

### ワイヤレス *LAN – 802.11b*

802.11 は IEEE により制定されたワイヤレス LAN 技術で、ワイヤレスクライアントとベースステーション、またはワイヤレスクラ イアント相互間での通信の仕様です。

802.11 ファミリーには以下の仕様が含まれるか導入予定です。

802.11 = 1 ないし 2 Mbps 転送を 2.4 GHz バンドで行い、周波数ホッピング拡散スペクトラム(FHSS)またはダイレクトシーケンス 拡散スペクトラム(DSSS)方式を採用しています。.

802.11a = 54 Mbps 転送を 5GHz バンドで行い直交周波数分割マルチプレクシングを応用します。

802.11b (11 Mbps 転送を 2.4 GHz バンドで行い、ダイレクトシーケンス拡散スペクトラム(DSSS)方式を採用しています。

### *ZIP* ファイル

ファイルサイズを小さくするよう圧縮されたファイル。ファイルの解凍には、DOS モードや Windows 以外のオペレーションシステ ムではシェアウェアの PKUNZIP (<u><http://www.pkware.com/></u>) を、Windows 環境では WINZIP (<u><http://www.winzip.com/></u>)を使用します。

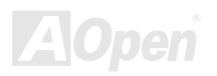

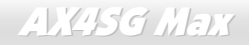

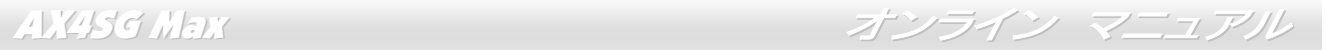

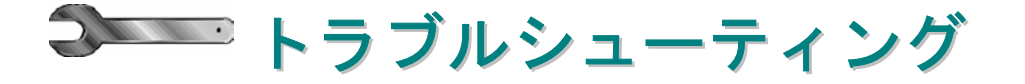

システム起動時に何らかの問題が生じた場合は、以下の手順で問題を解決します。

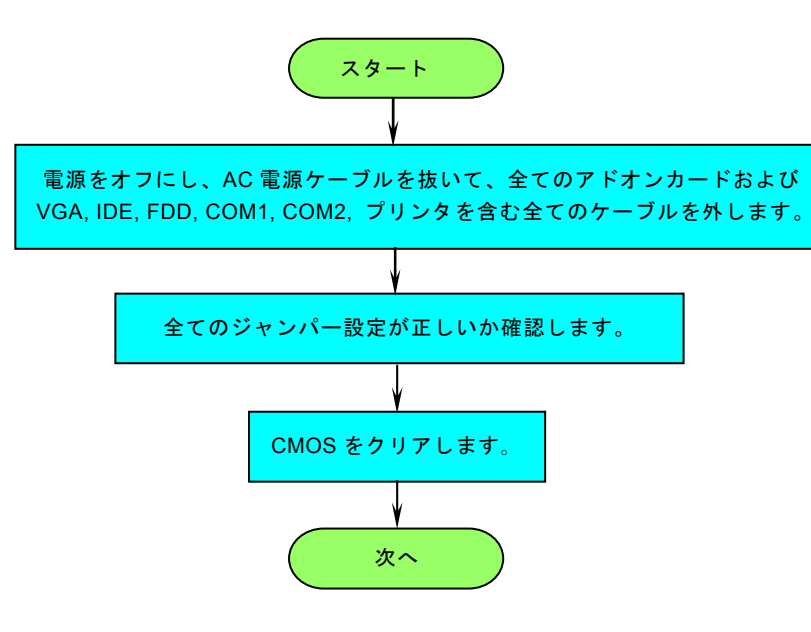

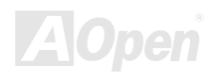

AX4SG Max オンライン マニュアル

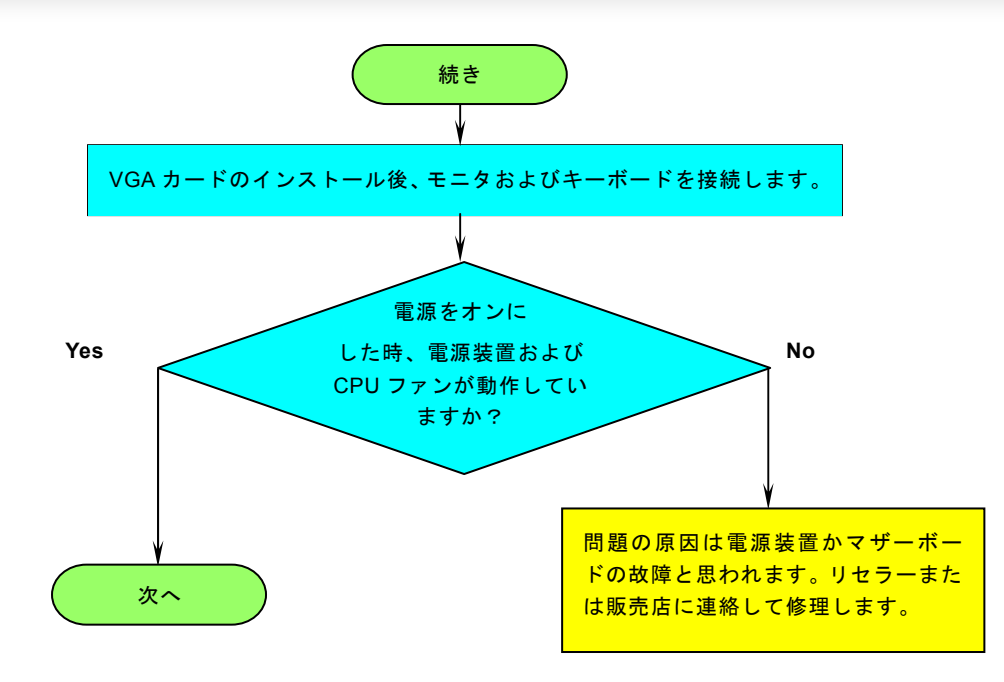

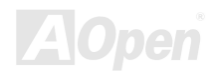
AX4SG Max オンライン マニュアル

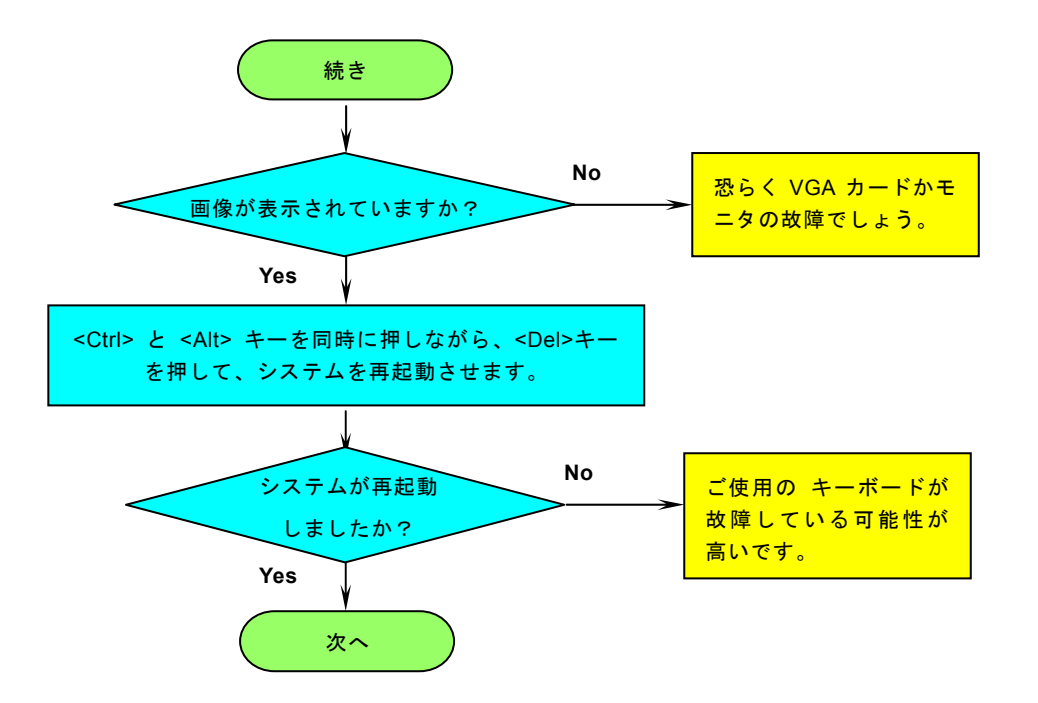

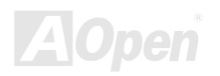

AX4SG Max オンライン マニュアル

**AOpen** 

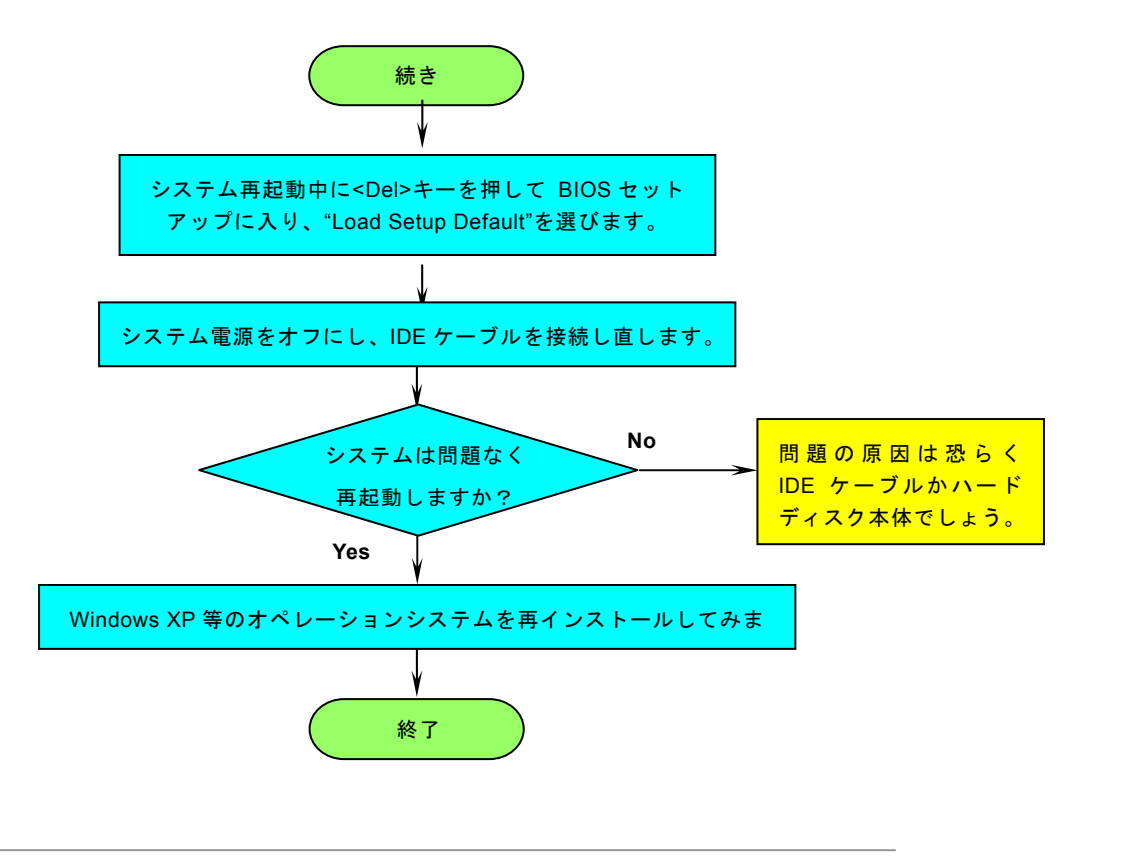

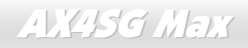

AX4SG Max オンライン マニュアル

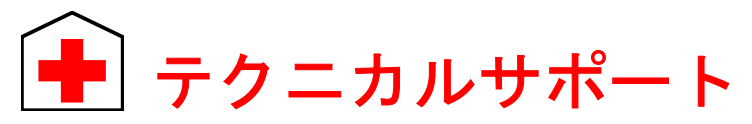

お客様各位

この度は AOpen 製品をお買い上げいただき誠にありがとうございます。お客様への最善かつ迅速なサービスが弊社の最優先すると ころでございます。しかしながら毎日いただく E メールおよび電話のお問合せが世界中から無数にあり、全ての方にタイムリーな サポートをご提供いたすのは困難を極めております。弊社にご連絡になる前に下記の手順で必要な解決法をご確認になることをお勧めいたします。皆様のご協力で、より多くのお客様に最善のサービスをご提供させていただけます。

皆様のご理解に深く感謝いたします。

AOpen テクニカルサポートチーム一同

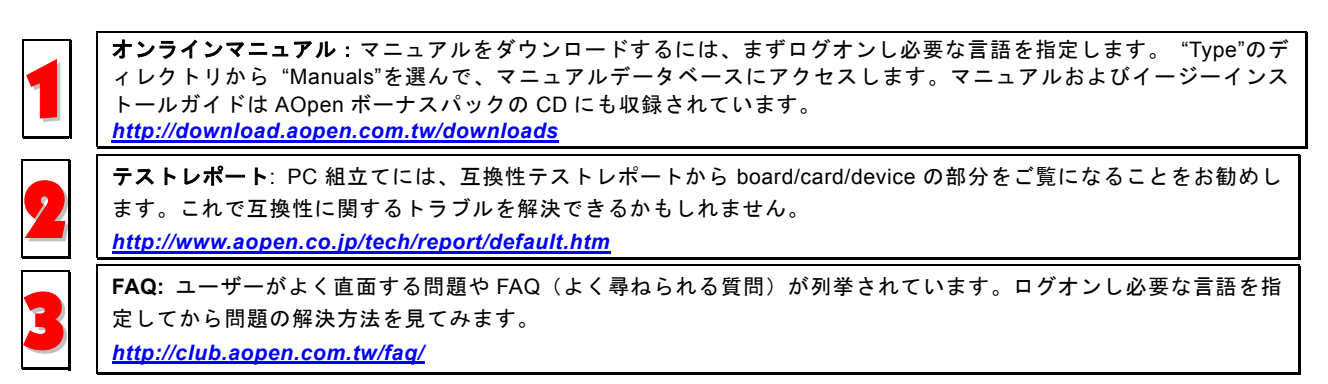

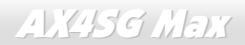

AX4SG Max オンライン マニュアル

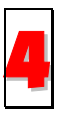

ソフトウェアのダウンロード:ログオンして必要な言語を指定した後、 "Type"のディレクトリから アップデートさ れた最新の BIOS またはユーティリティ、ドライバをダウンロードしてみます。大半の場合、最近のバージョンのド ライバや BIOS により、バグや互換性の問題が解決されます。

*http://download.aopen.com.tw/downloads*

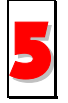

**eForum:** AOpen eForum は当社製品に関して他のユーザーと討論する場所で、ユーザーの問題が以前に取り上げられ たか以後答えを得られる可能性があります。ログオンしてから"Multi-language"で必要な言語を指定します。 *http://club.aopen.com.tw/forum/*

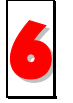

販売店、リセラーへのご連絡: 弊社は当社製品をリセラーおよびシステム設計会社を通して販売しております。ユーザーのシステム設定に関して熟知しており、お持ちの問題の解決方法または重要な参考情報が提供される可能性があります。

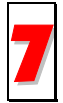

弊社へのご連絡: ご連絡に先立ち、システム設定の詳細情報およびエラー状況をご確認ください。パーツ番号、シリ アル番号、**BIOS** バージョンも大変参考になります。

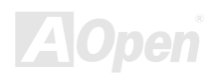

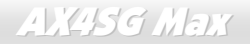

AX4SG Max オンライン マニュアル

## パーツ番号およびシリアル番号

パーツ番号およびシリアル番号はバーコードラベルに印刷されています。ラベルは包装の外側または PCB のコンポーネント側にあ ります。以下が一例です。

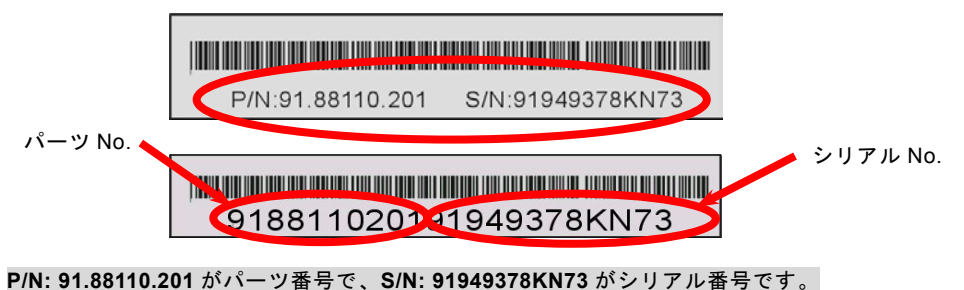

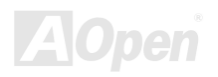

AX4SG Max オンライン マニュアル

### 型式名および *BIOS* バージョン

型式名および BIOS バージョンはシステム起動時の画面 (<u>POST</u> 画面)の左上に表示されます。以下が一例です。

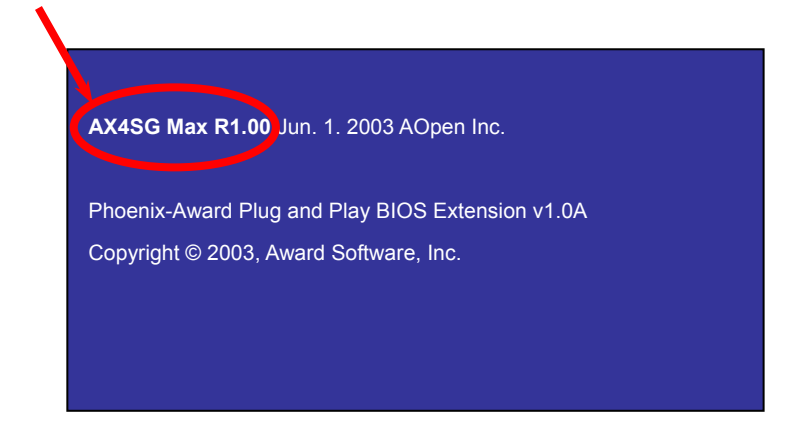

**AX4SG Max** がマザーボードの型式名で、**R1.00** が BIOS バージョンです。

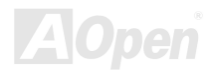

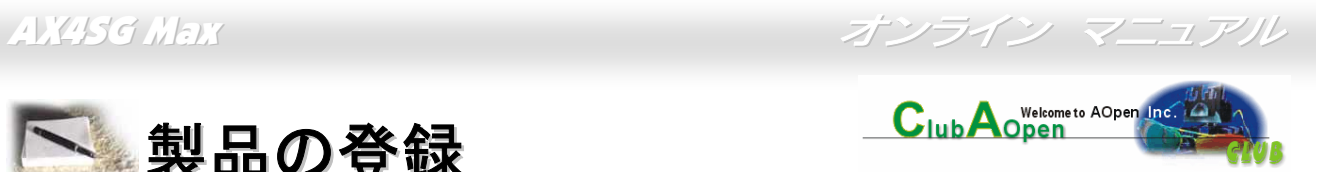

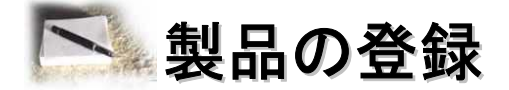

AOpen 製品をお買い上げいただきありがとうございます。数分を利用して下記の製品登録をお済ましになるよう、AOpen からお勧めいた します。製品の登録により、AOpen 社からの質の高いサービスが提供されます。登録後のサービスは以下のとおりです。

- オンラインのスロットマシンゲームに参加し、ボーナス点数を貯めて AOpen 社の景品と引き換えることができます。
- •Club AOpen プログラムのゴールド会員にアップグレードされます。
- •製品の安全上の注意に関する E メールが届きます。製品に技術上注意する点があれば、ユーザーに迅速にお知らせするためです。
- 製品の最新情報が E メールで届けられます。
- •AOpen ウェブページをパーソナライズできます。
- •● BIOS/ドライバ/ソフトウェアの最新リリース情報が E メールで通知されます。
- •特別な製品キャンペーンに参加する機会があります。
- •世界中の AOpen 社スペシャリストからの技術サポートを受ける優先権が得られます。
- ウェブ上のニュースグループでの情報交換が可能です。

AOpen 社では、お客様からの情報は暗号化されますので他人や他社により流用される心配はございません。加えて、AOpen 社はお客様か らのいかなる情報も公開はいたしません。弊社の方針についての詳細は、[オンラインプライバシーポリシー](http://www.aopen.co.jp/company/privacy.htm)をご覧ください。

> メモ:製品が相異なる販売店やリテーラーから購入されたり。購入日付が同一でない場合は、 各製品別にユーザー登録を行ってください。

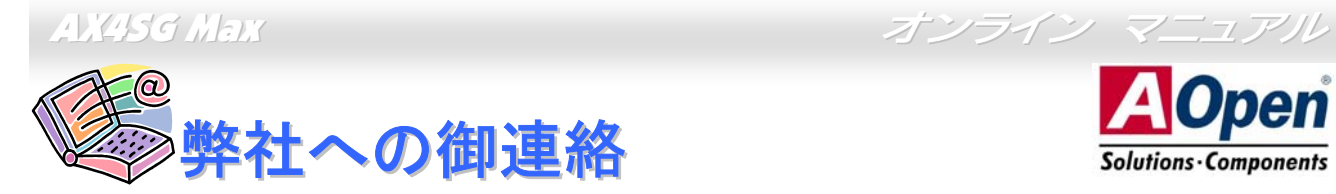

# **Open Solutions Components**

弊社製品に関するご質問は何なりとお知らせください。皆様のご意見をお待ちしております。

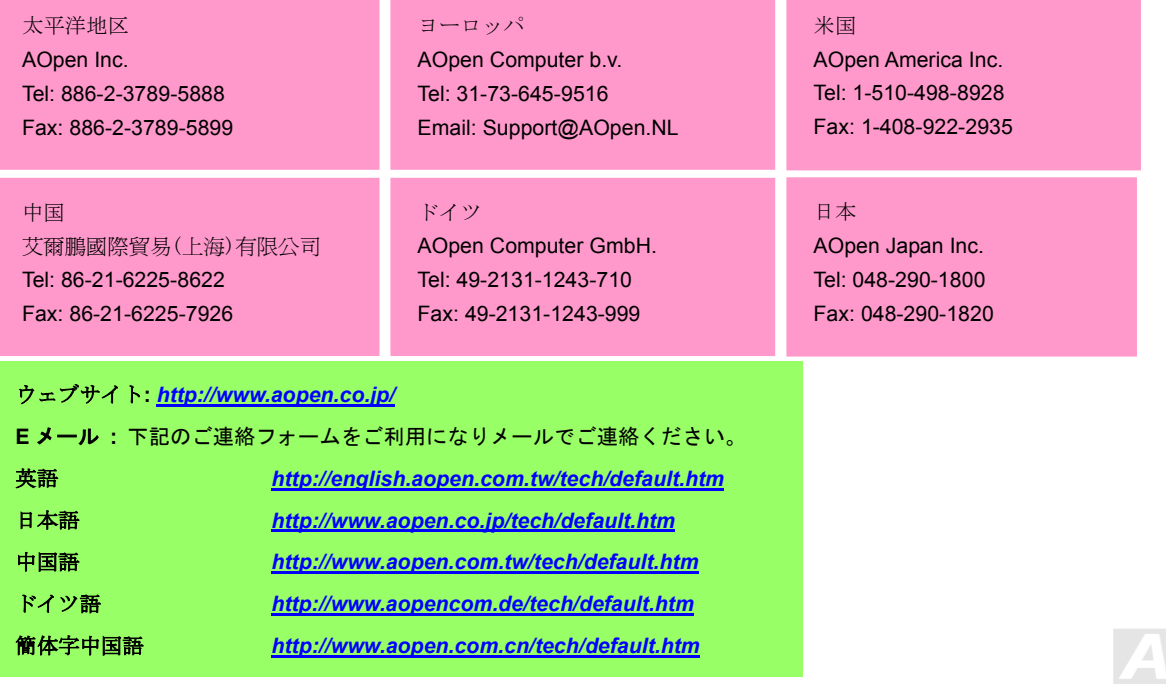